# 2.7. 実績報告情報の作成

# <span id="page-0-0"></span>2.7.1 実績報告情報の入力

実績報告情報を入力するには、以下の手順に従います。

- ※ 一定時間、ボタン操作をせずにおくと、セッションタイムアウトしてしまい、入 力した情報が消えてしまう場合があります。本システムでは、60 分以上のタイム アウト時間を設定していますが、ご利用環境により、更に短い時間でタイムアウ トとなる場合があります。随時[一時保存]ボタンをクリックして情報を保存し てください。セッションタイムアウトしてしまった場合には、以下のエラーメッ セージが表示されます。 「ログインされていないか、またはセッションタイムアウトが発生しまし た。』
- ※ この場合には、「電子申請のご案内」ページの「よくあるご質問」を参照の上、再 度ログインして操作をやりなおしてください。
- ① 「申請者向けメニュー」画面で、申請する課題の「状況」欄の[課題状況の確認]をクリ ックします。

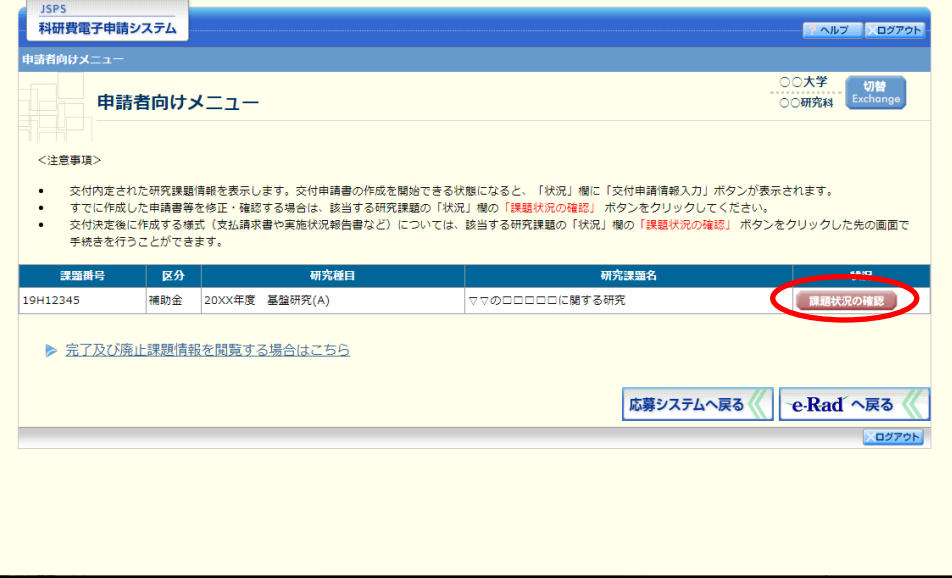

### ② 「課題管理(科学研究費補助金)」画面が表示されます。「実績報告書」欄の[入力]をク リックします。

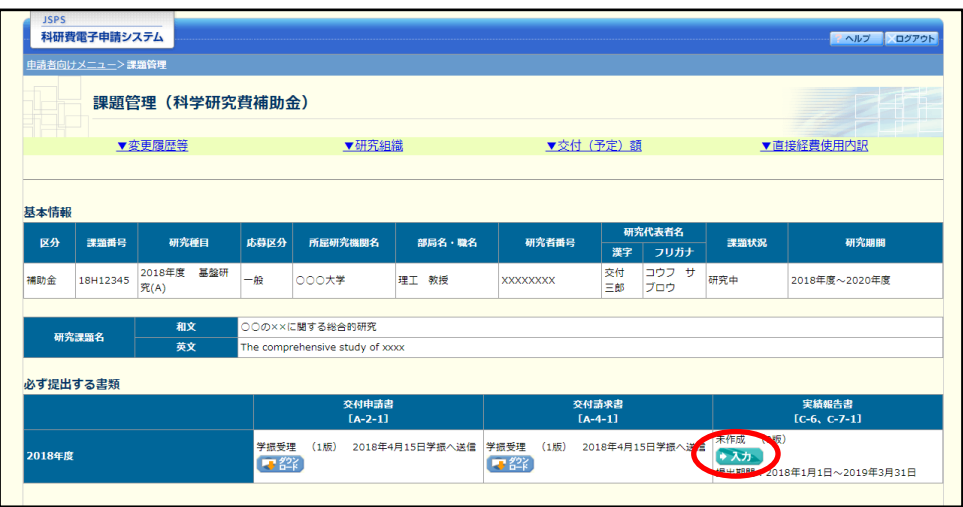

## ご注意

※ [入力]ボタンが表示されていない場合には、所属する研究機関の事務局等へお 問い合わせください。

③ 「所属研究機関情報及び代表者情報等の確認」画面が表示されます。入力項目に入力し、 [一時保存をして進む]をクリックします。

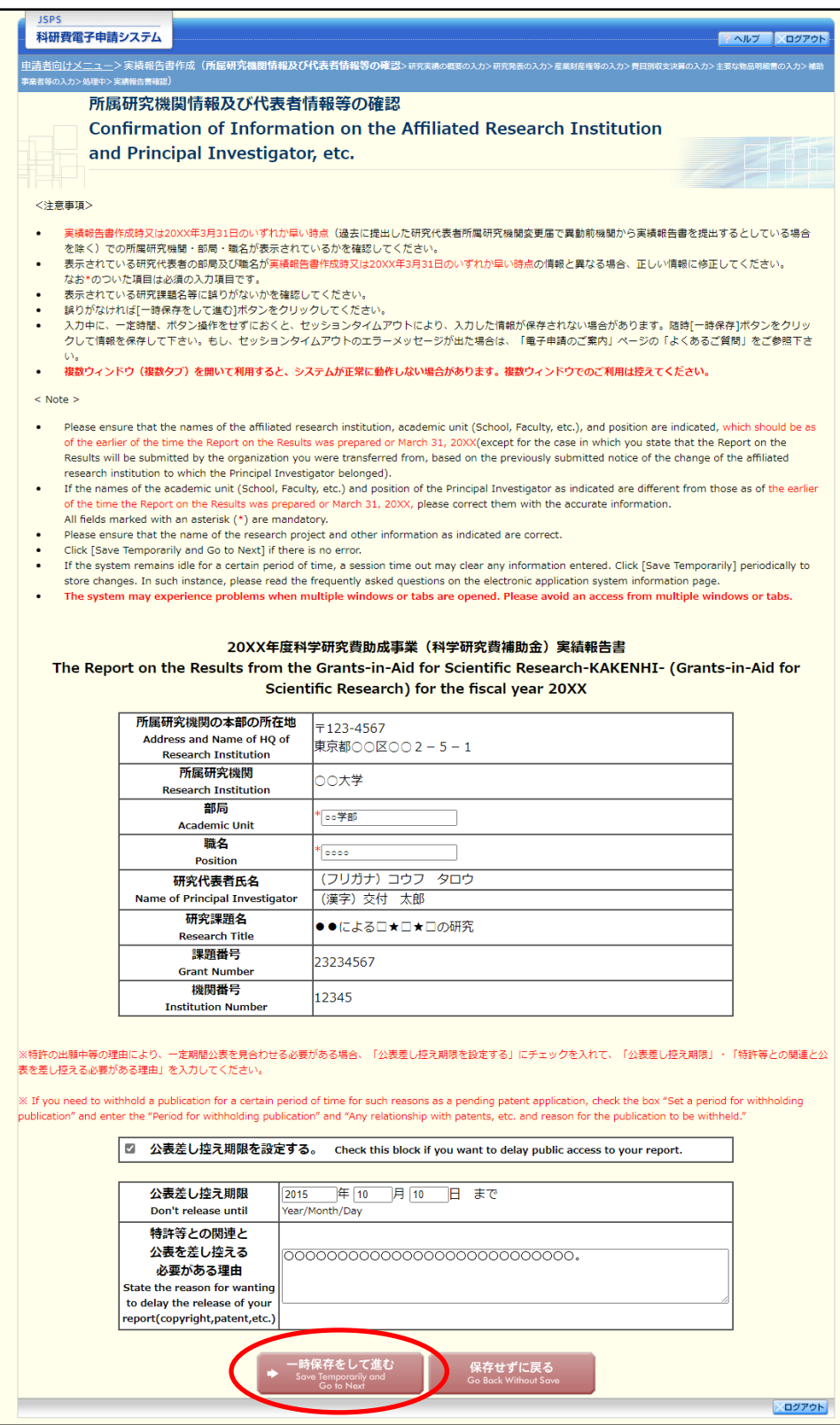

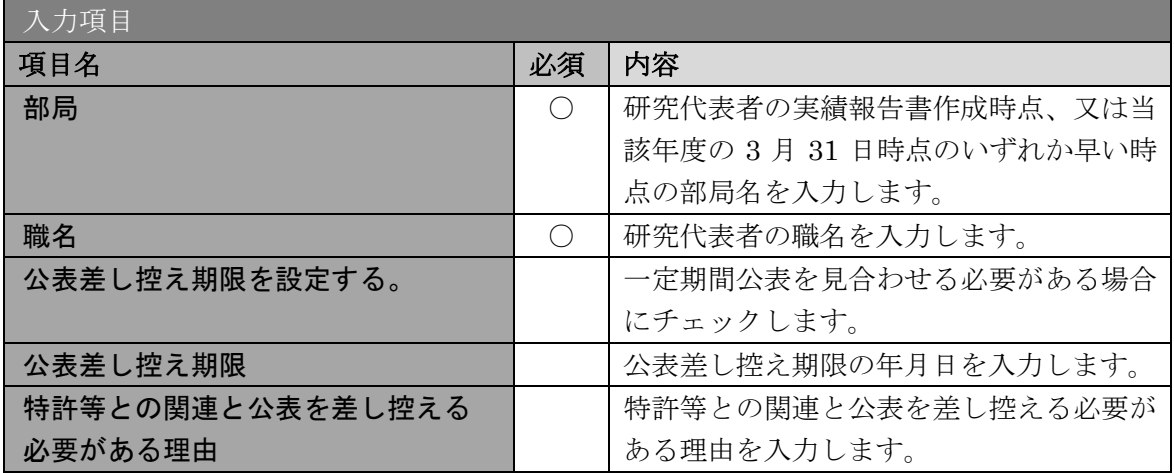

#### その他のボタン

[保存せずに戻る] 入力した実績報告情報を保存せずに、「課題管理(科学研究費補助 金)」画面に戻ります。

- ※ 画面上に\*印のついている項目は必須項目ですので、必ず入力してください。
- ※ 未入力等エラーがある場合、各項目の上に赤字でエラーが表示され、エラーとな った項目の背景色がピンク色に変わります。エラー内容を確認して再入力してく ださい。
- ※ 文字化けや別の文字として認識される場合があるため、JIS 第 1 水準及び第 2 水 準以外の文字コードや特殊フォントは使用することができませんので、ご注意く ださい
- ◎ 使用してはいけない文字の例
	- ・半角カナ
	- ・○数字(①、②、③・・・)
	- ローマ数字(Ⅰ~Vの小文字を含む)
	- ・特殊文字
	- ・元号を全角一文字で表している文字(聯炡и など)
	- ・数量単位を全角一文字で表している文字(ミ」キュセンメークラ㎜cmkmcc㎡ など)
	- ・ハート など
	- ・外字
	- ・その他「JIS X0208-1983」にない漢字(難しい漢字や旧字体など)
- ◎ 使用してもよい文字の例
	- ・半角の英数字・記号(!"#\$%&'()¥@[]? A~z)
	- ・全角の漢字
	- ・全角のひらがな、カタカナ
	- ・全角のキーボード上に記されている記号や比較的一般的な記号
	- $(\zeta_{\circ} \cdot ? \cup \circ \bullet \circ \circ \circ \circ \circ \circ \ast \ast \ast \ast \circ \lt \gt)$
	- ※ 入力項目には、入力可能な最大文字数が設定されています。入力しきれなかった 場合には画面の指示に従って文字数を減らして入力してください。
	- ※ 研究代表者の部局・職名は実績報告書作成時点、又は当該年度の 3 月 31 日時点 のいずれか早い時点の情報を入力してください。

## ④ 「研究実績の概要の入力」画面が表示されます。入力項目に入力し、[一時保存をして進 む]をクリックします。

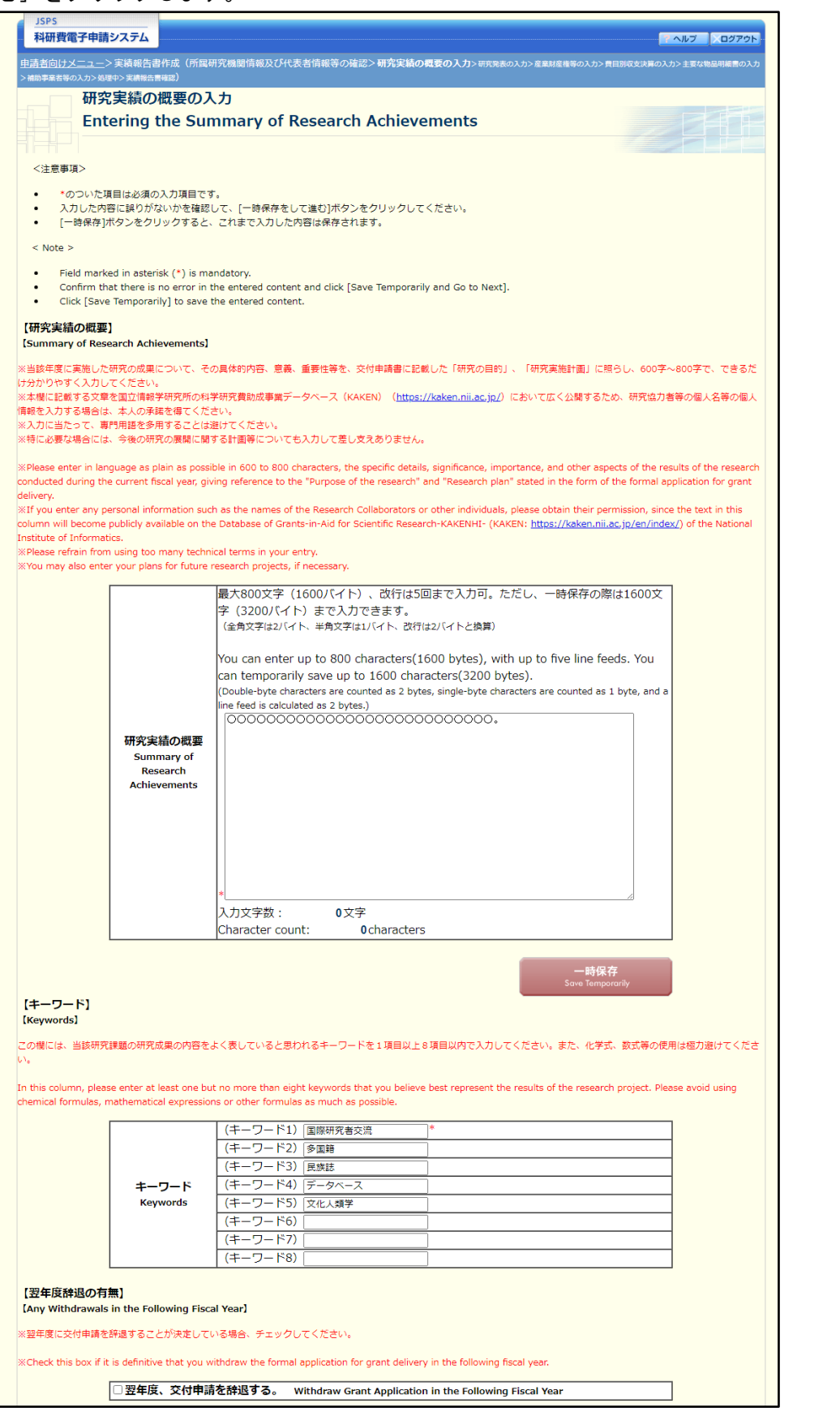

※次ページに続く

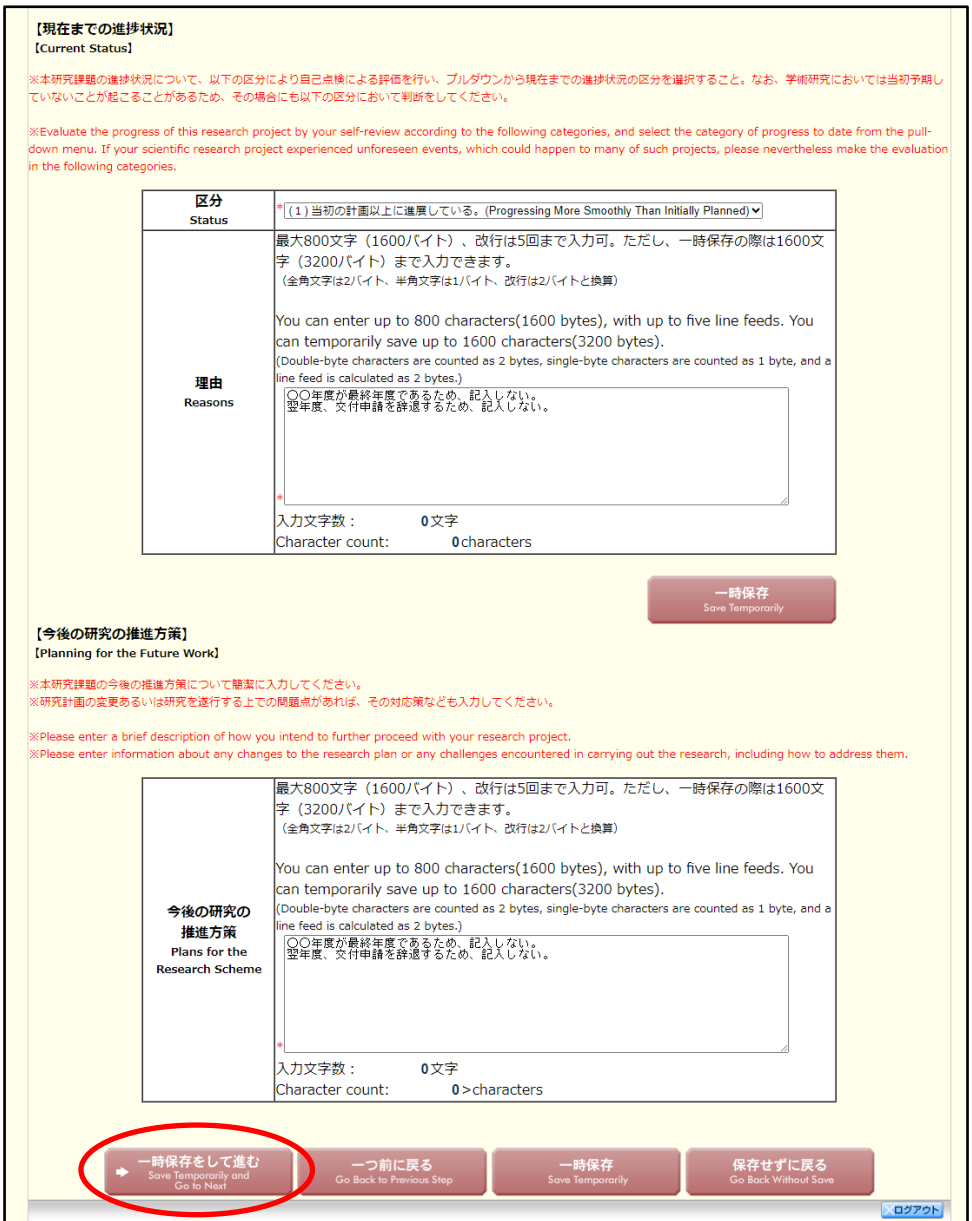

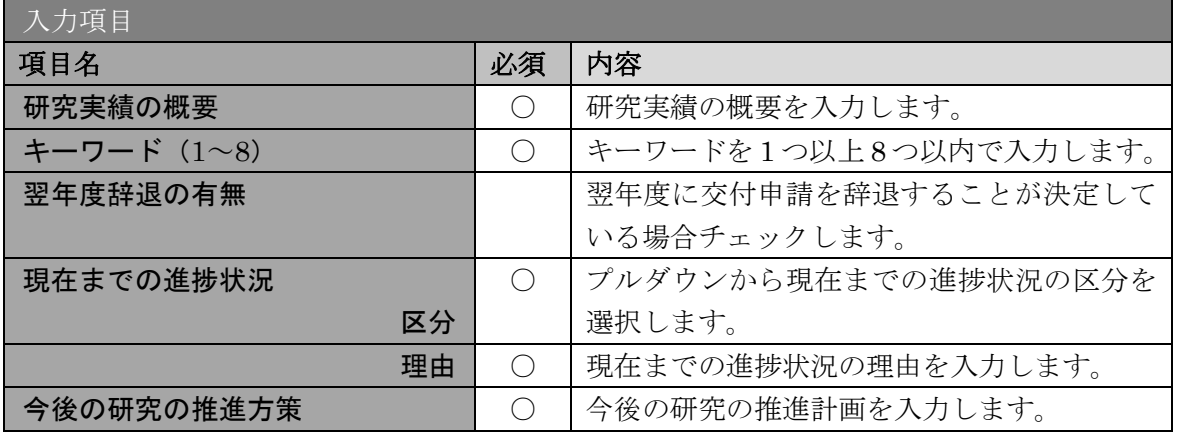

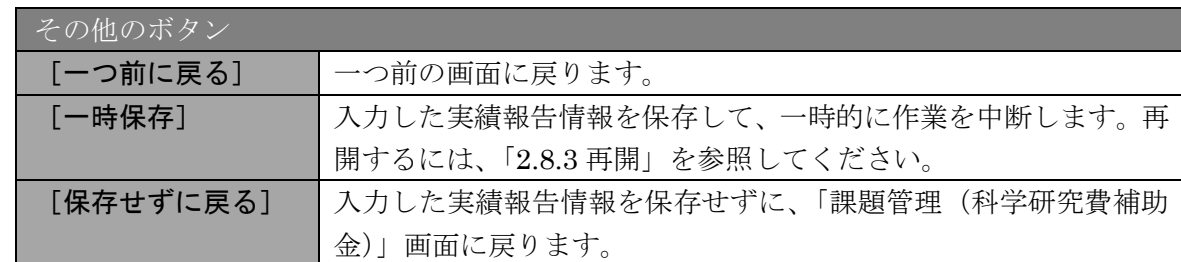

### ご注意

- ※ 研究実績の概要、現在までの進捗状況、今後の研究の推進方策の最大文字数につ いて一時保存時には 3200 バイトまで保存することができます。 [一時保存をして進む]をクリックする時には、1600 バイト(改行は 5 回まで 入力可能)が上限となっていますので、それ以内の文字数に修正してから、[一時
- ※ 「研究実績の概要」欄、「現在までの進捗状況(理由)」欄、「今後の研究の推進方 策」欄の入力文字数がカウントされますので、入力の目安としてください。
- ※ 改行は実績報告書 PDF に反映されます。

保存をして進む]をクリックしてください。

※ 補助事業期間の最終年度の場合、現在までの進捗状況、今後の研究の推進方策の 欄が入力できない状態で表示されます。

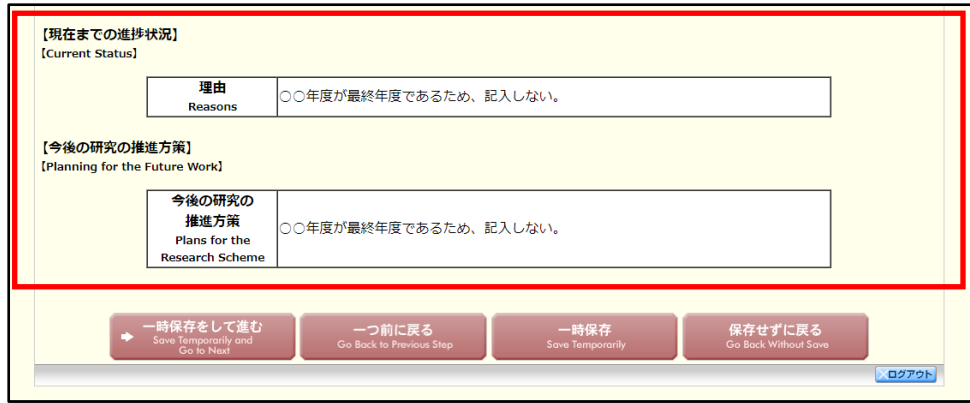

⑤ 「研究発表の入力」画面が表示されます。入力項目に入力し、[一時保存をして進む]をク リックします。入力行を追加して雑誌論文、学会発表、図書を登録する場合は、[追加]を クリックして入力欄を表示し、入力します。

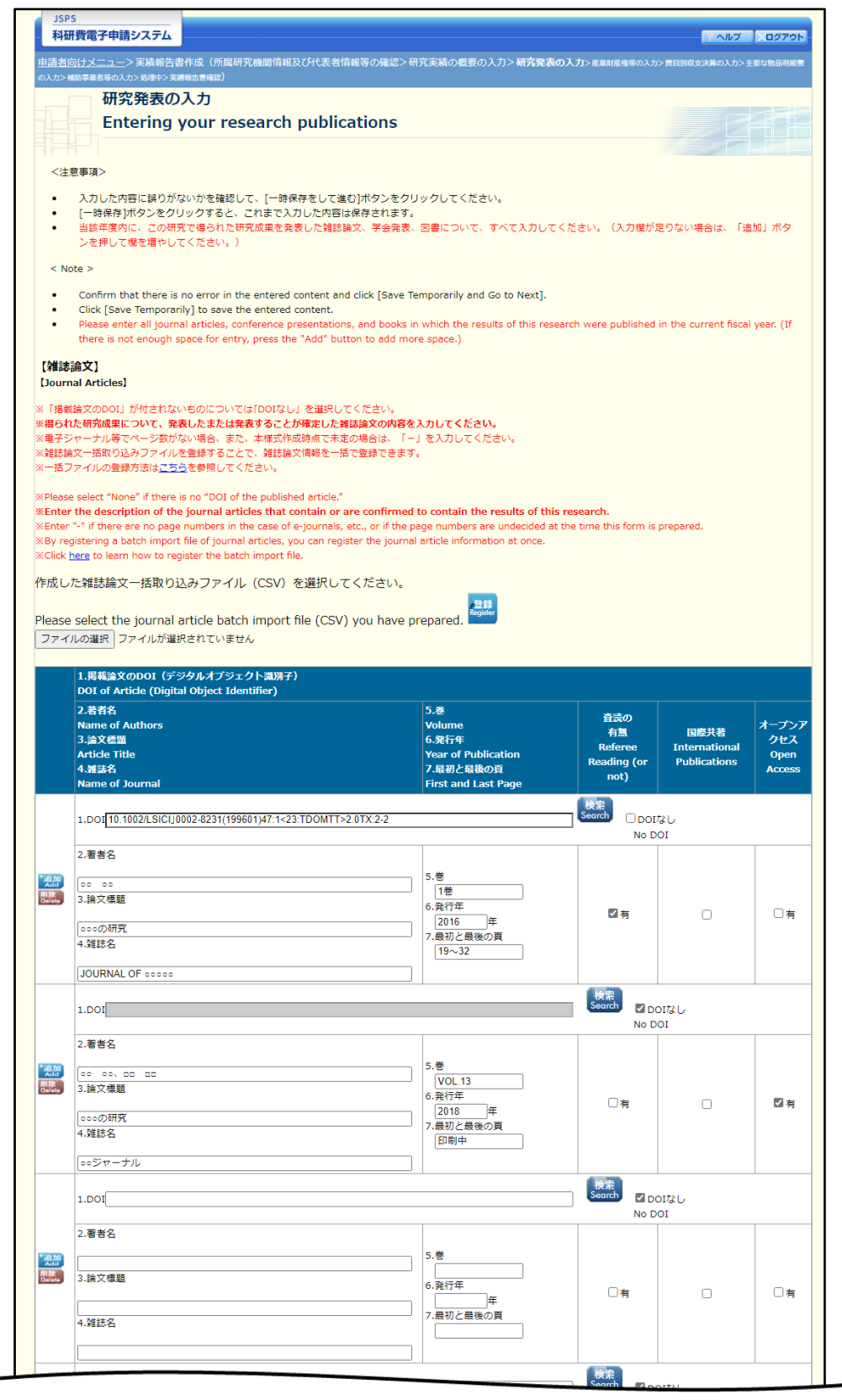

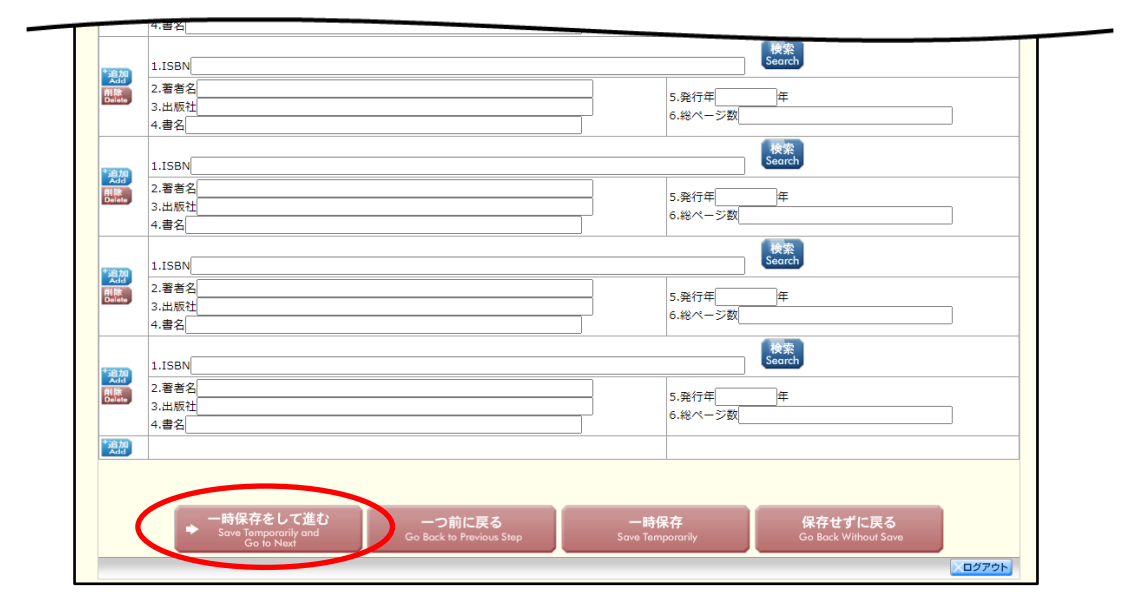

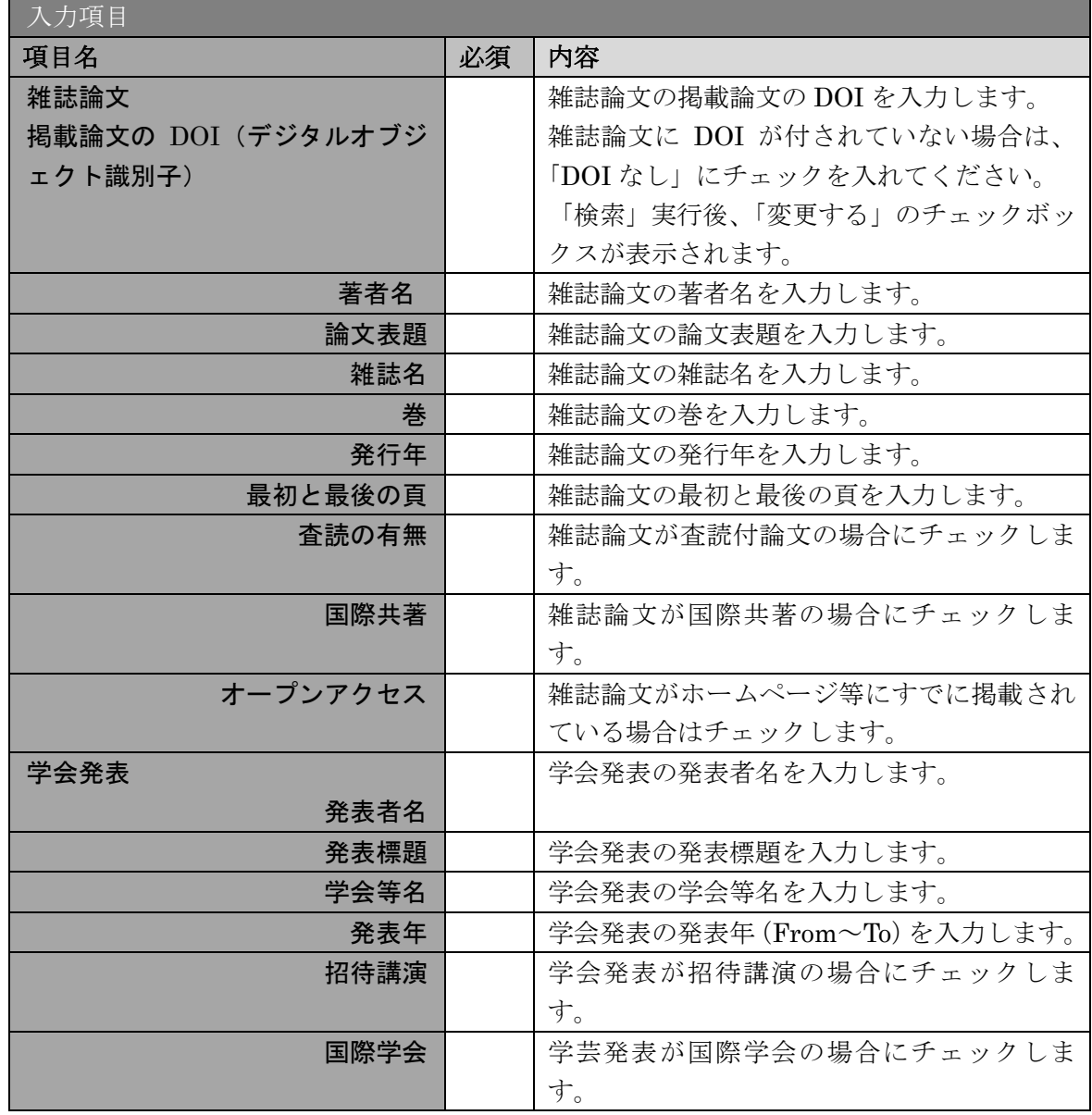

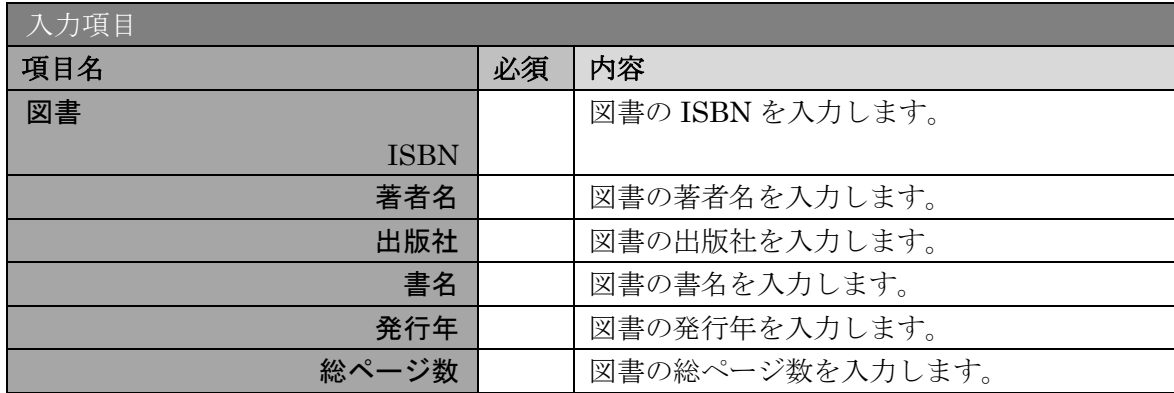

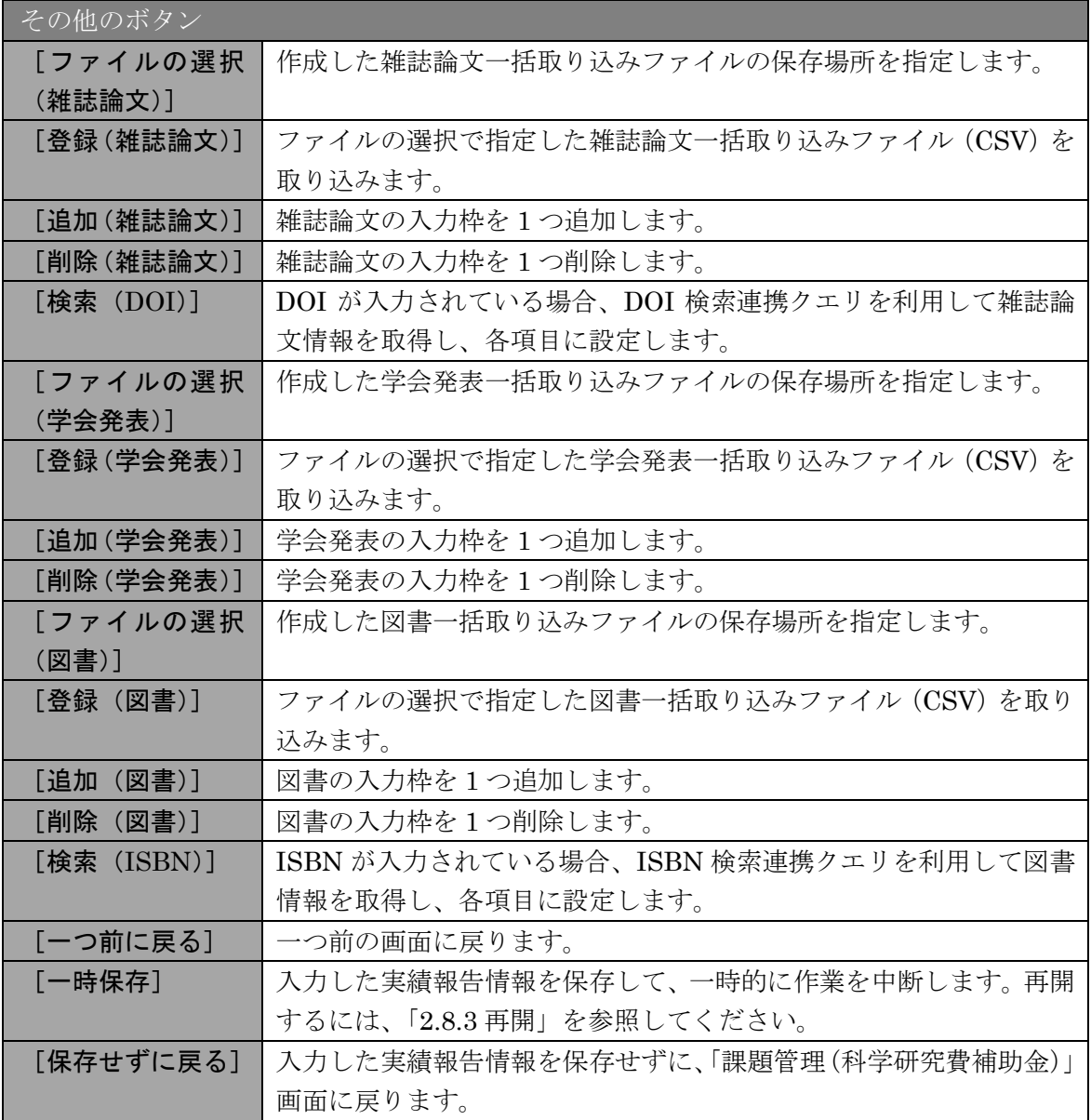

※ 雑誌論文一括取込ファイル(CSV フォーマット)

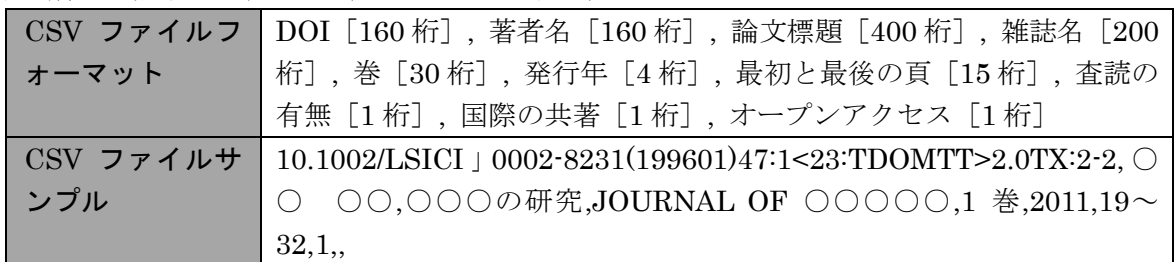

※ 学会発表一括取り込みファイル(CSV フォーマット)

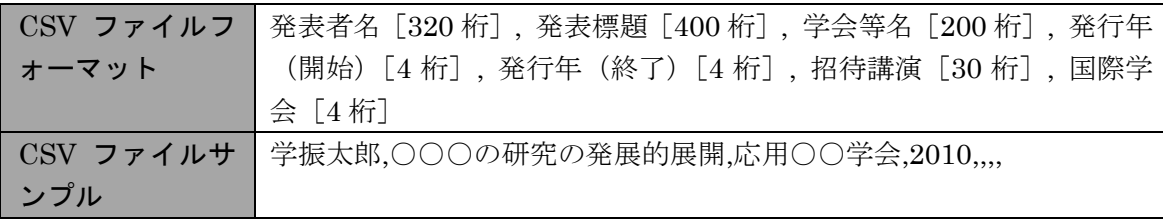

※ 図書一括取り込みファイル(CSV フォーマット)

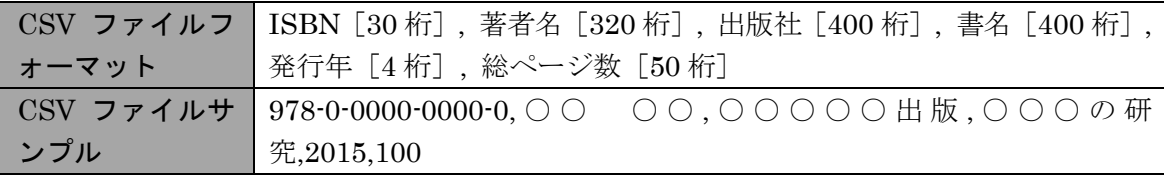

⑥ 「産業財産権等の入力」画面が表示されます。入力項目に入力し、[一時保存をして進む] をクリックします。2 行以上、研究成果による産業財産権の出願・取得状況を登録する場 合は、[追加]をクリックして入力欄を表示し、入力します。使用しない各行は[削除]を クリックして入力欄を削除してください。

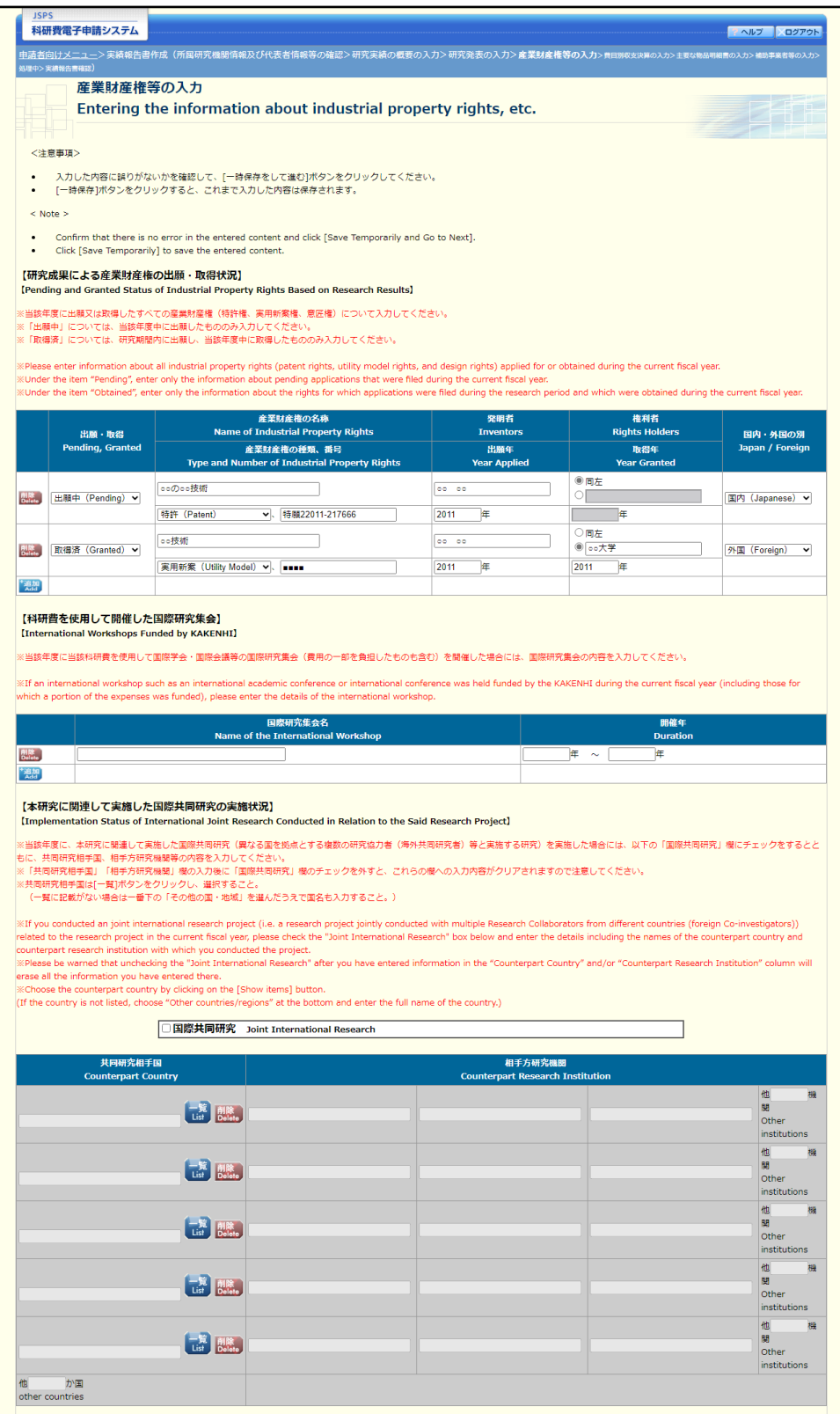

※次ページに続く

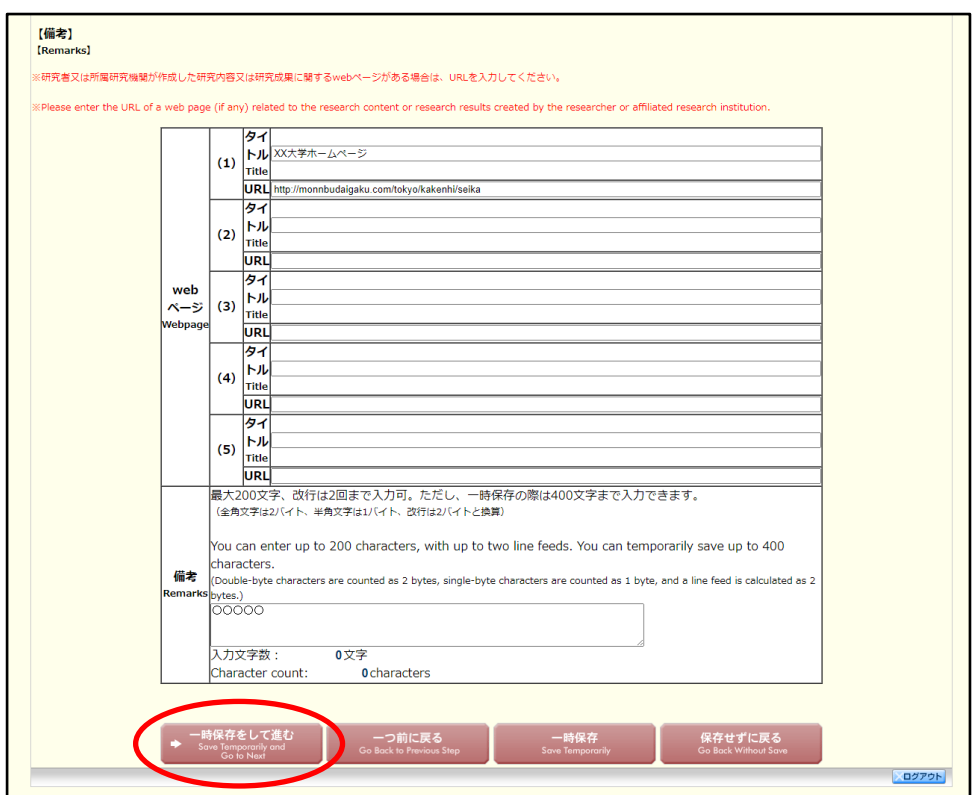

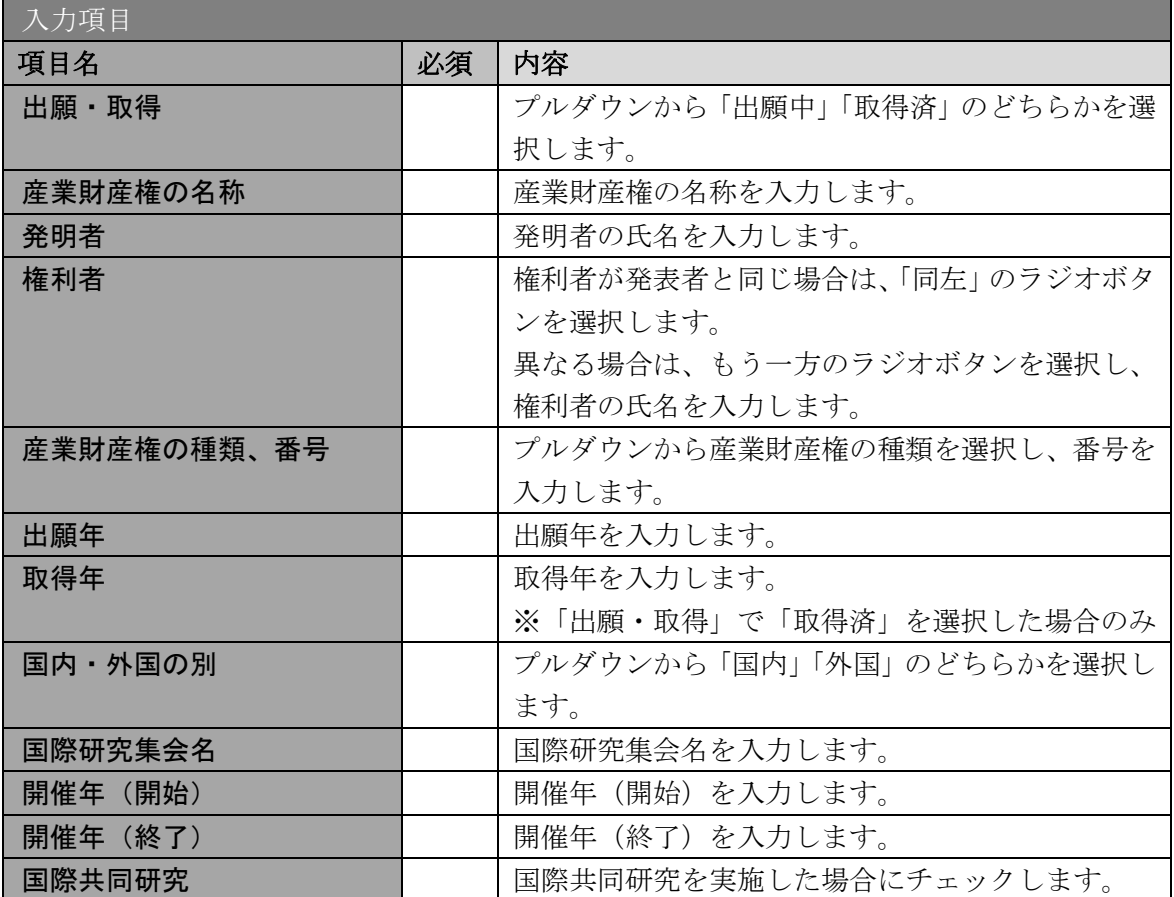

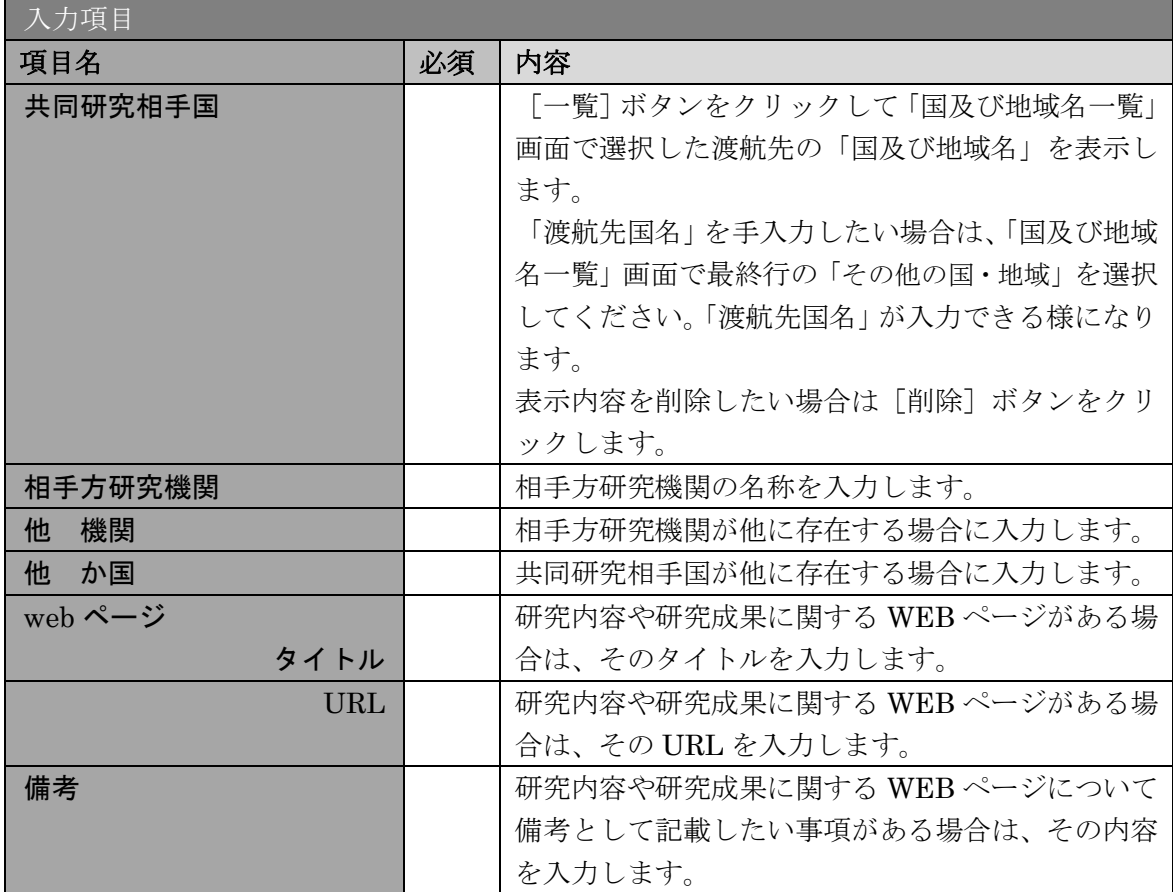

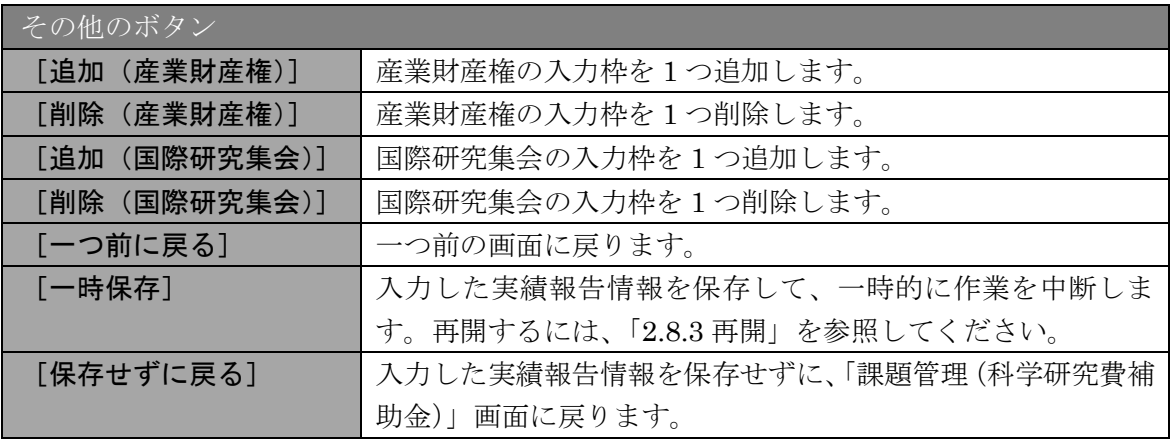

## ご注意

- ※ 国際共同研究をチェックした場合のみ、共同研究相手国、相手方研究機関、他 機 関、他 か国は入力可能です。
- ※ 他 機関、他 か国は表示されている入力欄を全て入力している場合に使用しま す。例えば他 か国の場合、6 か国を超える共同研究相手国が存在する場合に使 用します。任意の 5 か国を入力欄に記入し、入力しきれない共同研究相手国の国 数を入力します。

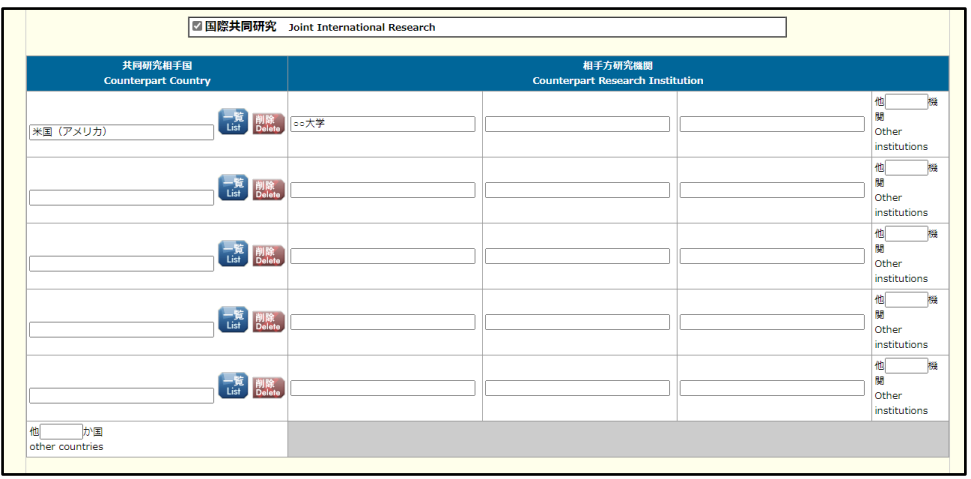

「共同研究相手国」は「国及び地域名一覧」画面からの選択となります。

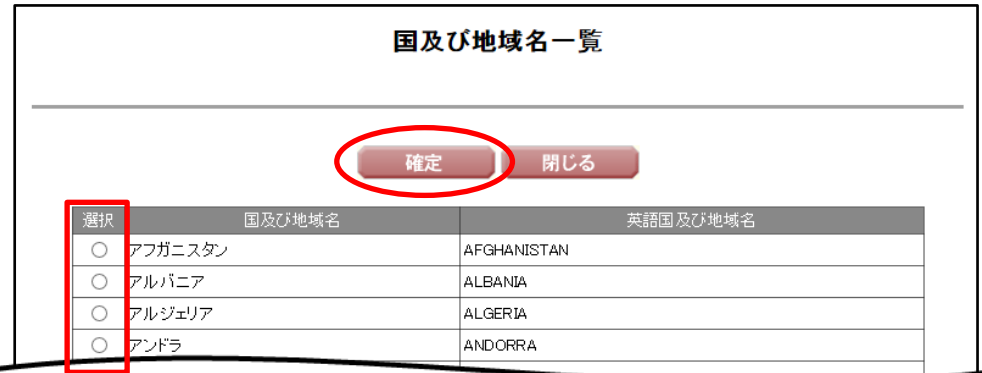

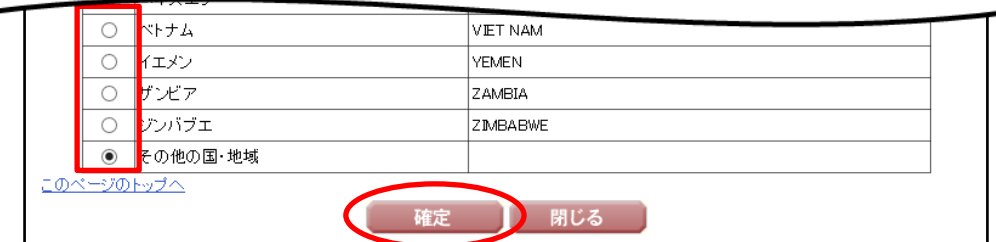

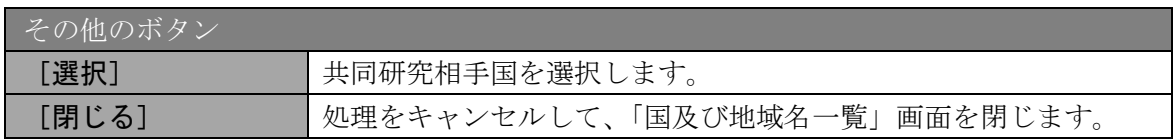

⑦ 「費目別収支決算の入力」画面が表示されます。入力項目に入力し、[一時保存をして進 む]をクリックします。

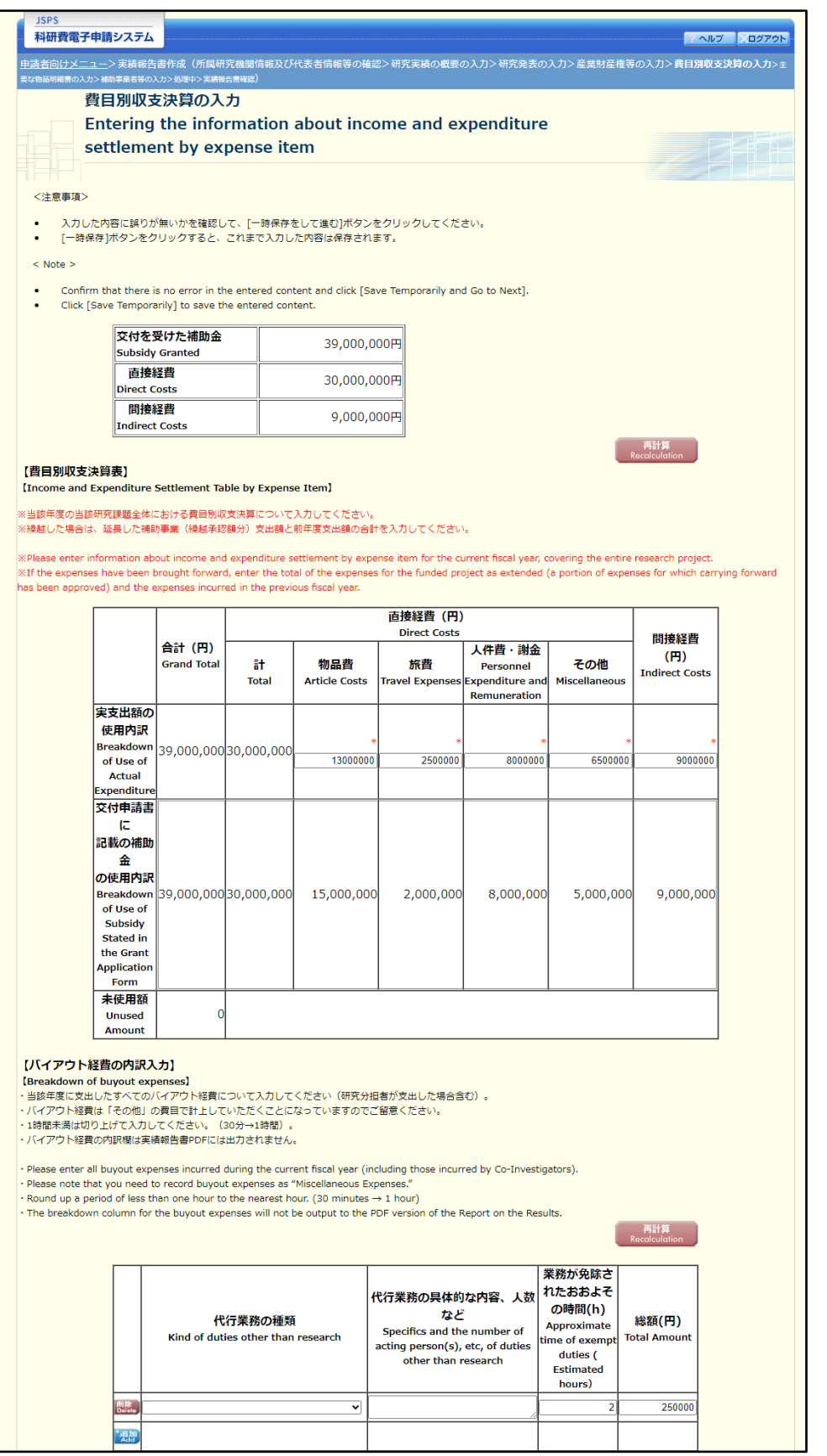

※次ページに続く

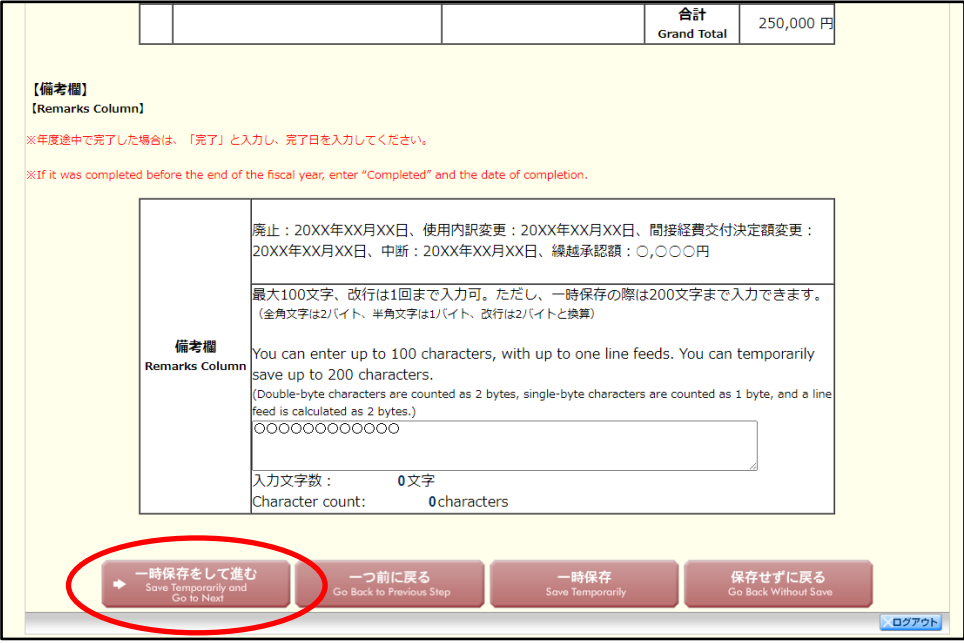

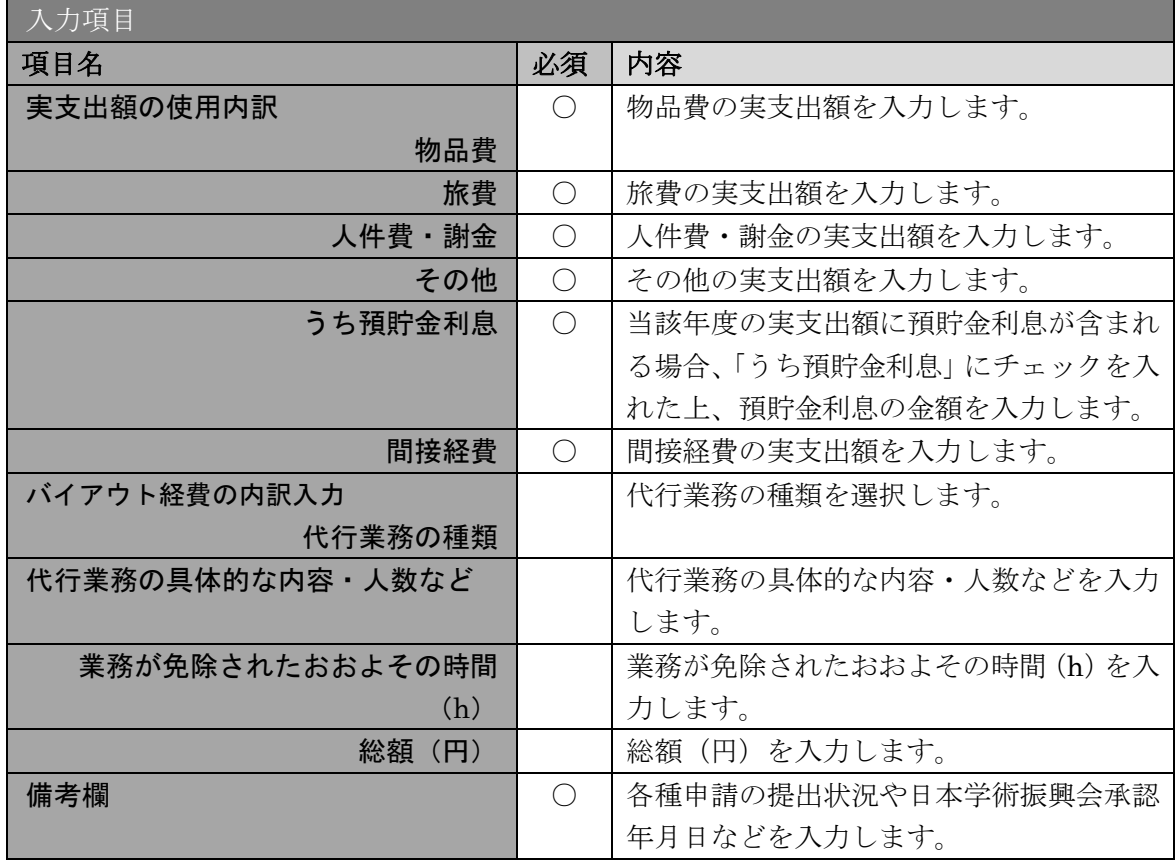

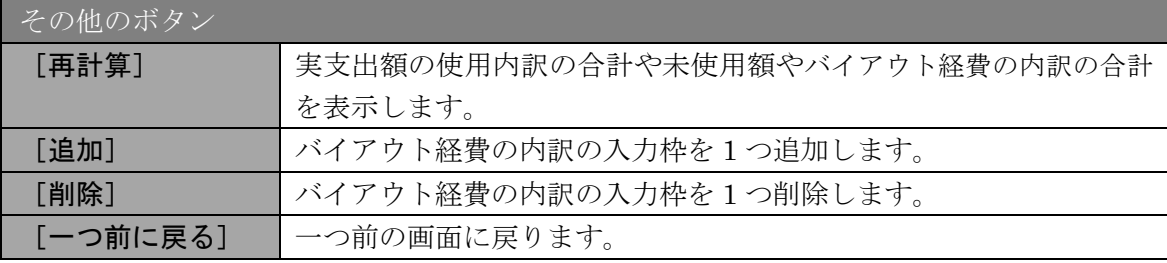

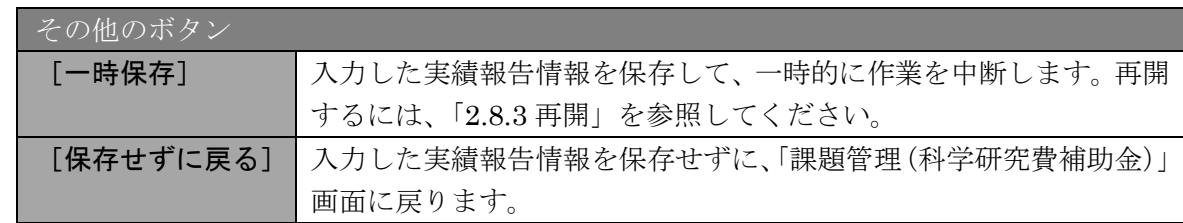

- ※ 実支出額などを入力後、[再計算]をクリックし、実支出額の合計額などを確認し てください。
- ※ 直接経費と間接経費の額は、所属研究機関事務担当者にご確認ください。
- ※ 備考欄の最大文字数について 一時保存時には備考欄は 200 文字まで保存することができます。 [一時保存をして進む]をクリックする時には、備考欄は 100 文字(改行は 1 回 まで入力可能))が上限となっていますので、それ以内の文字数に修正してから、 [一時保存をして進む]をクリックしてください。
- ※ 備考欄の入力文字数がカウントされますので、入力の目安としてください。
- ※ 改行は実績報告書 PDF に反映されます。
- ※ 「特別研究員奨励費」「学術変革領域研究(学術研究支援基盤形成)」の場合、「バ イアウト経費の内訳入力」欄は表示されません。
- ※ 2020 度以前の報告年度の場合も、「バイアウト経費の内訳入力」欄は表示さ れません。ただし、繰越金額が設定されている場合は 2020 年度の報告年度 でも「バイアウト経費の内訳入力」欄が表示されます。

⑧ 「主要な物品明細書の入力」画面が表示されます。入力項目に入力し、[一時保存をして進 む]をクリックします。2 行以上、主要な物品を登録する場合は、[追加]をクリックして 入力欄を表示し、入力します。使用しない物品欄は [削除] をクリックして入力欄を削除 してください。

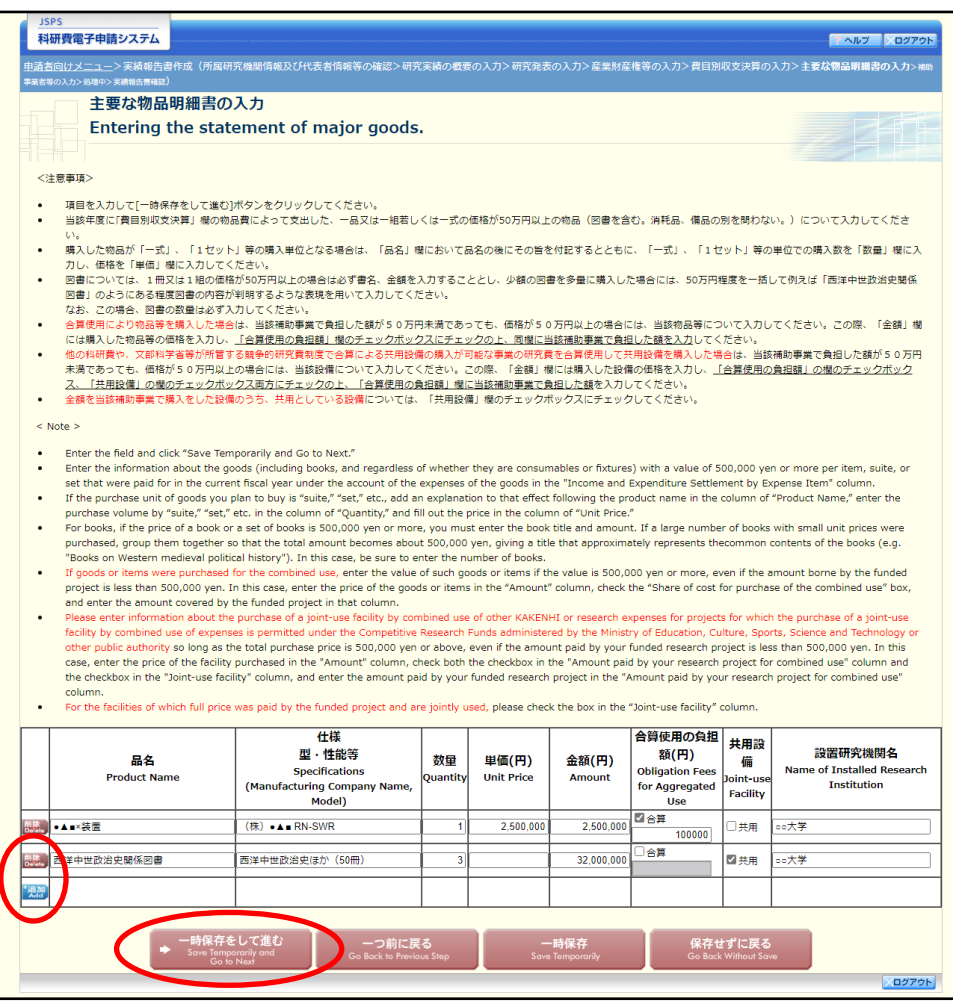

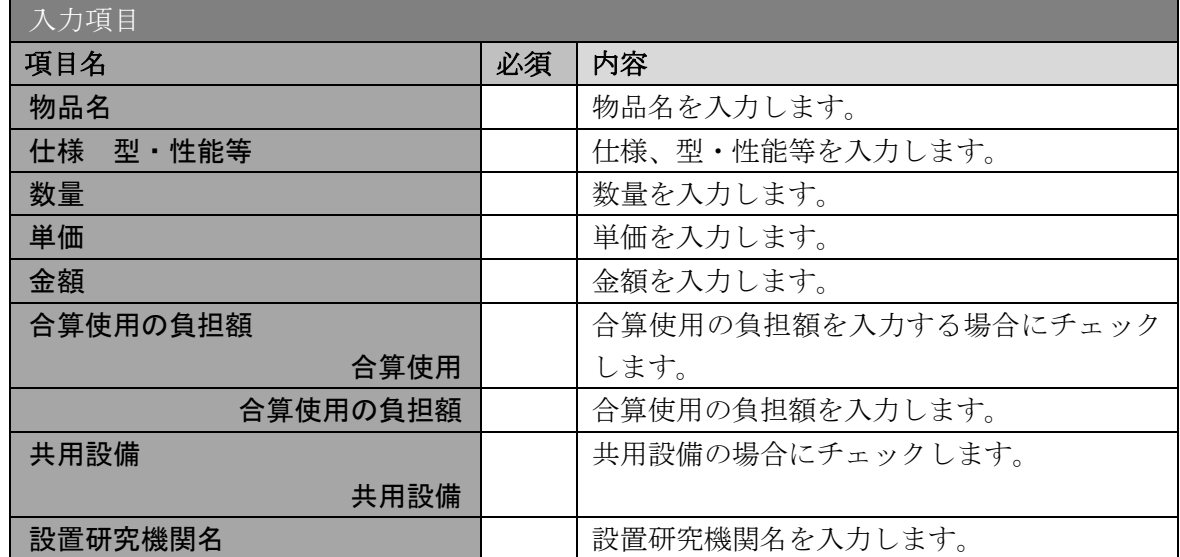

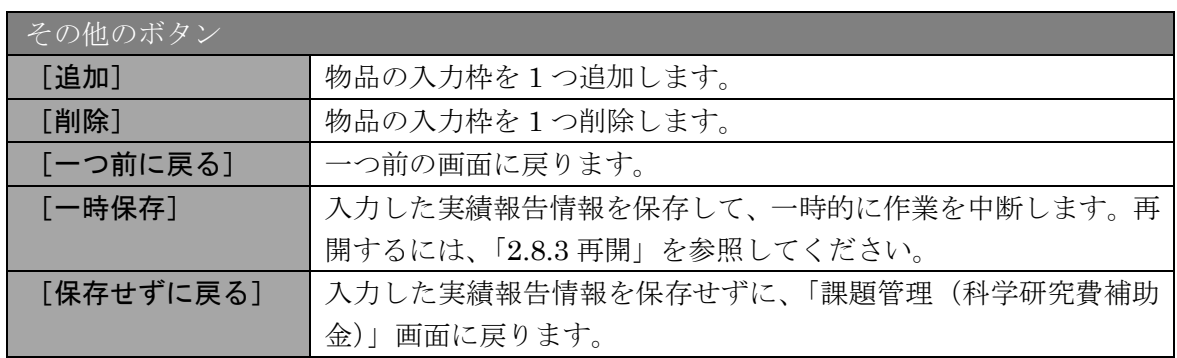

# ⑨ 「補助事業者等の入力」画面が表示されます。入力項目に入力し、[一時保存をして進む] をクリックします。

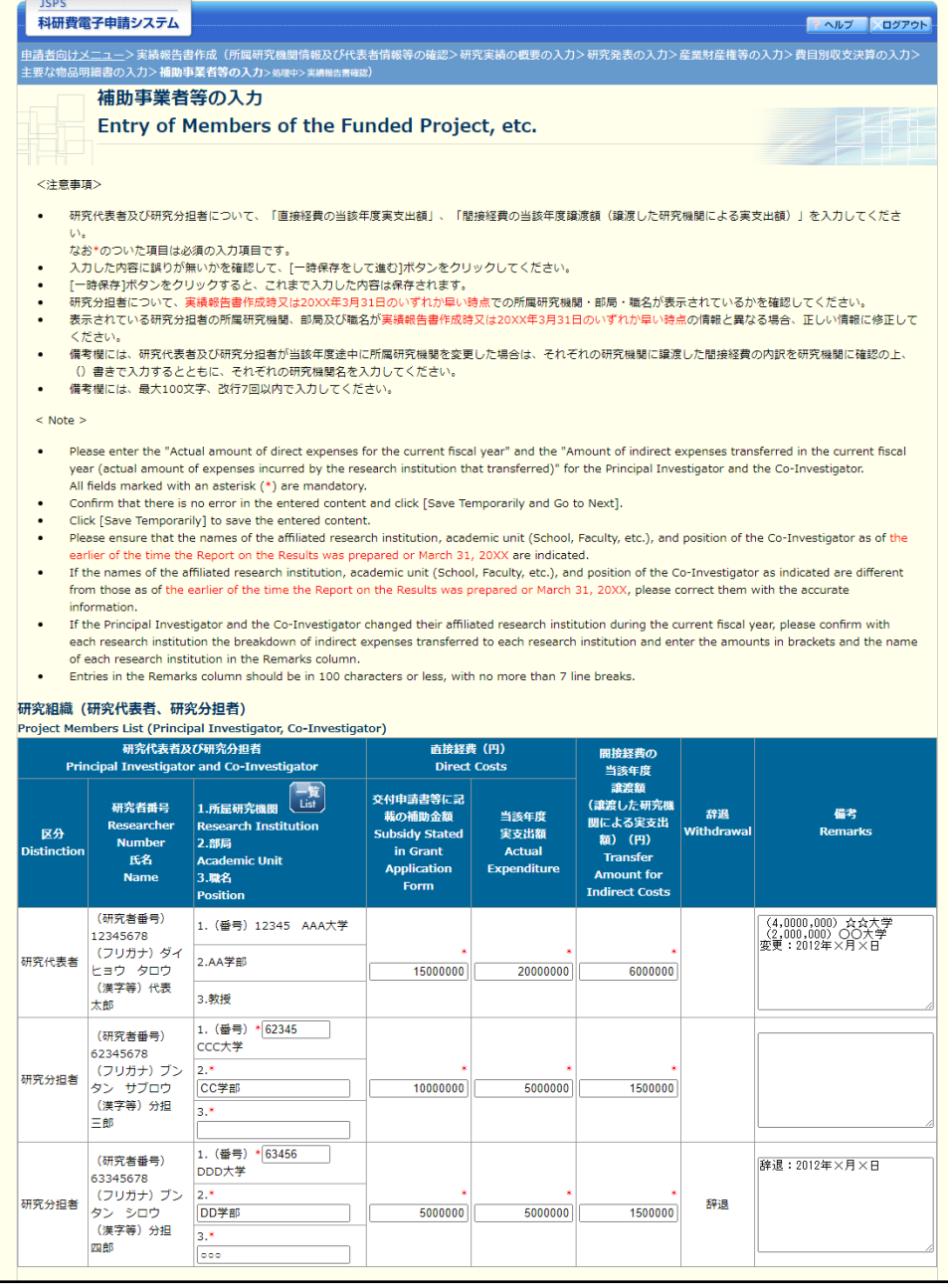

※次ページに続く

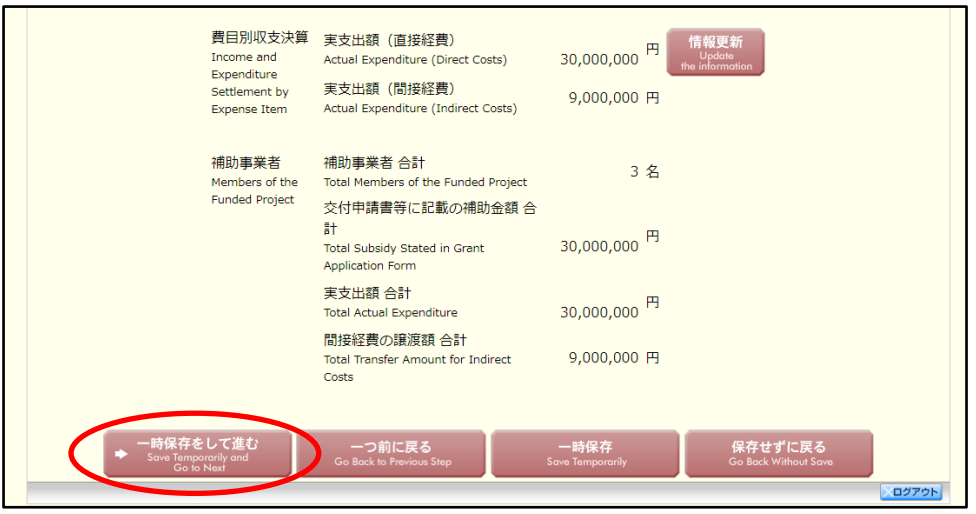

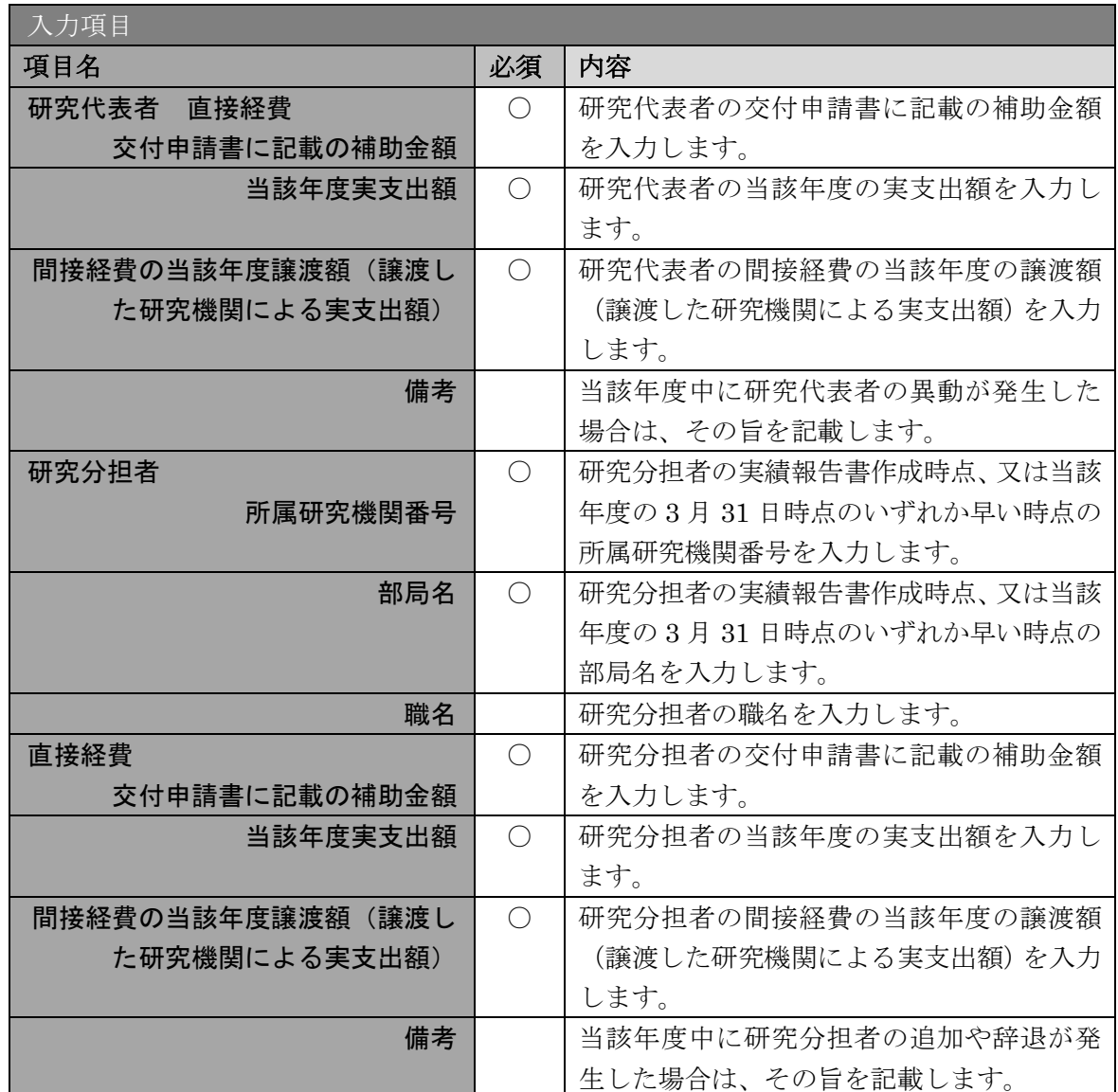

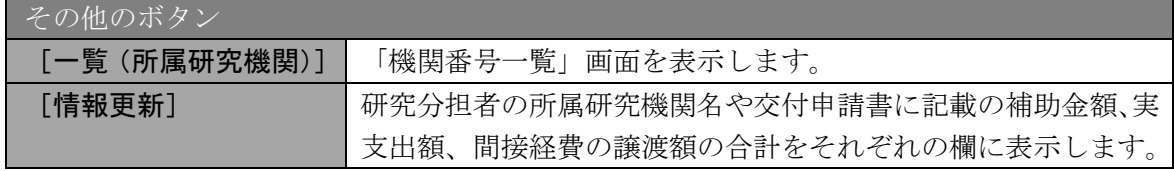

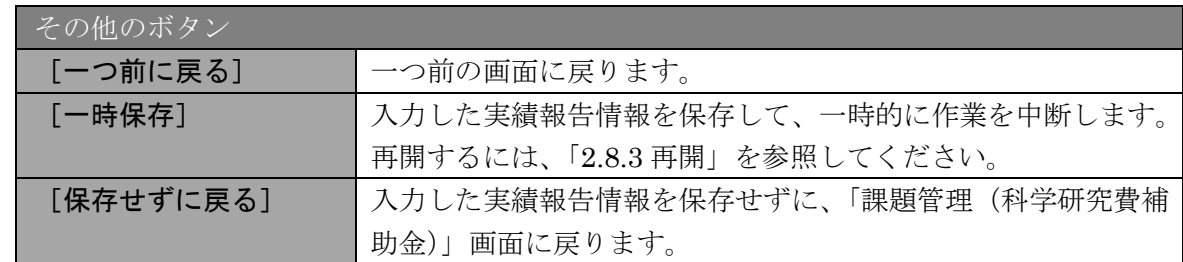

- ※ 研究分担者の所属研究機関・部局・職名については、実績報告書作成時点、又は 当該年度の 3 月 31 日時点のいずれか早い時点の情報を入力してください。
- ※ 研究分担者が 6 名以上の場合、「選択」欄にチェックボックスが表示されますの で、研究実績報告書に出力する研究分担者を 5 名選択してください。
- ※ 補助事業者の合計人数は、辞退した研究分担者の人数を含めて表示されます。
- ※ 研究組織が研究代表者のみの場合、以下の赤枠の項目を入力する必要はありませ
	- 研究組織 (研究代表者、研究分担者) Project Members List (Principal Investigator, Co-Investigator) 研究代表者及び研究分担者 間接経費 直接経費 (円) ■<br>当該年度<br>譲渡額 **Principal Investigator and Co-Investigator Direct Costs** (譲渡した) 交付申請書 、、、、、、、、、<br>研究機関に<br>よる実支出 1.所层研究機関 (一) 等に記載の 辞退 備考 研究者番号 <del>こ</del>に応い。<br>補助金額<br>Subsidy 当該年度<br>実支出額 额 (円) marks 区分 rcher Nu 氏名<br>Name Stated in Actual **Amount** Expe Grant  $for$ **Applicatio** Indirect<br>Costs Form 1. (番号) 12345 AAA大学 (4,0000,000)☆☆大学<br>(2,000,000)○○大学<br>変更:2012年×月×日 (研究者番号) 12345678 (フリガナ)ダイヒョウ タロウ<br>(漢字等)代表 太郎 2.AA学部 研究代表者 15,000,000 30,000,000 9,000,000 3.教授 費目別収支決算 実支出額 (直接経費) 30,000,000  $\frac{14}{1}$ 情報更新<br>Update<br>the informati Income and<br>Expenditure Actual Expenditure (Direct Costs) 実支出額 (間接経費) Settlement by 9,000,000 円 Expense Item Actual Expenditure (Indirect Costs) 補助事業者 補助事業者 合計 1名 Total Members of the Funded Project Members of the Funded Project 交付申請書等に記載の補助金額合  $\overline{a}$ 30,000,000  $\overline{P}$ Total Subsidy Stated in Grant Application Form 実支出額 合計 30,000,000 $\overline{H}$ Total Actual Expenditure 間接経費の譲渡額 合計 9,000,000 円 Total Transfer Amount for Indirect Costs 一時保存をして進む<br>Sove Temporarily and ーつ前に戻る<br>e Book to Previous S 一時保存 保存せずに戻る メログアウト
	- ん。「費目別収支状況の入力」画面で入力した値が表示されます。

### ⑩ エラーがない場合、実績報告書(収支決算報告書・研究実績報告書)を PDF ファイルに 変換します。

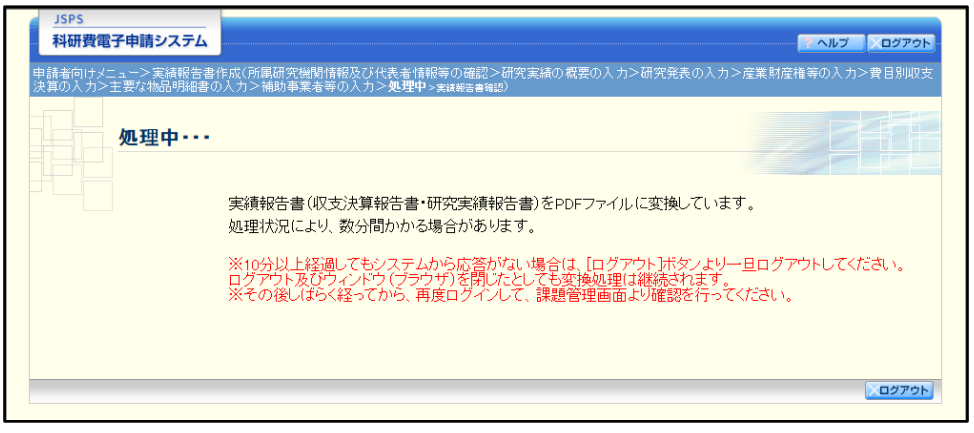

(処理中メッセージが表示されます。)

#### ご注意

- ※ 変換処理は、処理状況により数分かかる場合があります。
- ※ 10 分以上経過してもシステムから応答がない場合は、「ログアウト]ボタンをク リックし、一旦ログアウトしてください。ログアウト及びウィンドウ(ブラウザ) を閉じても変換処理は継続されます。
- ※ しばらく経ってから再度ログインし、「申請者向けメニュー」画面の「状況」欄の [課題状況の確認]をクリックして、「課題管理(科学研究費補助金)」画面より 続きの作業を進めることができます。詳細な手順については、「[2.8](#page-30-0) [処理状況確認・](#page-30-0) [実績報告情報作成再開」](#page-30-0)をご参照ください。
- ⑪ 「実績報告書確認」画面が表示されます。[収支決算報告書の確認]及び[研究実績報告書 の確認]をクリックして、PDF ファイルに変換された収支決算報告書及び研究実績報告書 の内容に不備がないか確認します。

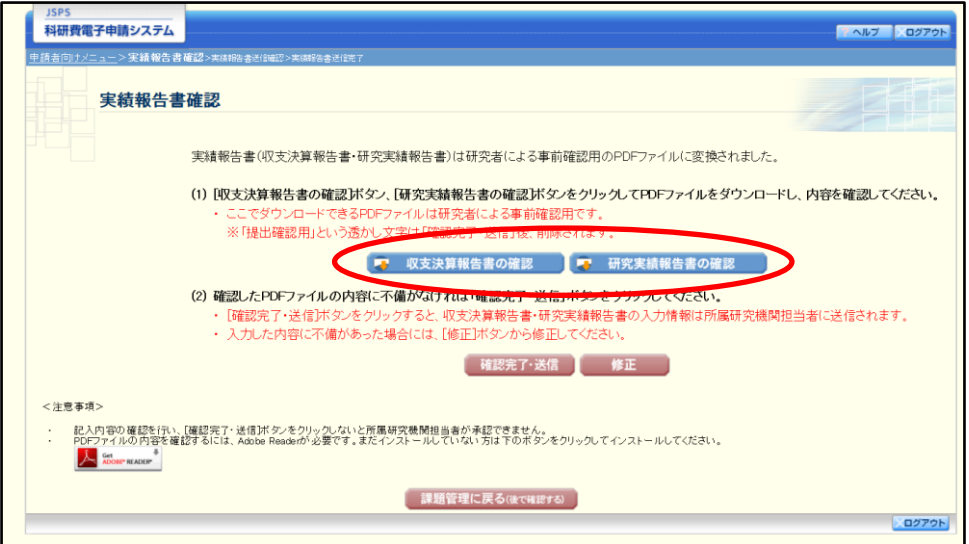

#### ご注意

※ 収支決算報告書・研究実績報告書は PDF ファイル形式で保存されています。 PDF ファイルの内容を確認するには、Adobe Acrobat Reader が必要です。

- ※ ファイルのダウンロード方法は、「2.1 ファイルのダウンロード手順」を参照して ください。
- ※ この段階でダウンロードした『収支決算報告書』『研究実績報告書』には、「提出 確認用」という透かし文字が入っており、内容の確認をするための書類となりま す。
- ※ 実際に提出する書類は、「実績報告書情報送信完了」画面よりダウンロードする ことが可能です。

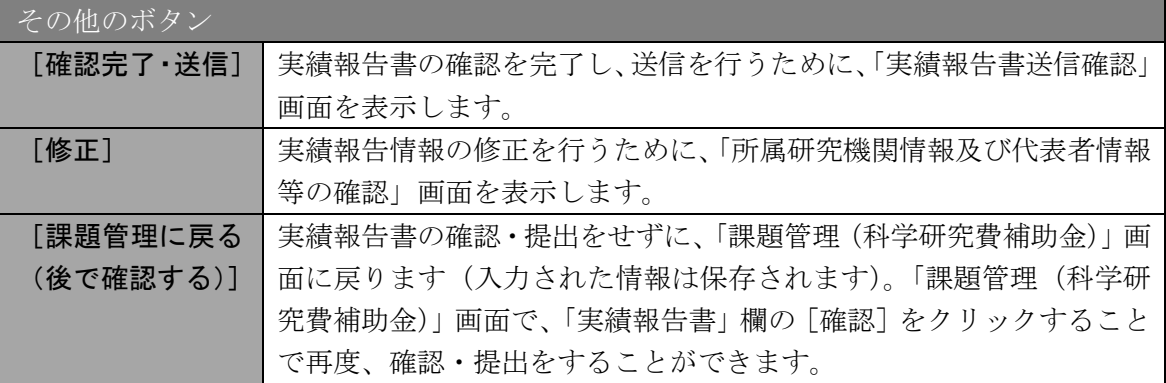

- ⑫ 収支決算報告書・研究実績報告書の内容が表示されます。(PDF ファイル)
- ⑬ PDF ファイルの内容に不備がなければ「実績報告書確認」画面で、[確認完了・送信]を クリックします。

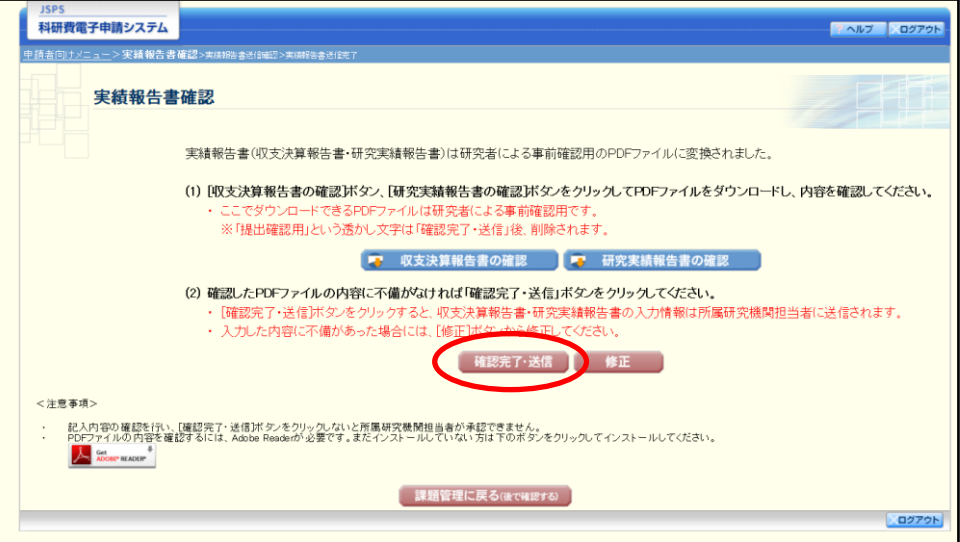

- ※ ダウンロードした収支決算報告書・研究実績報告書の PDF ファイルの内容に不 備があった場合は、[修正]をクリックして「所属研究機関情報及び代表者情報等 の確認」画面に戻り、再度実績報告情報を入力します。
- ※ [確認完了・送信]をクリックしないと作成された収支決算報告書及び研究実績 報告書を所属研究機関担当者(または部局担当者)が確認することができません ので、必ず [確認完了・送信] をクリックし提出を行ってください。

⑭ 「実績報告書送信確認」画面で、「研究実績は国立情報学研究所の科学研究費助成事業デ ータベース(KAKEN)で広く公開されます。」をチェックして、[OK]をクリックします。

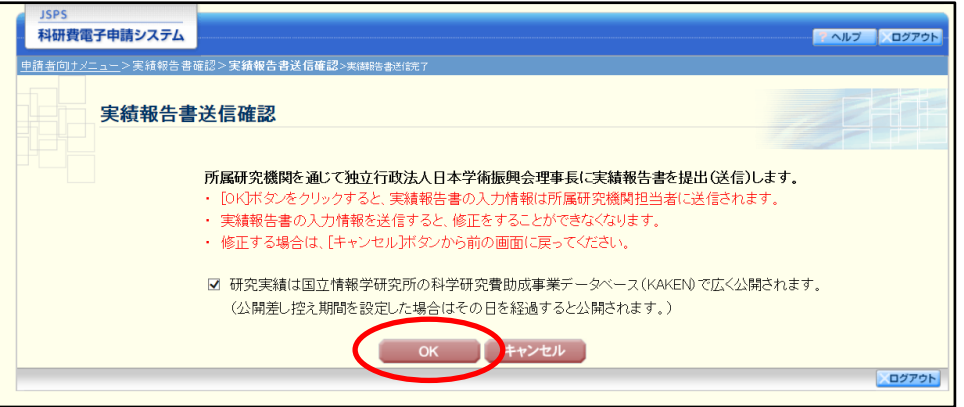

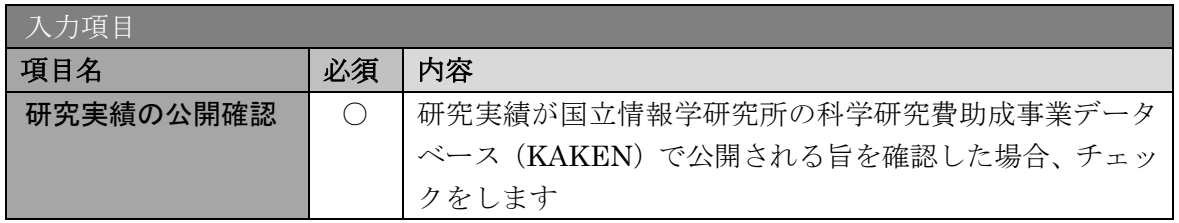

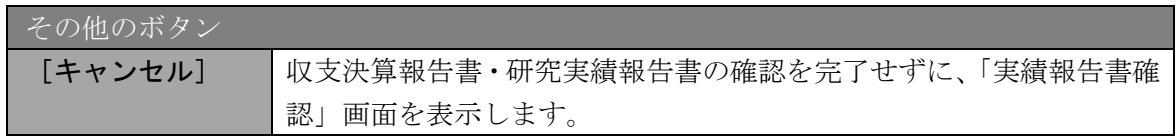

- ※ 収支決算報告書・研究実績報告書の入力情報を送信すると、修正をすることがで きなくなります。
- ※ 研究実績の公開確認にチェックすることで[OK]をクリックすることが可能と なります。

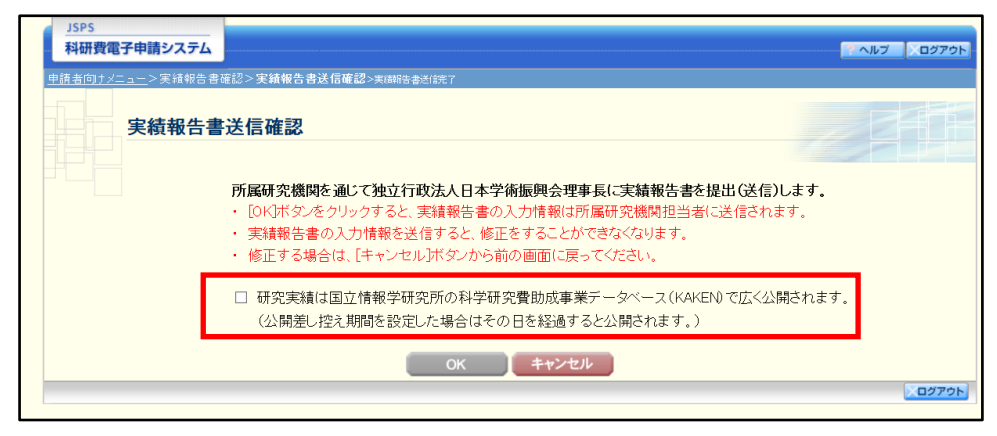

⑮ 「実績報告書送信完了」画面が表示されます。[収支決算報告書のダウンロード]、[研究実 績報告書のダウンロード]をクリックし、提出した収支決算報告書と研究実績報告書を確 認・保存・印刷した後 [OK] をクリックします。

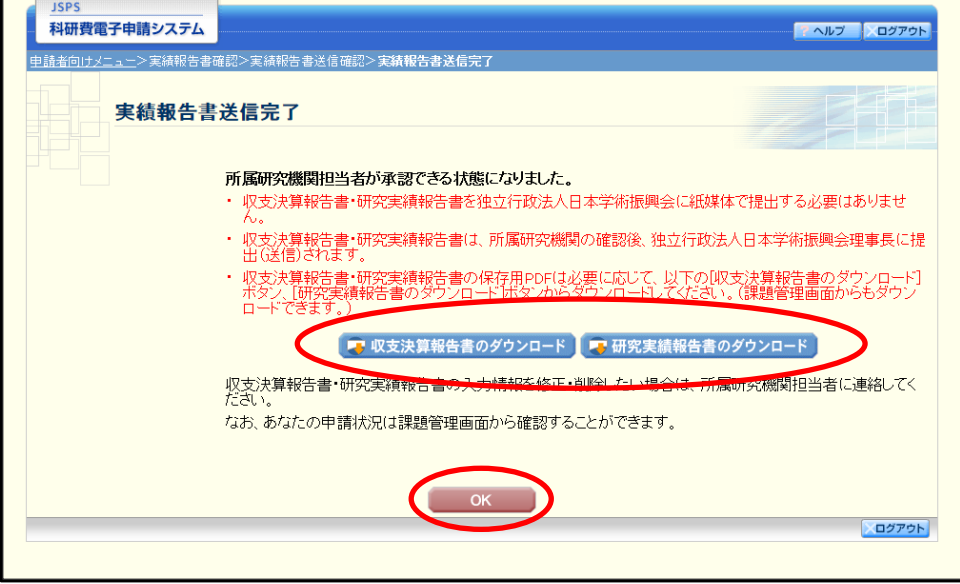

- ※ ファイルのダウンロード方法は「2.1 ファイルのダウンロード手順」を参照して ください。
- ※ 収支決算報告書・研究実績報告書の入力情報を修正したい場合は、所属研究機関 担当者(または部局担当者)に連絡してください。
- ⑯ 「課題管理(科学研究費補助金)」画面が表示されます。「実績報告書」欄が「所属研究機 関受付中」となっていれば、電子申請システム上の作業は完了です。

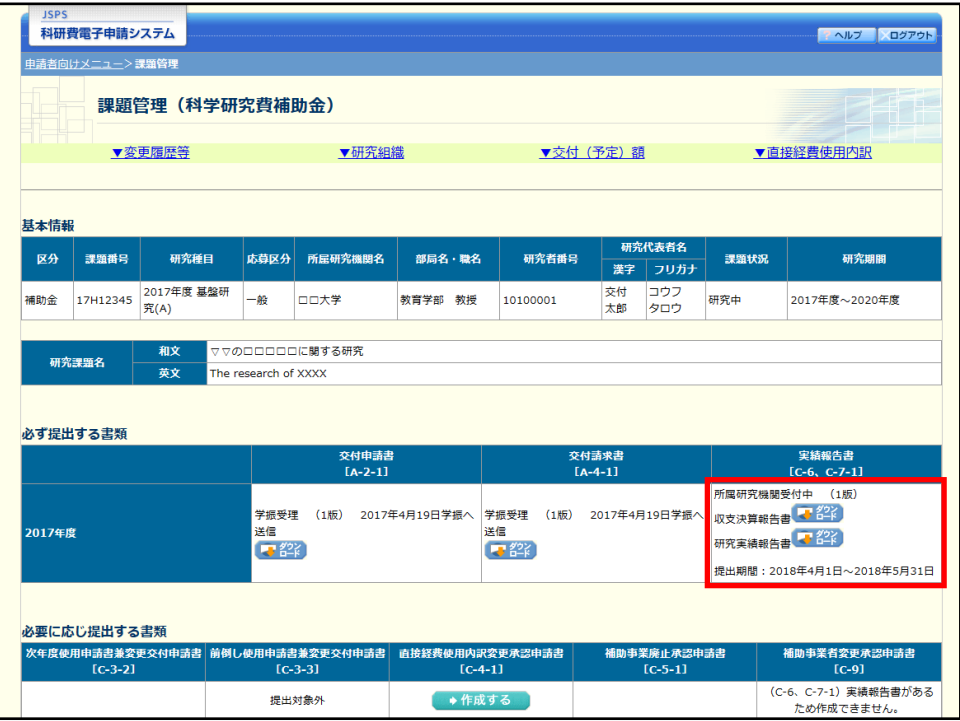

# 2.7.2 一時保存

実績報告情報の入力途中で入力内容を一時保存し、作業を中断することができます。

① 実績報告情報の入力途中の任意の画面で、[一時保存]をクリックします。

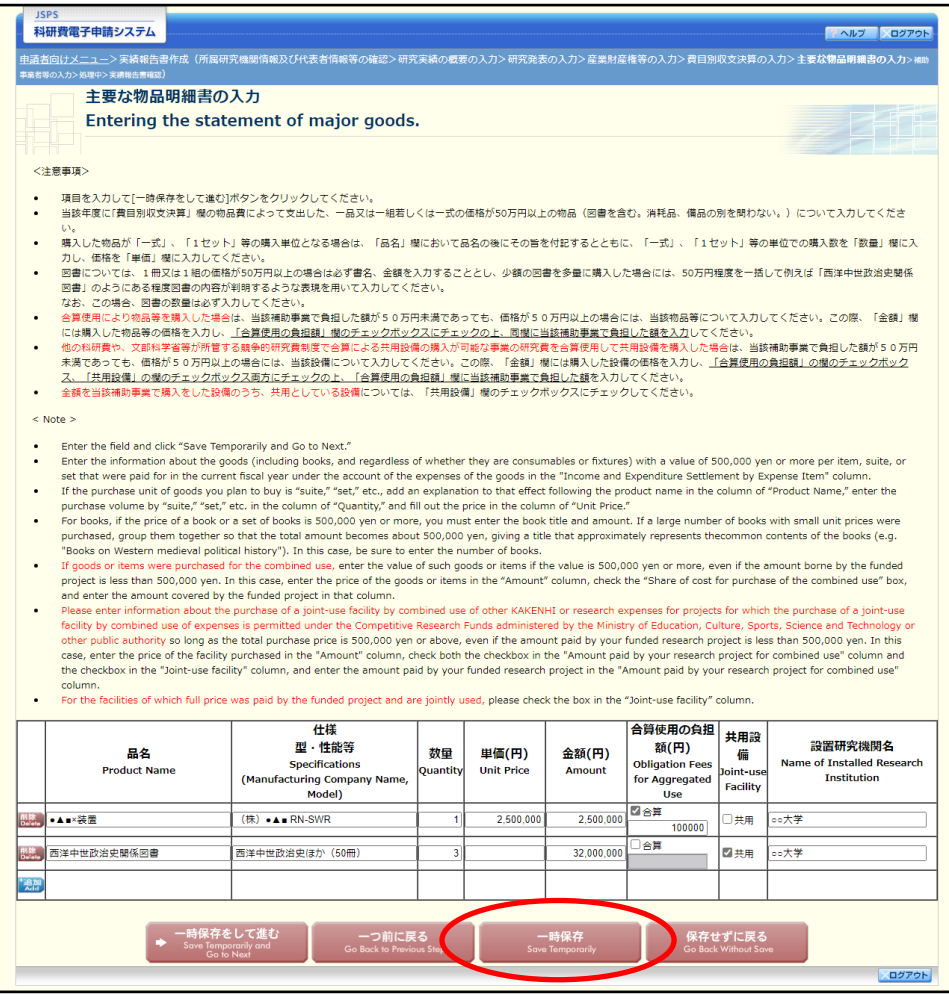

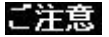

※ エラーがあると保存できないことがあります。その場合は、エラーの発生してい る項目を修正して保存してください。

② 「一時保存完了」画面が表示されます。

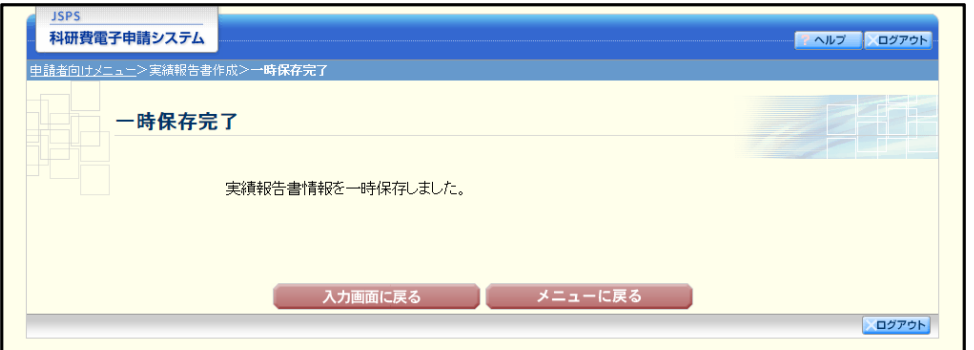

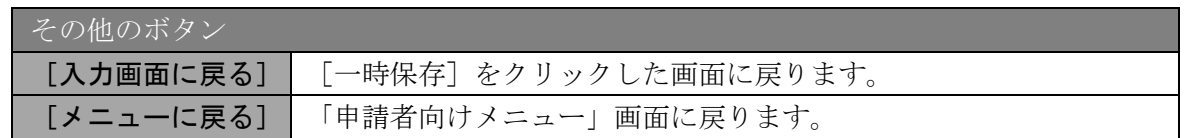

## ご注意

※ 一時保存したデータは、「課題管理(科学研究費補助金)」画面から[再開]を選 択して、作業を続けることができます。(「[2.8.3](#page-34-0) [再開」](#page-34-0)を参照してください。)

# 2.7.3 修正(所属研究機関への送信前)

作成した収支決算報告書・研究実績報告書を修正するには、以下の手順に従います。

① 「実績報告書確認」画面で、[修正]をクリックします。

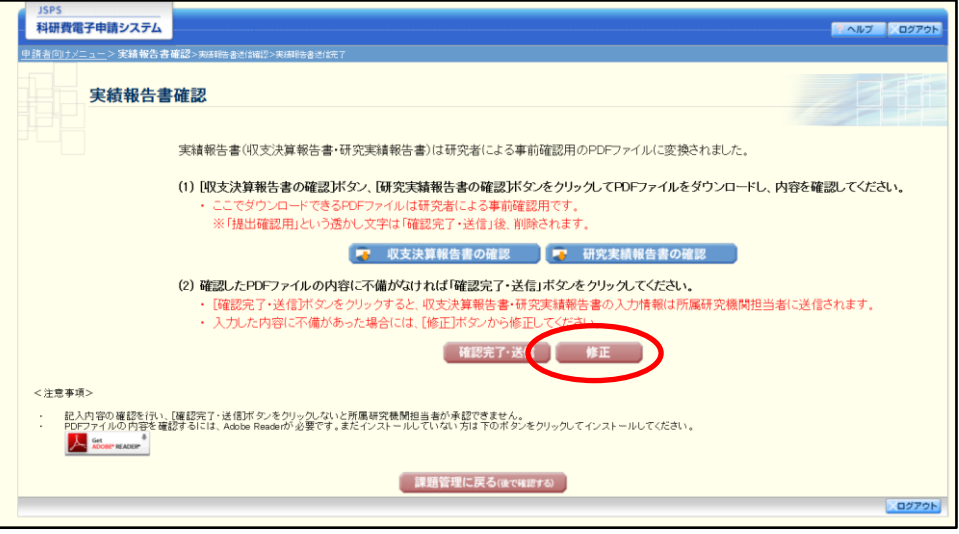

② 「所属研究機関情報及び代表者情報等の確認」画面が表示されます。「所属研究機関情報 及び代表者情報等の確認」画面以降の操作の詳細は「[2.7.1](#page-0-0) [実績報告情報の入力」](#page-0-0)を参照し てください。

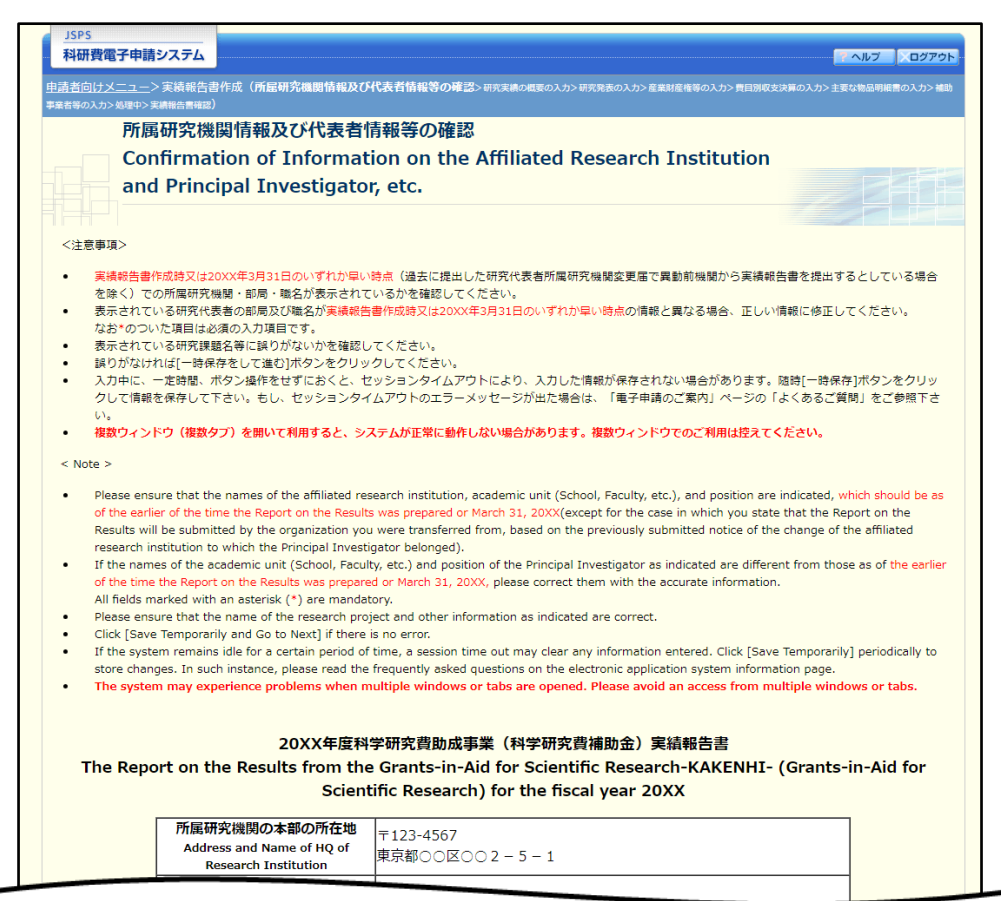

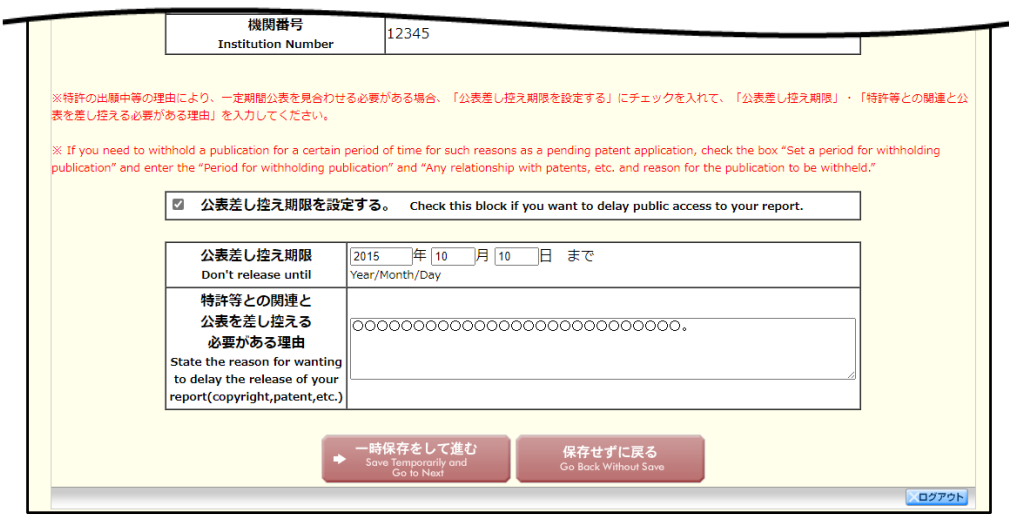

### ご注意

※ 修正後は、作成された収支決算報告書・研究実績報告書の PDF ファイルを確認 して「確認完了・送信]をクリックしてください。

# <span id="page-30-0"></span>2.8. 処理状況確認·実績報告情報作成再開

一時保存して中断していた収支決算報告書・研究実績報告書の作成を再開、または一旦 作成を完了した収支決算報告書・研究実績報告書を修正することができます。

# 2.8.1 処理状況確認

① 「申請者向けメニュー」画面で、「状況」欄の[課題状況の確認]をクリックします。

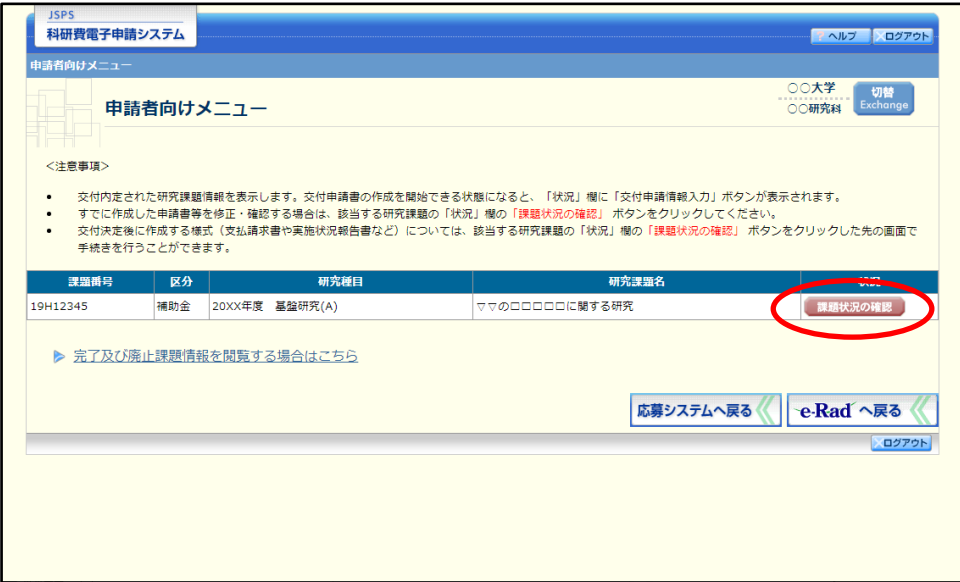

② 「課題管理(科学研究費補助金)」画面が表示されます。「実績報告書」欄を確認します。 注意事項の各種手続きのリンクをクリックすると、処理状況の意味を参照することができ ます。

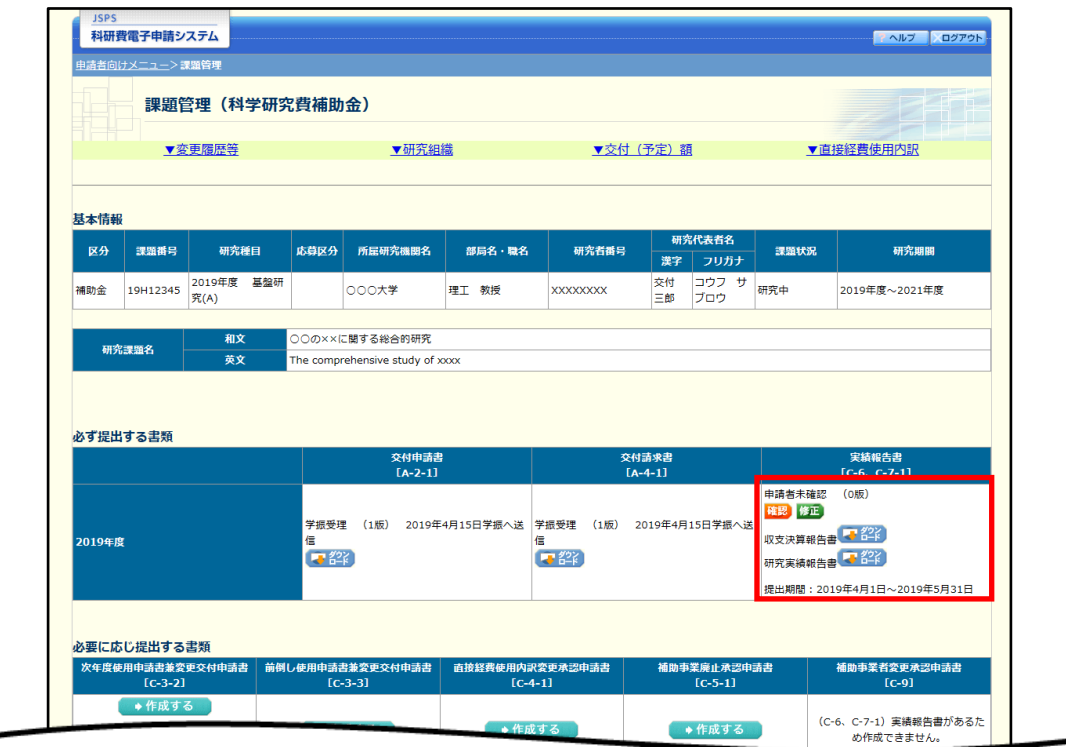

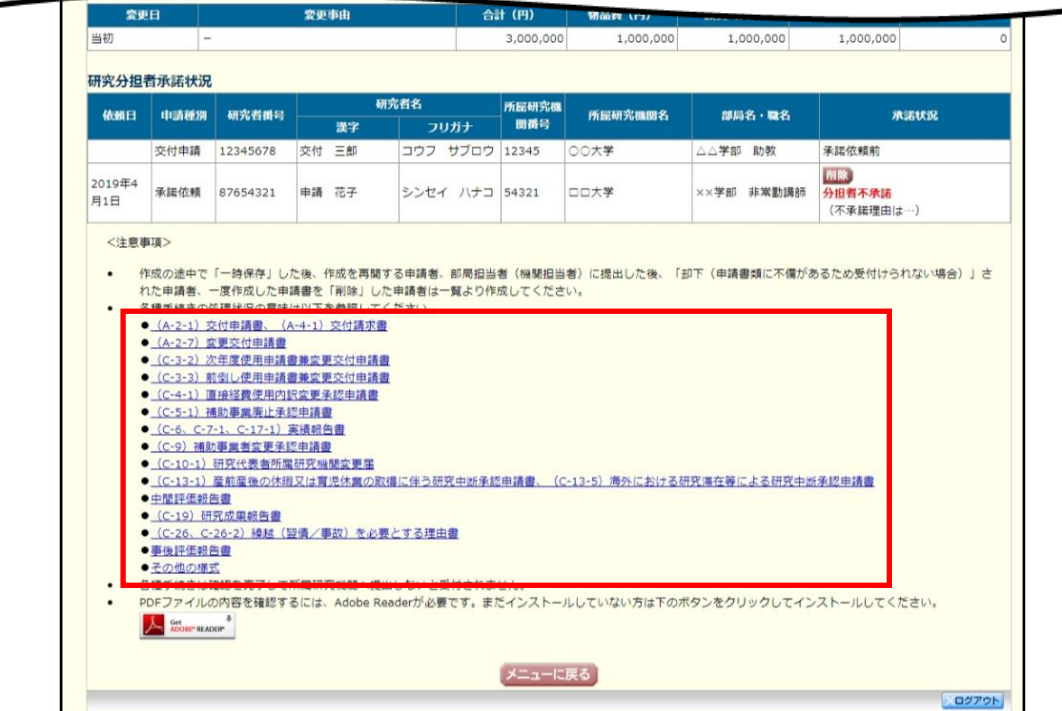

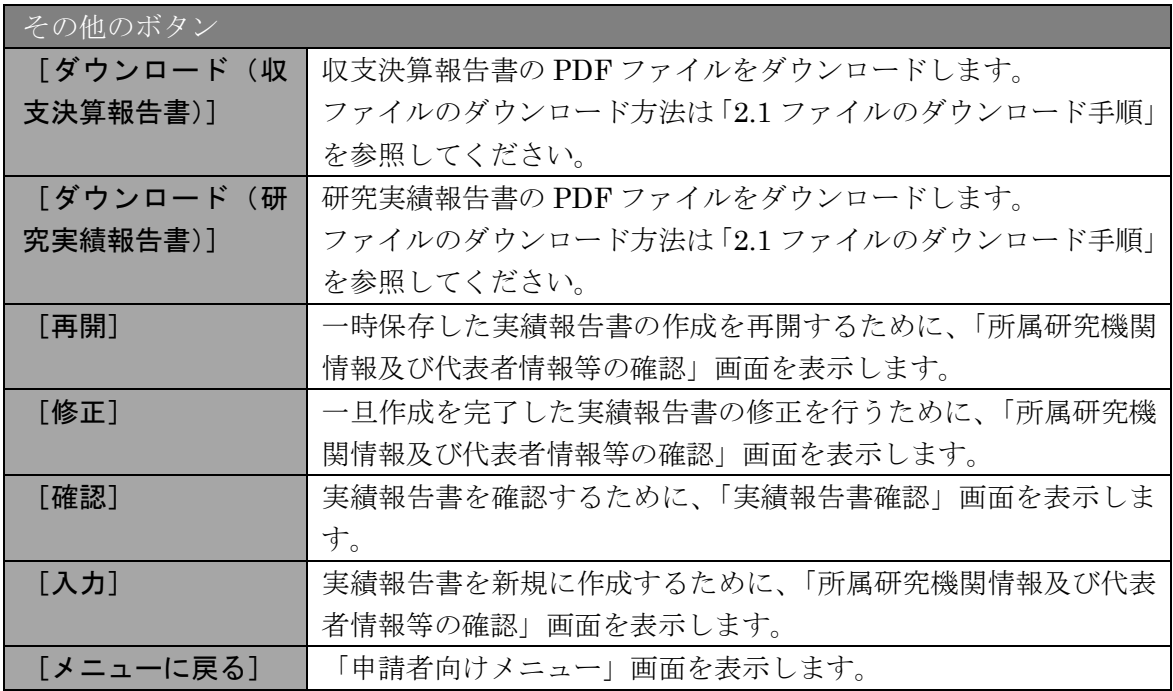

# 2.8.2 収支決算報告書・研究実績報告書 PDF ファイルのダウンロード

収支決算報告書・研究実績報告書の内容を確認するには、以下の手順に従います。

① 「課題管理(科学研究費補助金)」画面で、「実績報告書」欄の[ダウンロード]をクリッ クします。

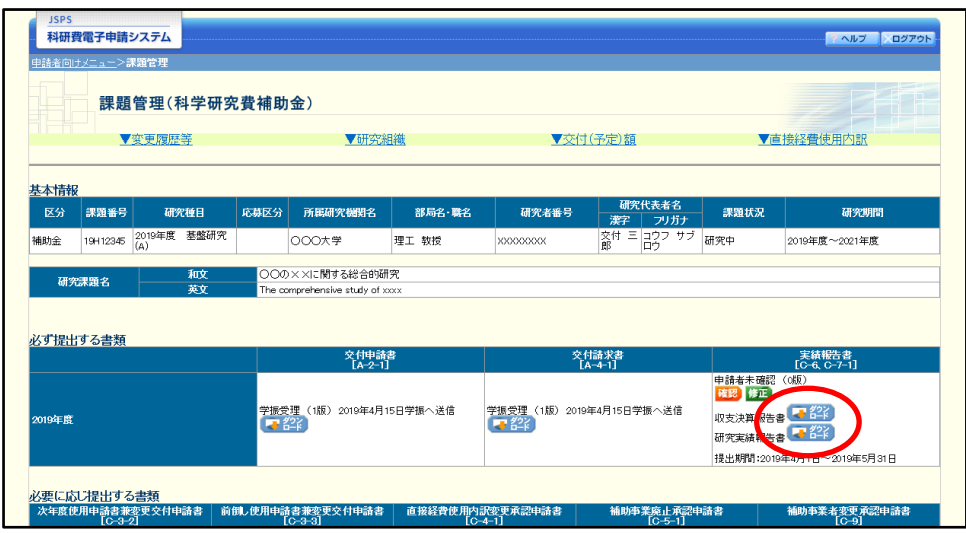

#### ご注意

※ ファイルのダウンロード方法は「2.1 ファイルのダウンロード手順」を参照して ください。

# <span id="page-34-0"></span>2.8.3 再開

一時保存した実績報告情報の作成を再開するには、以下の手順に従います。

① 「課題管理(科学研究費補助金)」画面で、「実績報告書」欄の[再開]をクリックします。

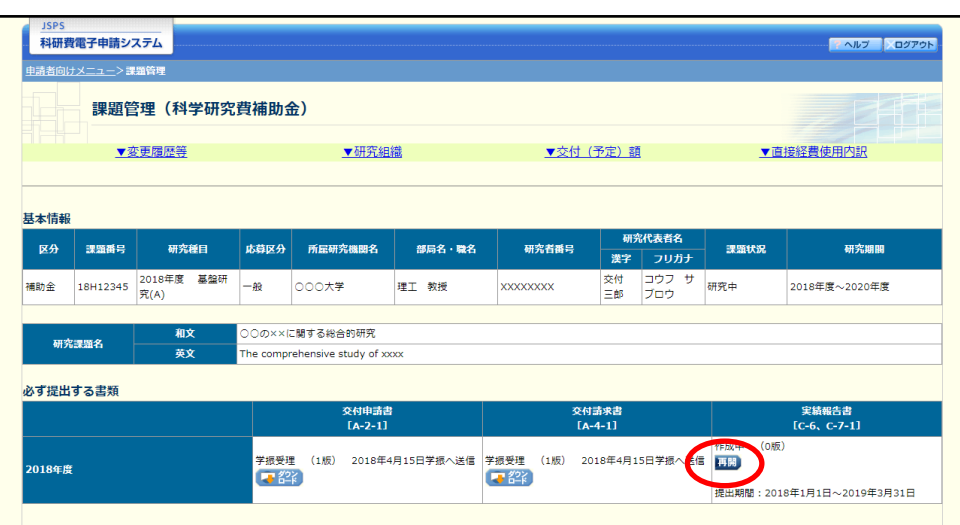

② 「所属研究機関情報及び代表者情報等の確認」画面が表示され、中断した作成処理を続行 します。

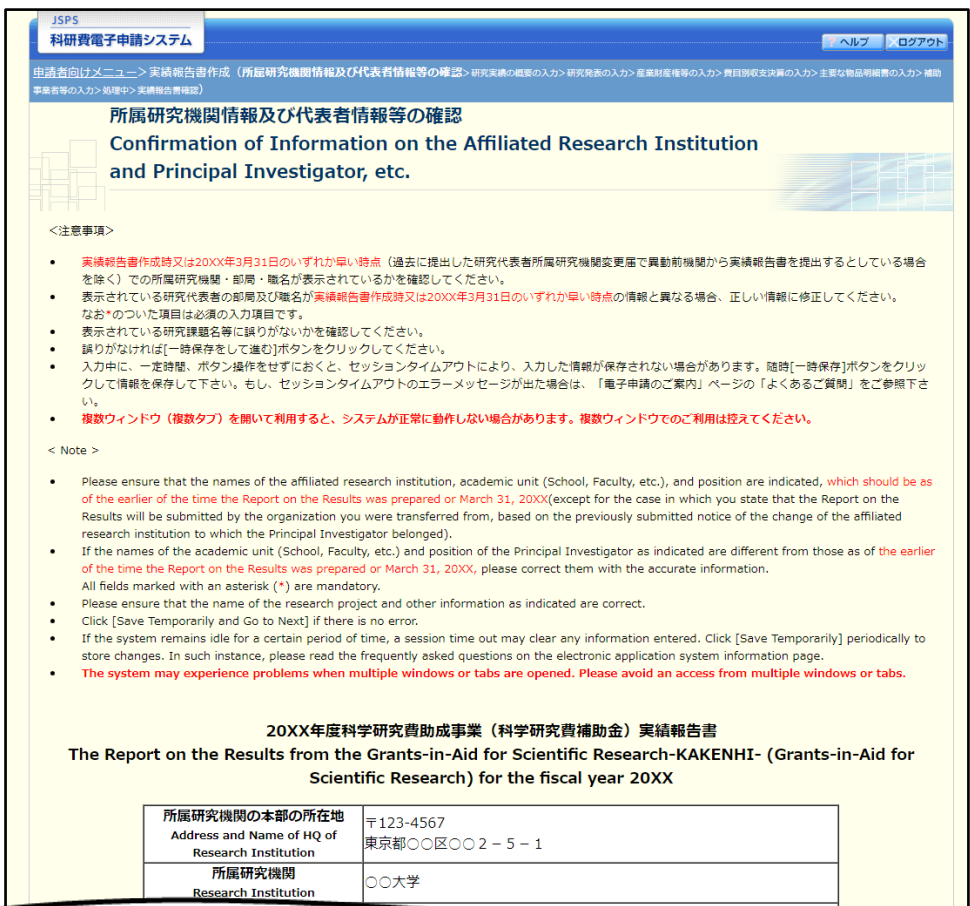

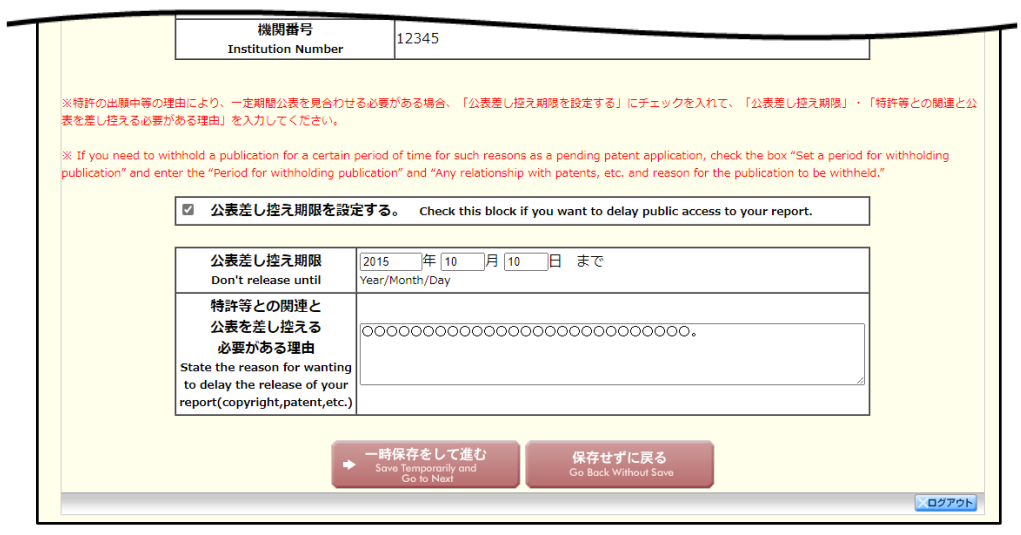

- ※ 「所属研究機関情報及び代表者情報等の確認」画面以降の操作の詳細は「[2.7.1](#page-0-0) [実](#page-0-0) [績報告情報の入力」](#page-0-0)を参照してください。
- ※ 実績報告情報を作成後は、作成された PDF ファイルを確認して[確認完了・送 信]をクリックしてください。
# 2.8.4 確認

「[2.7.1](#page-0-0) [実績報告情報の入力」](#page-0-0)の「実績報告書確認」画面で [課題管理に戻る(後で確認 する)]を選択した収支決算報告書・研究実績報告書の確認以降の処理を行うには以下の手 順に従います。

① 「課題管理(科学研究費補助金)」画面で、「実績報告書」欄の[確認]をクリックします。

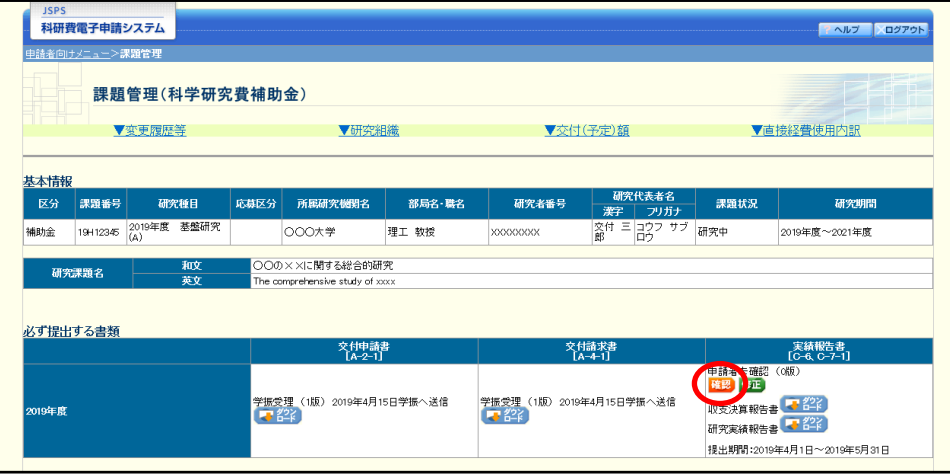

② 「実績報告書確認」画面が表示されます。[収支決算報告書の確認]及び[研究実績報告書 の確認]をクリックして収支決算報告書及び研究実績報告書の内容に不備がないか確認し ます。

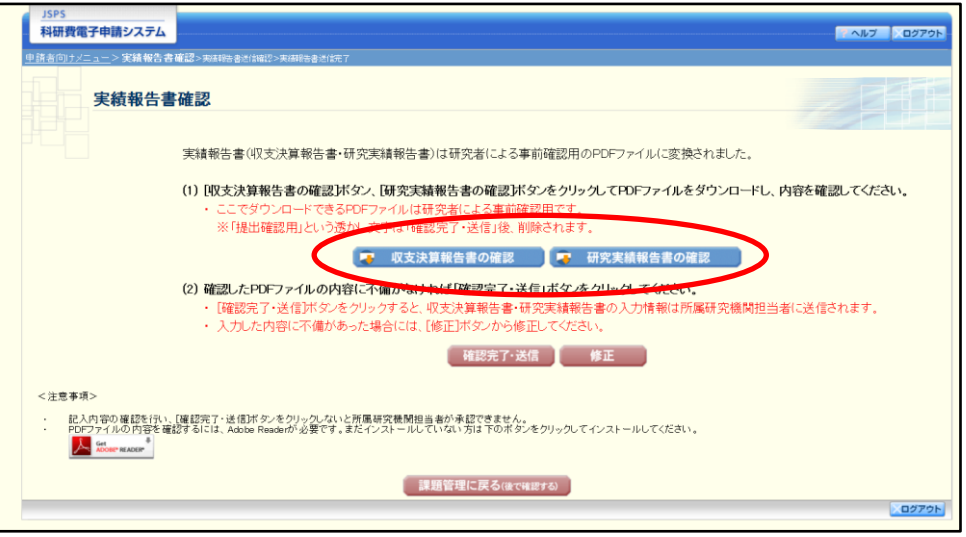

- ※ ファイルのダウンロード方法は「2.1 ファイルのダウンロード手順」を参照して ください。
- ※ 操作の詳細は「[2.7.1](#page-0-0) [実績報告情報の入力」](#page-0-0)を参照してください。
- ※ 確認・送信が完了していない収支決算報告書・研究実績報告書は、所属研究機関 担当者(または部局担当者)が承認(確認)をすることができません。

# 2.8.5 修正(所属研究機関の却下後)

所属研究機関により却下された実績報告情報の修正をするには、以下の手順に従います。

① 「課題管理(科学研究費補助金)」画面で、「実績報告書」欄の[修正]をクリックします。

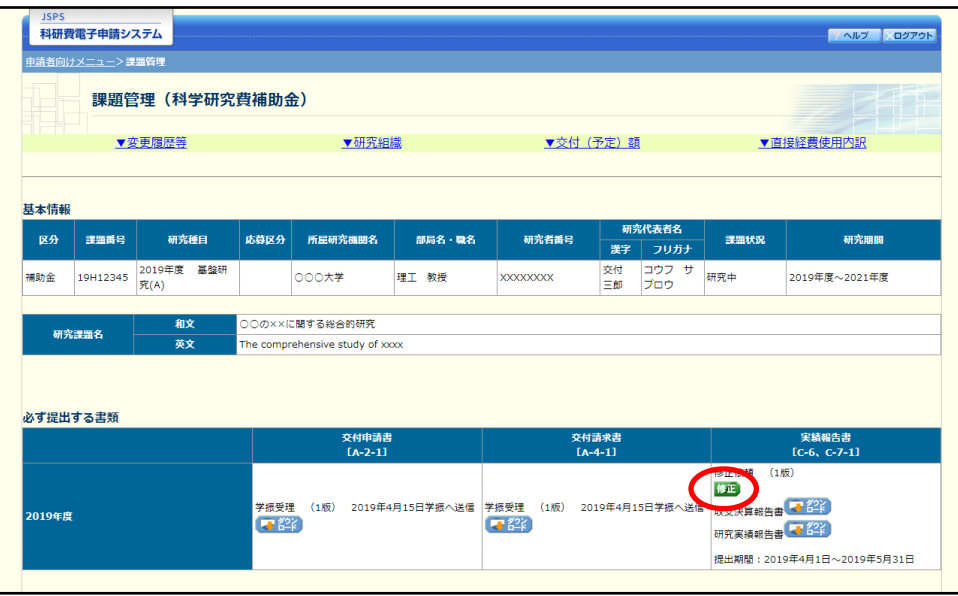

② 「所属研究機関情報及び代表者情報等の確認」画面が表示されます。

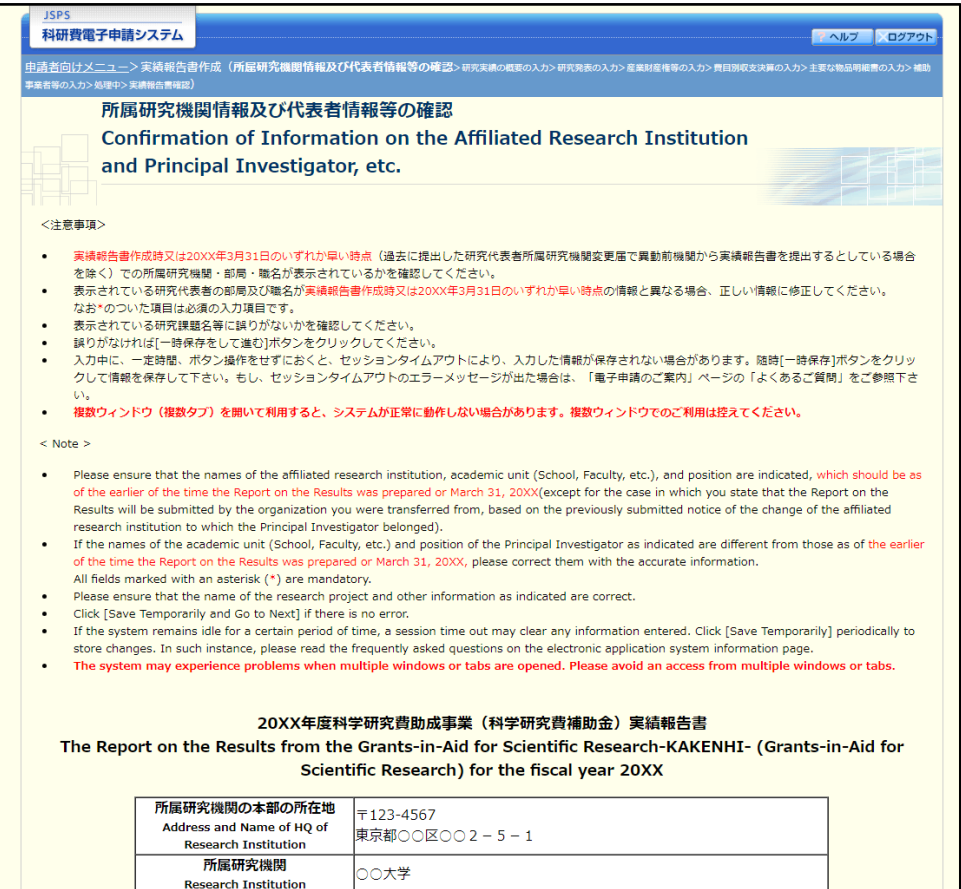

※次ページに続く

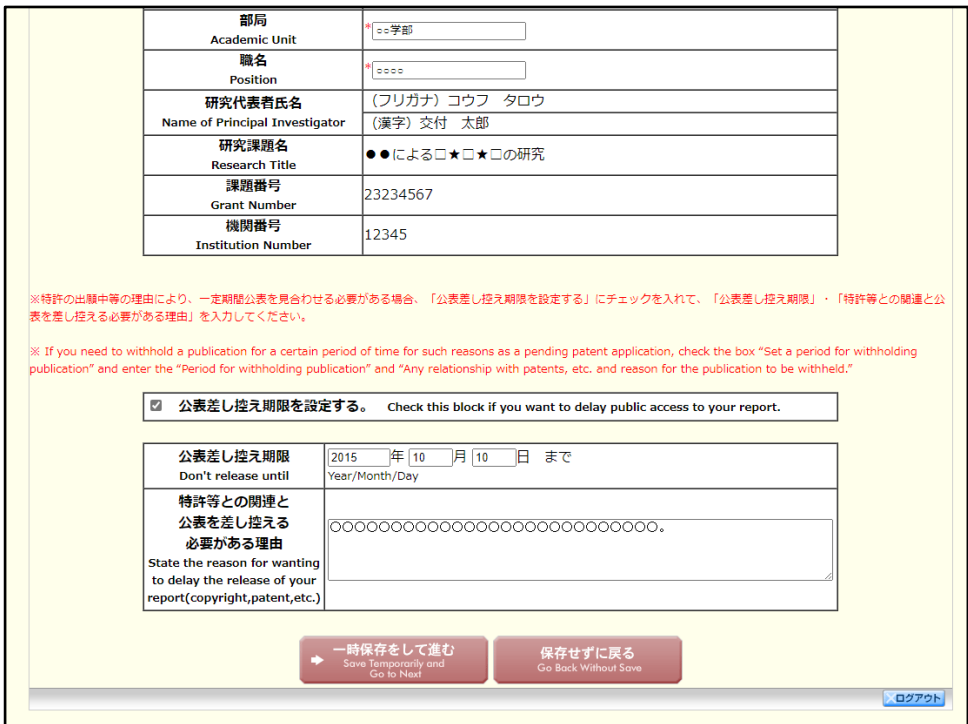

- ※ 「所属研究機関情報及び代表者情報等の確認」画面以降の操作の詳細は「[2.7.1](#page-0-0) [実](#page-0-0) [績報告情報の入力」](#page-0-0)を参照してください。
- ※ 実績報告情報を修正後は、作成された PDF ファイルを確認して[確認完了・送 信]をクリックしてください。

# 2.8.6 公表差し控え期限

「公表差し控え期限」を表示します。(※公表差し控え期限が未設定の場合は表示されません。)

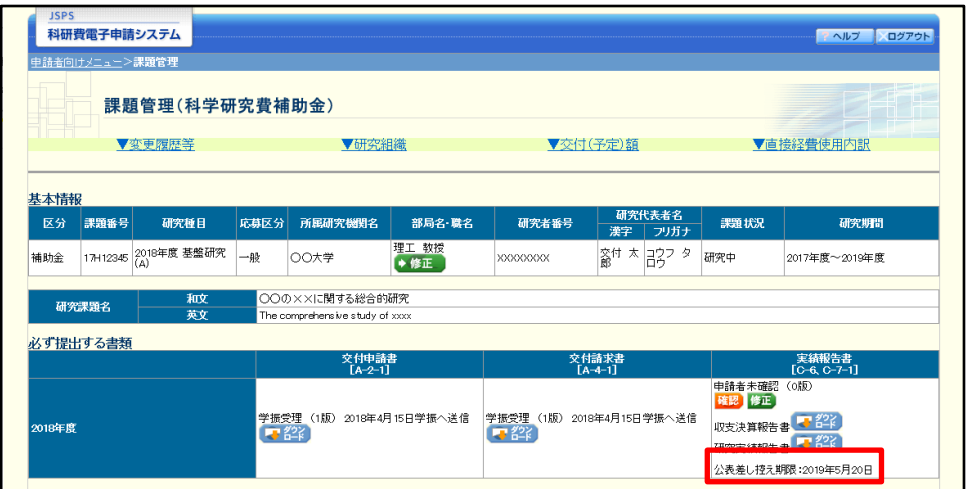

# 2.9 実績報告(繰越時)情報の作成

# <span id="page-40-0"></span>2.9.1 実績報告(繰越時)情報の入力

実績報告(繰越時)情報を入力するには、以下の手順に従います。

- ※ 一定時間、ボタン操作をせずにおくと、セッションタイムアウトしてしまい、入 力した情報が消えてしまう場合があります。本システムでは、60 分以上のタイム アウト時間を設定していますが、ご利用環境により、更に短い時間でタイムアウ トとなる場合があります。随時[一時保存]ボタンをクリックして情報を保存し てください。セッションタイムアウトしてしまった場合には、以下のエラーメッ セージが表示されます。 「ログインされていないか、またはセッションタイムアウトが発生しまし た。』
- ※ この場合には、「電子申請のご案内」ページの「よくあるご質問」を参照の上、再 度ログインして操作をやりなおしてください。
- ※ 当該様式は様式 C-26「繰越(翌債)を必要とする理由書」を作成した研究者のみ 作成することが可能です。

### ① 「申請者向けメニュー」画面で、申請する課題の「状況」欄の[課題状況の確認]をクリ ックします。

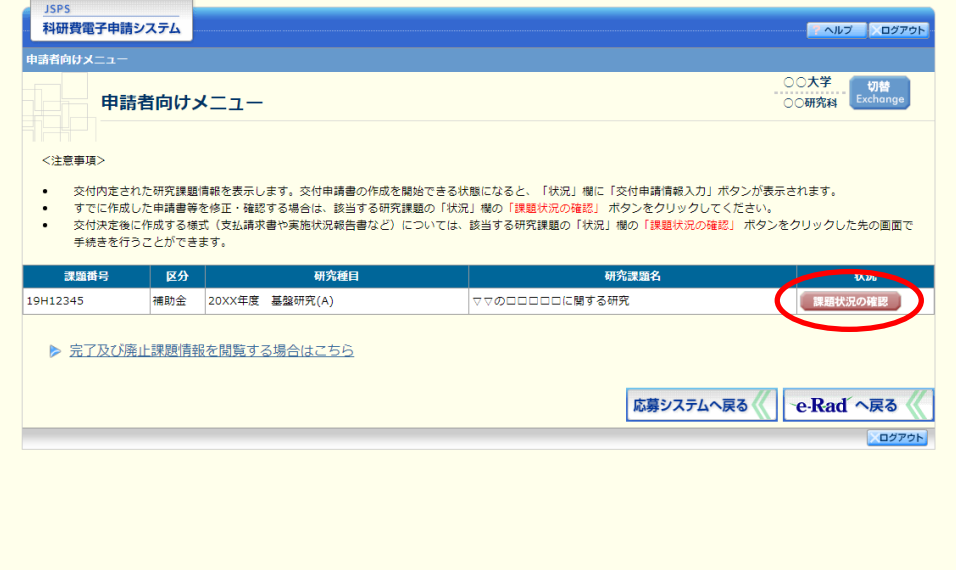

② 「課題管理(科学研究費補助金)」画面が表示されます。「実績報告書(繰越時)」欄の[入 力]をクリックします。

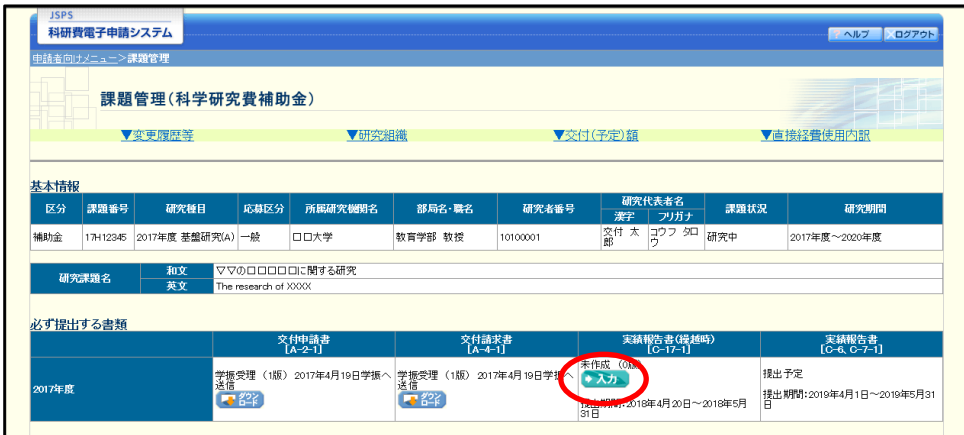

- ※ [入力]ボタンが表示されていない場合には、所属する研究機関の事務局等へお 問い合わせください。
- ③ 「所属研究機関情報及び代表者情報等の確認」画面が表示されます。入力項目に入力し、 [一時保存をして次へ進む]をクリックします。

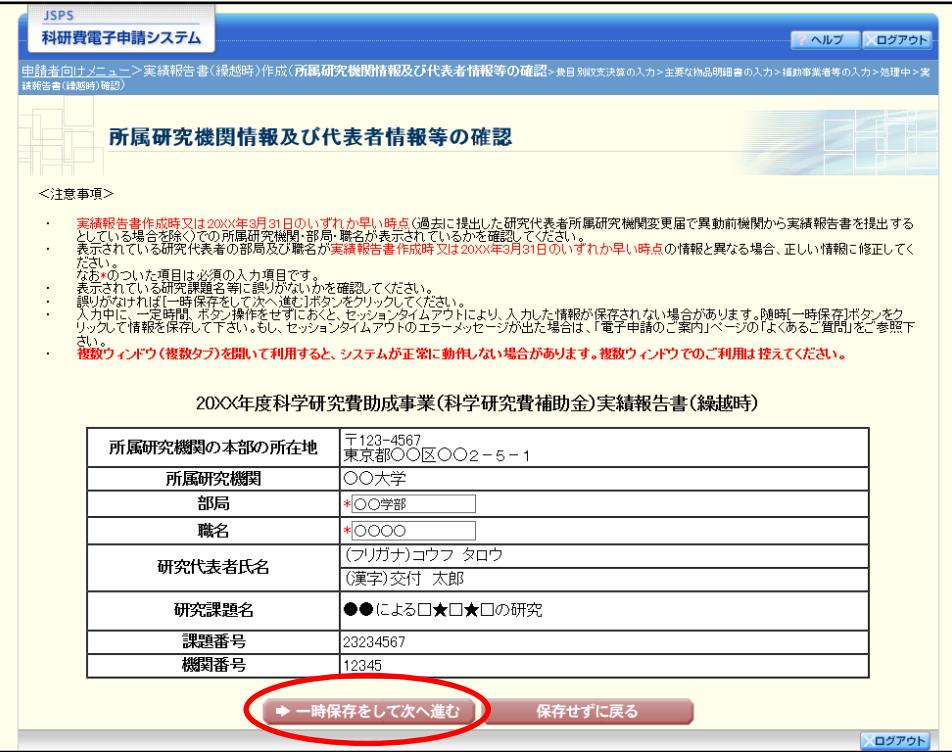

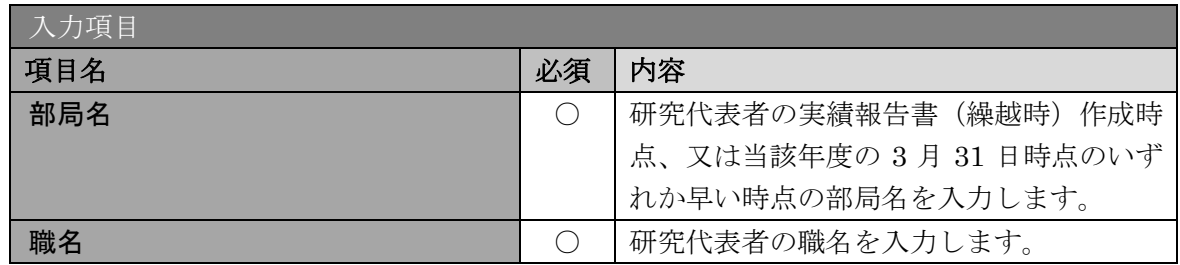

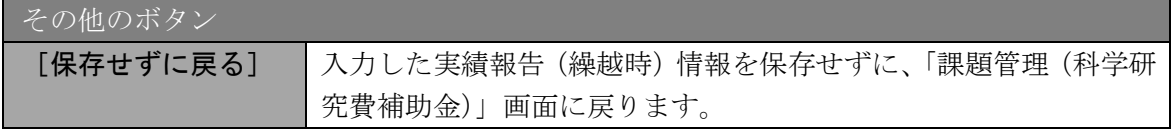

- ※ 画面上に\*印のついている項目は必須項目ですので、必ず入力してください。
- ※ 未入力等エラーがある場合、各項目の上に赤字でエラーが表示され、エラーとな った項目の背景色がピンク色に変わります。エラー内容を確認して再入力してく ださい。
- ※ 文字化けや別の文字として認識される場合があるため、JIS 第 1 水準及び第 2 水 準以外の文字コードや特殊フォントは使用することができませんので、ご注意く ださい
- ◎ 使用してはいけない文字の例
	- ・半角カナ
	- $\cdot$  〇数字(0、2、3・・・)
	- ·ローマ数字(I~Vの小文字を含む)
	- ・特殊文字
	- ・元号を全角一文字で表している文字(㍾㍽㍼ など)
	- ・数量単位を全角一文字で表している文字(<u>゚</u>゚<del></u> \* ェ<sup>½</sup> ` \* \* \* \* \* mmcmkm cc m<sup>2</sup> など)</del>
	- ・ハート など
	- ・外字
	- ・その他「JIS X0208-1983」にない漢字(難しい漢字や旧字体など)
- ◎ 使用してもよい文字の例
	- ・半角の英数字・記号 (!" #\$%&' ()\@ [] ? A~z)
	- ・全角の漢字
	- ・全角のひらがな、カタカナ
	- ・全角のキーボード上に記されている記号や比較的一般的な記号  $(\zeta_0 \cdot ? \cup \bigcirc \bullet \circ \Box \circ \circ \circ \# \ast * + \sim \lt>)$
	- ※ 入力項目には、入力可能な最大文字数が設定されています。入力しきれなかった 場合には画面の指示に従って文字数を減らして入力してください。

研究代表者の部局・職名は実績報告書(繰越時)作成時点、又は当該年度の 3 月 31 日 時点のいずれか早い時点の情報を入力してください。

# ④ 「費目別収支決算の入力」画面が表示されます。入力項目に入力し、[一時保存をして次へ 進む]をクリックします。

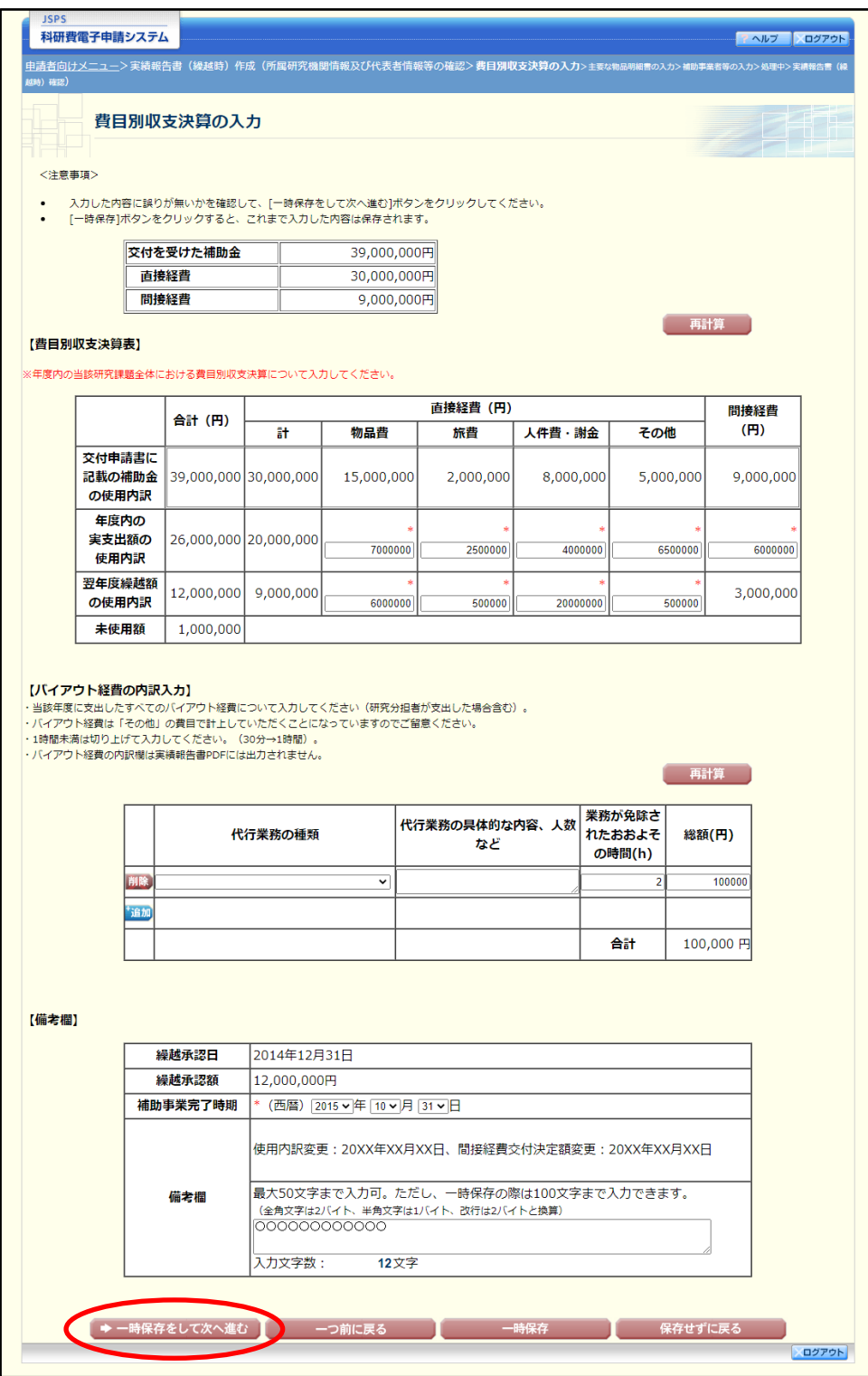

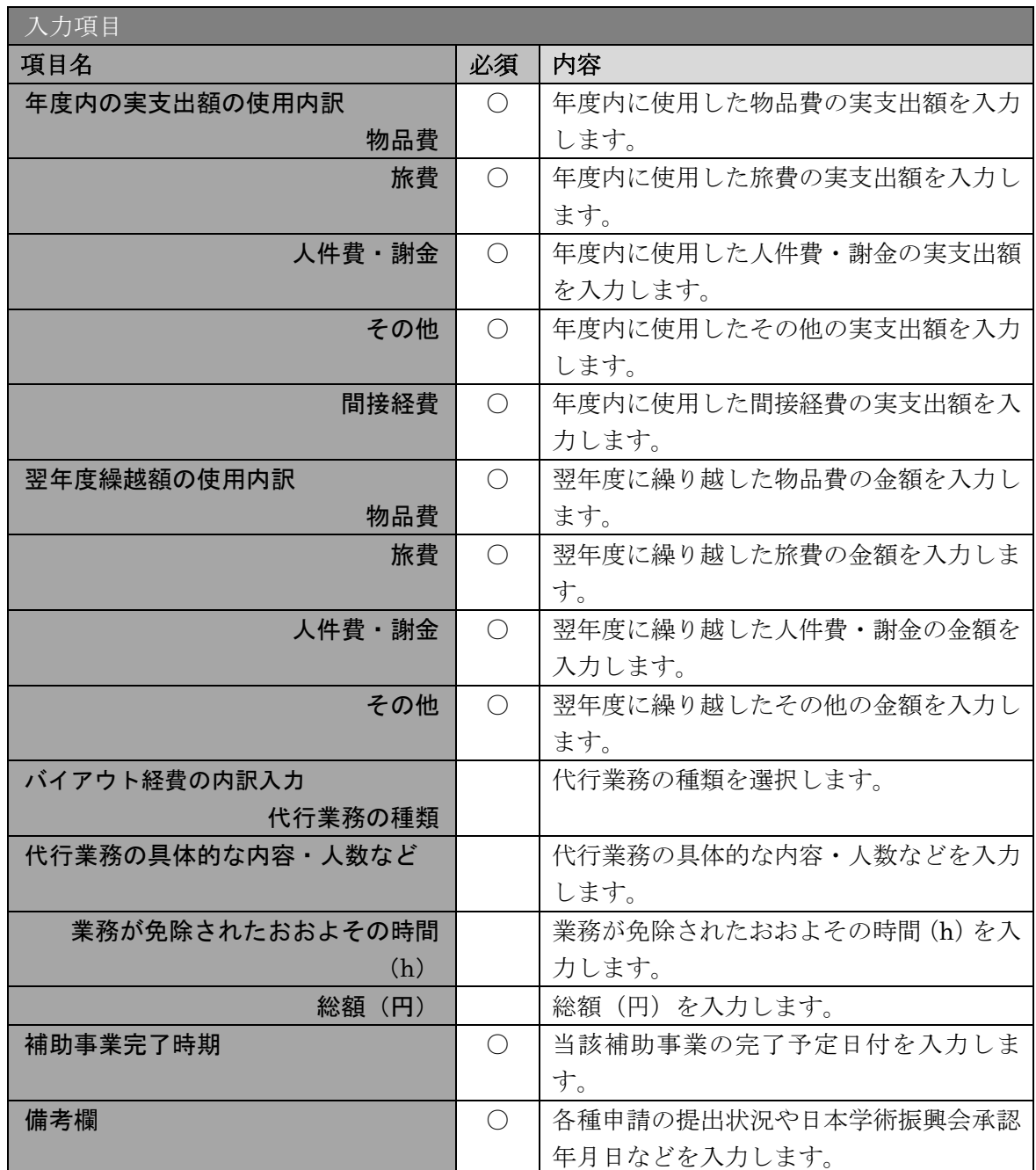

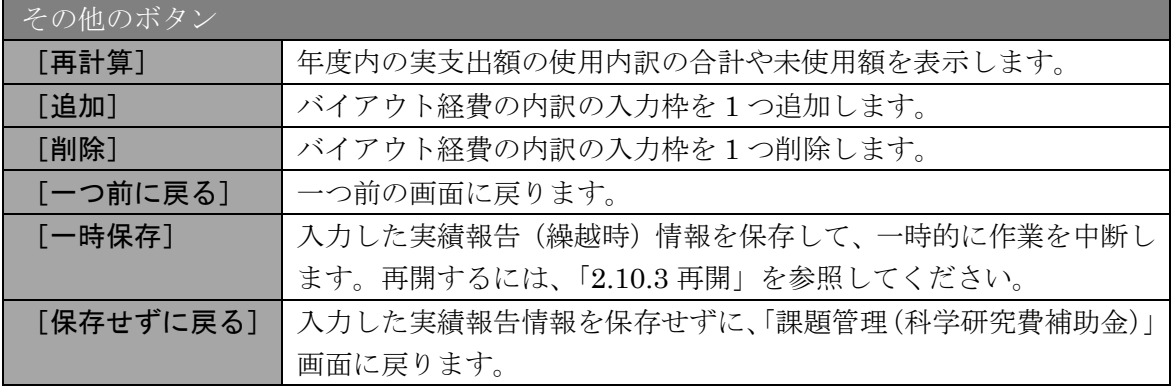

- ※ 実支出額などを入力後、[再計算]をクリックし、実支出額の合計額などを確認し てください。
- ※ 直接経費と間接経費の額は、所属研究機関事務担当者にご確認ください。
- ※ 備考欄の最大文字数について 一時保存時には備考欄は 100 文字まで保存することができます。 [一時保存をして次へ進む]をクリックする時には、備考欄は50文字が上限と なっていますので、それ以内の文字数に修正してから、[一時保存をして次へ進 む]をクリックしてください。
- ※ 備考欄の入力文字数がカウントされますので、入力の目安としてください。

⑤ 「主要な物品明細書の入力」画面が表示されます。入力項目に入力し、[一時保存をして次 へ進む]をクリックします。2 行以上、主要な物品を登録する場合は、[追加]をクリック して入力欄を表示し、入力します。使用しない物品欄は [削除] をクリックして入力欄を 削除してください。

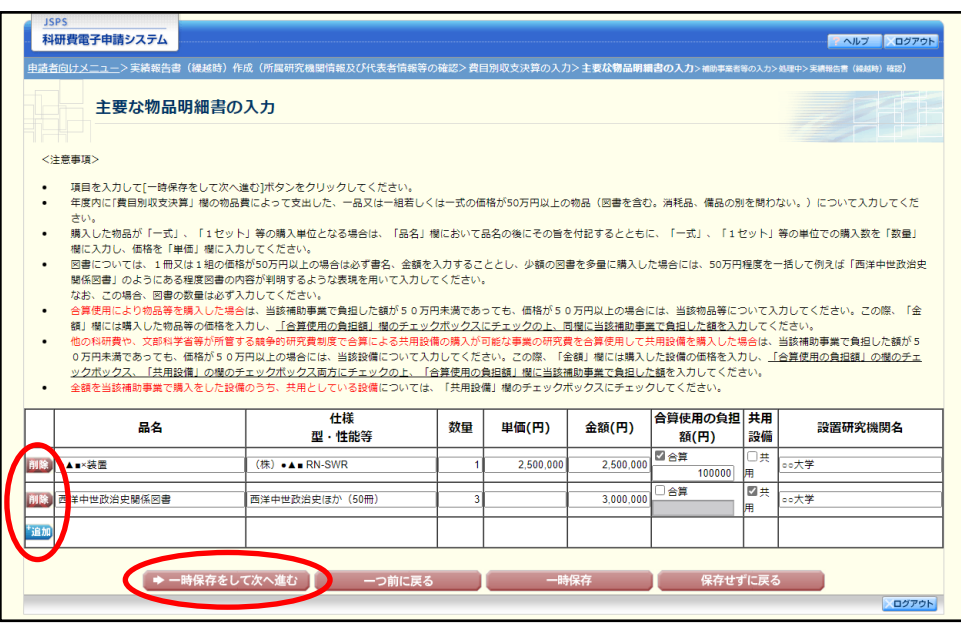

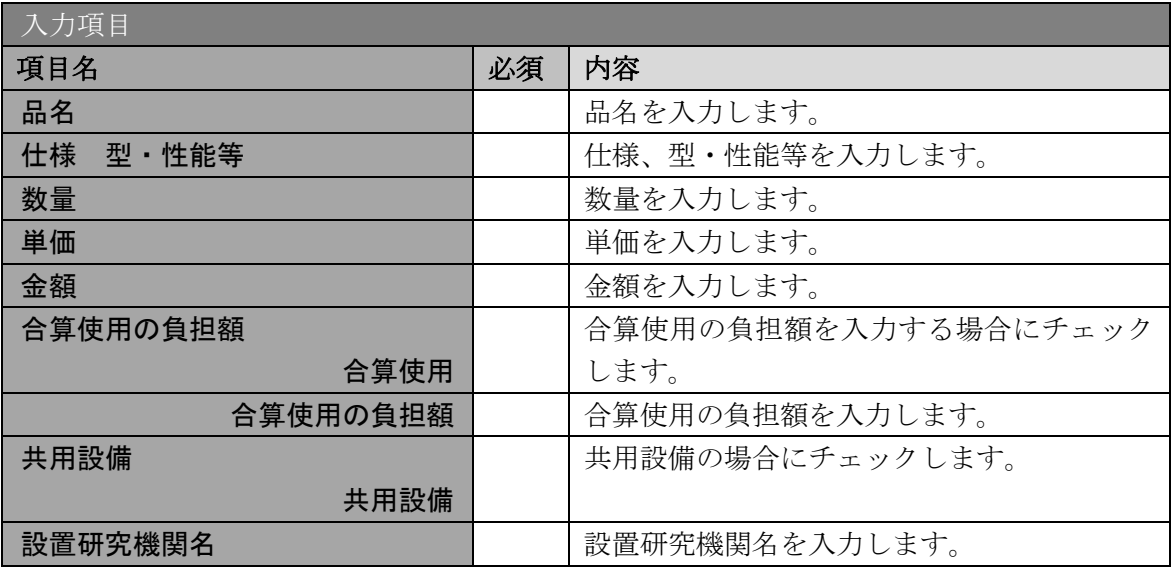

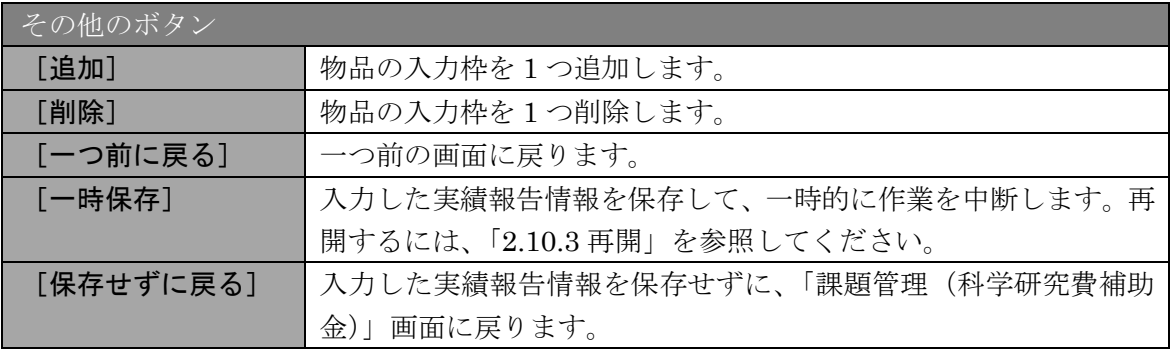

# ⑥ 「補助事業者等の入力」画面が表示されます。入力項目に入力し、[一時保存をして次へ進 む]をクリックします。

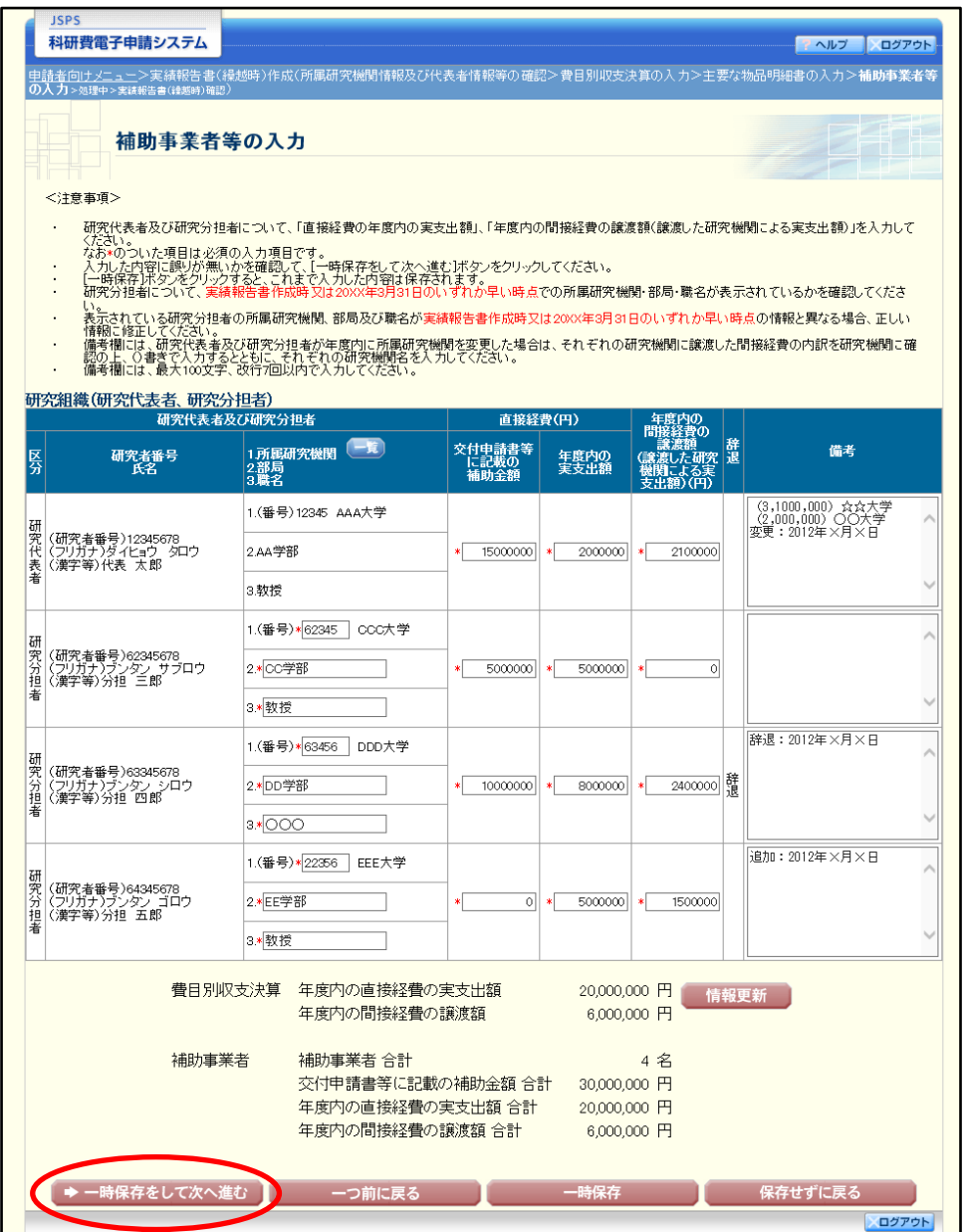

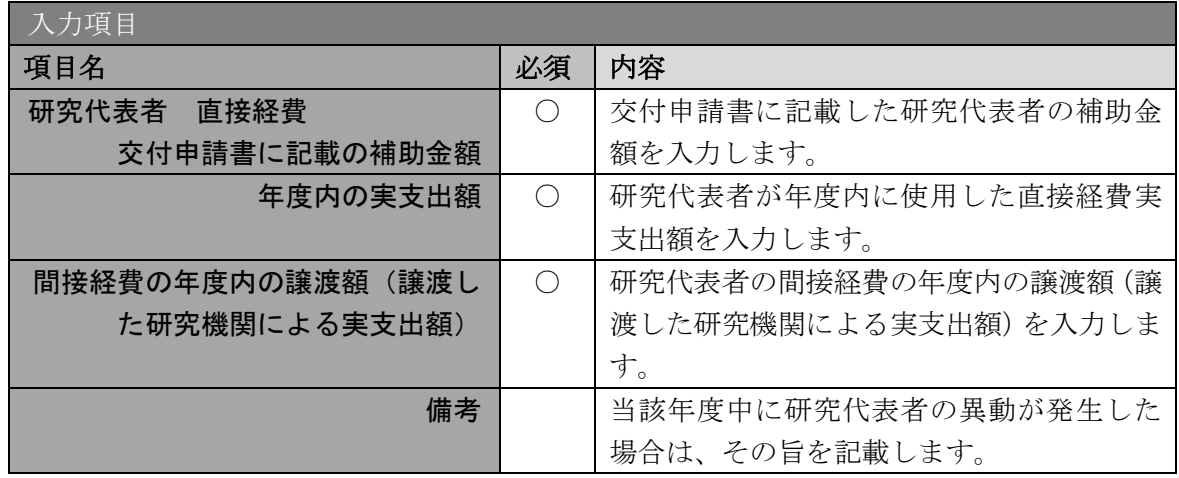

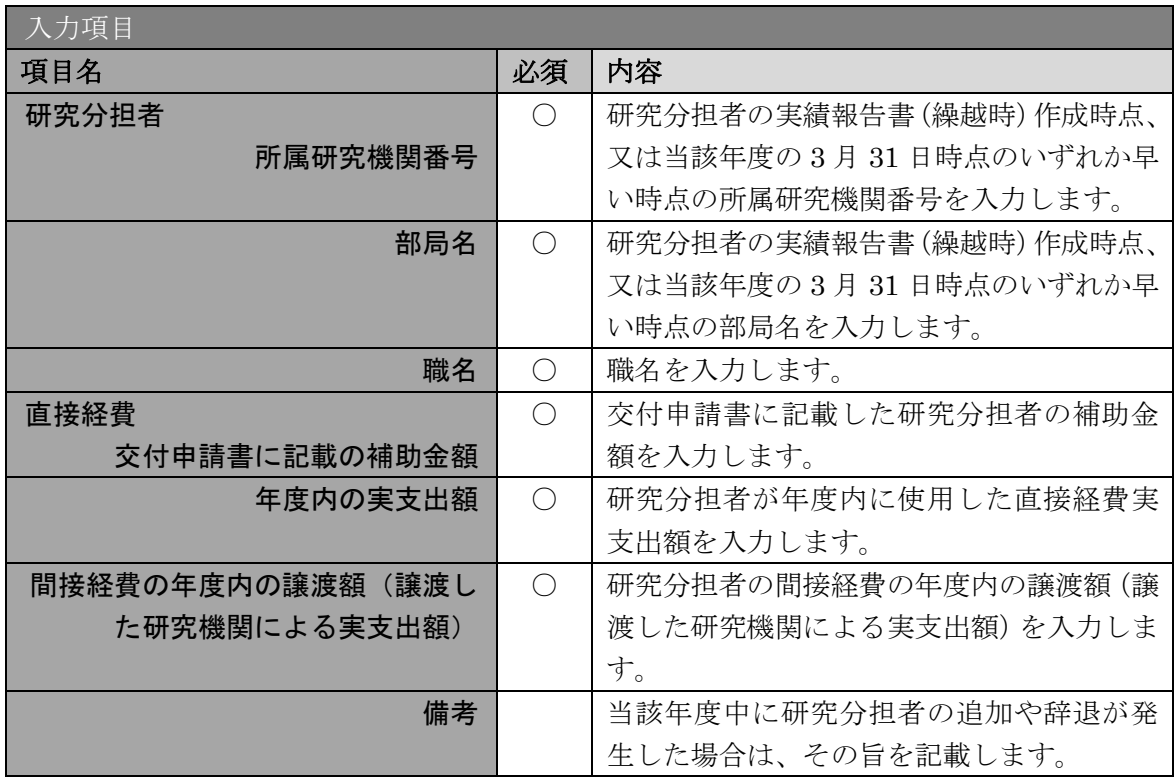

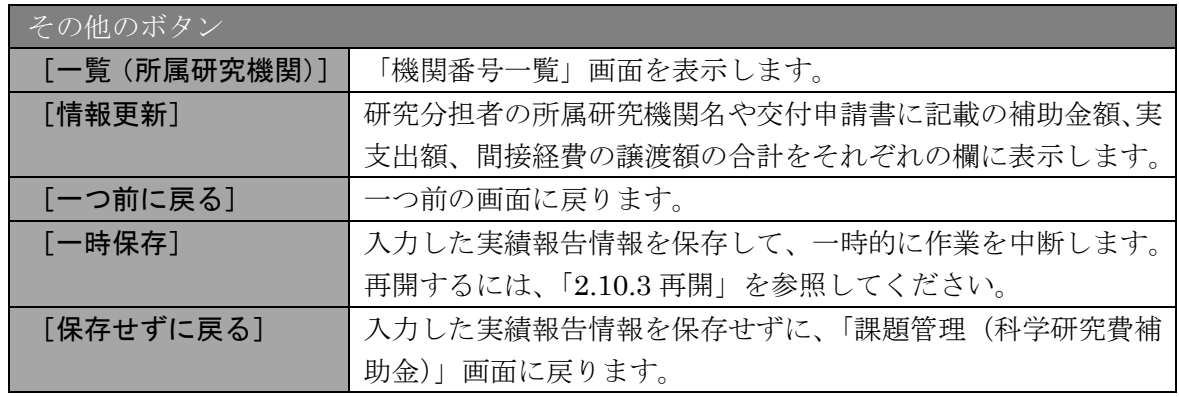

- ※ 研究分担者の所属研究機関・部局・職名については、実績報告書(繰越時)作成 時点、又は当該年度の 3 月 31 日時点のいずれか早い時点の情報を入力してくだ さい。
- ※ 補助事業者の合計人数は、辞退した研究分担者の人数を含めて表示されます。

※ 研究組織が研究代表者のみの課題の場合、以下の赤枠の項目は入力する必要はあ りません。「費目別収支決算の入力」画面で入力した値が表示されます。

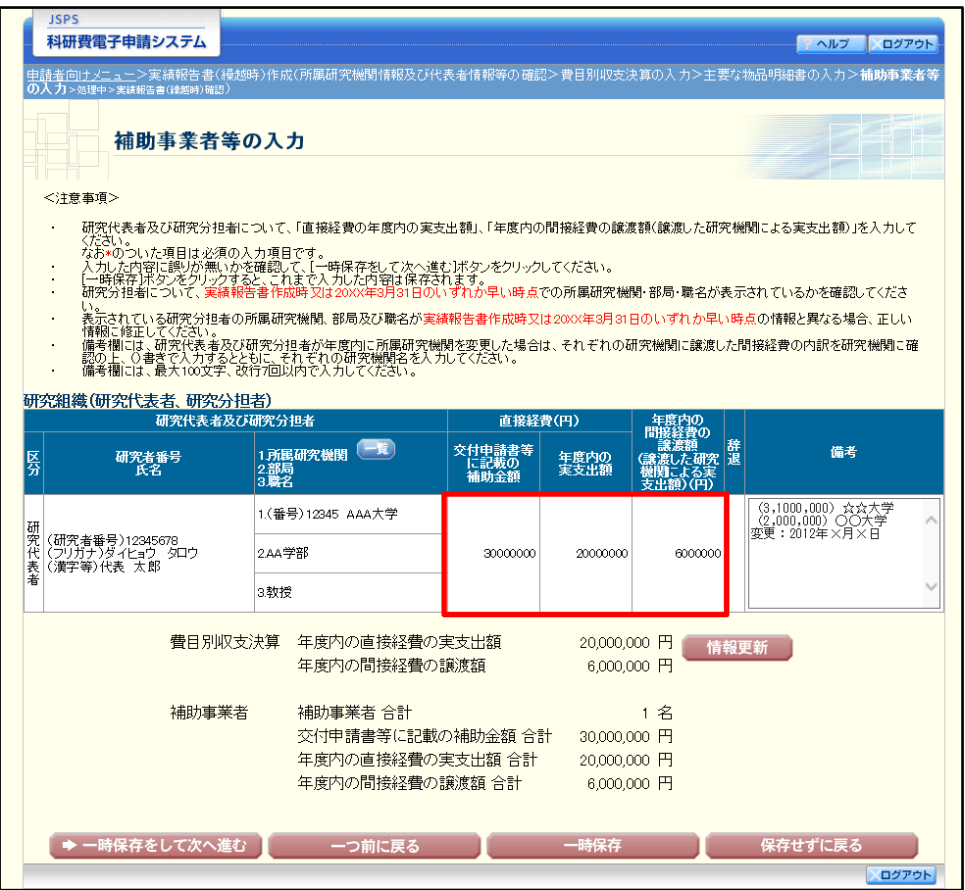

⑦ エラーがない場合、実績報告書(繰越時)を PDF ファイルに変換します。

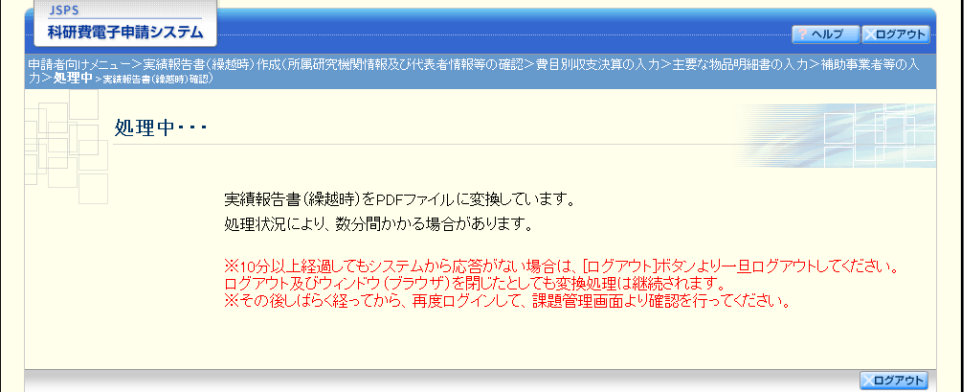

(処理中メッセージが表示されます。)

- ※ 変換処理は、処理状況により数分かかる場合があります。
- ※ 10 分以上経過してもシステムから応答がない場合は、[ログアウト]ボタンをク リックし、一旦ログアウトしてください。ログアウト及びウィンドウ(ブラウザ) を閉じても変換処理は継続されます。
- ※ しばらく経ってから再度ログインし、「申請者向けメニュー」画面の「状況」欄の [課題状況の確認]をクリックして、「課題管理(科学研究費補助金)」画面より

続きの作業を進めることができます。

- ※ 詳細な手順については、「[2.10](#page-56-0) [処理状況確認・実績報告\(繰越時\)情報作成再開」](#page-56-0) をご参照ください。
- ⑧ 「実績報告書(繰越時)確認」画面が表示されます。[実績報告書(繰越時)の確認]をク リックして、PDF ファイルに変換された収支決算報告書(2)の内容に不備がないか確認 します。

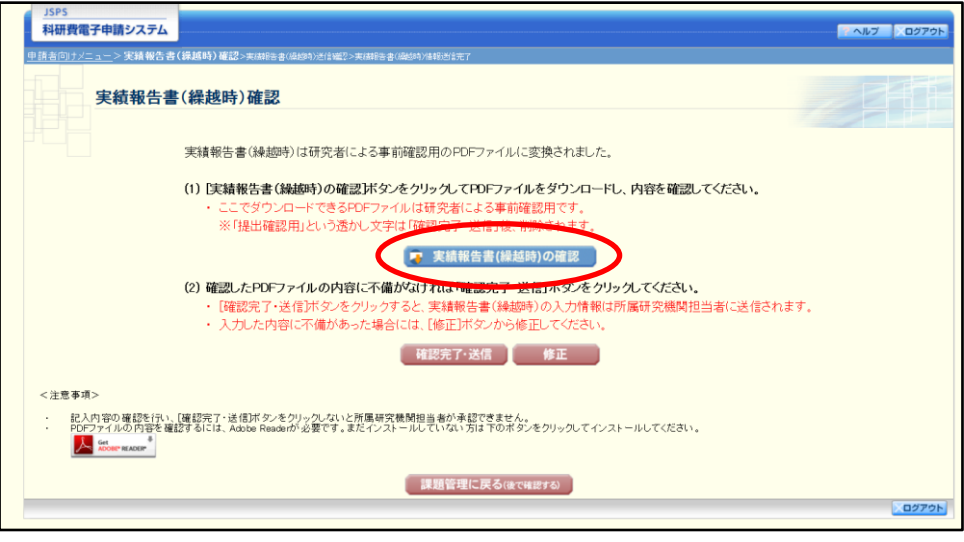

### ご注意

- ※ 収支決算報告書(2)は PDF ファイル形式で保存されています。 PDF ファイルの内容を確認するには、Adobe Acrobat Reader が必要です。
- ※ ファイルのダウンロード方法は、「2.1 ファイルのダウンロード手順」を参照して ください。
- ※ この段階でダウンロードした『収支決算報告書(2)』には、「提出確認用」とい う透かし文字が入っており、内容の確認をするための書類となります。実際に提 出する書類は、「実績報告書(繰越時)情報送信完了」画面よりダウンロードする ことが可能です。

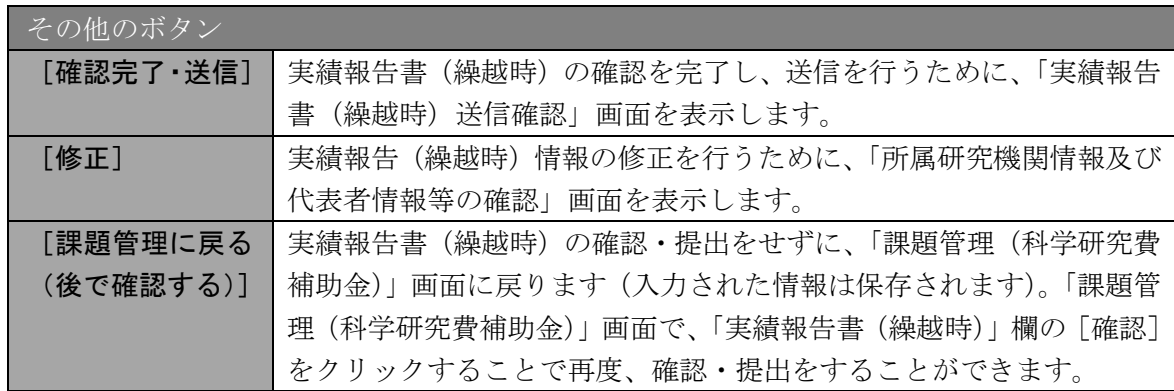

⑨ 収支決算報告書(2)の内容が表示されます。(PDF ファイル)

⑩ PDF ファイルの内容に不備がなければ「実績報告書(繰越時)確認」画面で、[確認完了・ 送信]をクリックします。

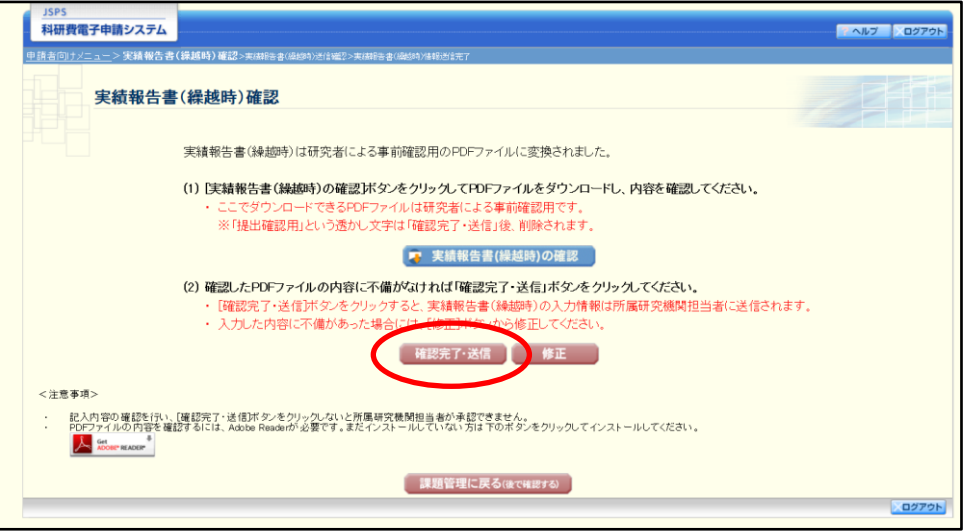

- ※ ダウンロードした収支決算報告書(2)の PDF ファイルの内容に不備があった 場合は、[修正]をクリックして「所属研究機関情報及び代表者情報等の確認」画 面に戻り、再度実績報告(繰越時)情報を入力します。
- ※ [確認完了・送信]をクリックしないと作成された収支決算報告書(2)を所属 研究機関担当者(または部局担当者)が確認することができませんので、必ず[確 認完了・送信]をクリックし提出を行ってください。
- ⑪ 「実績報告書(繰越時)送信確認」画面で、[OK]をクリックします。

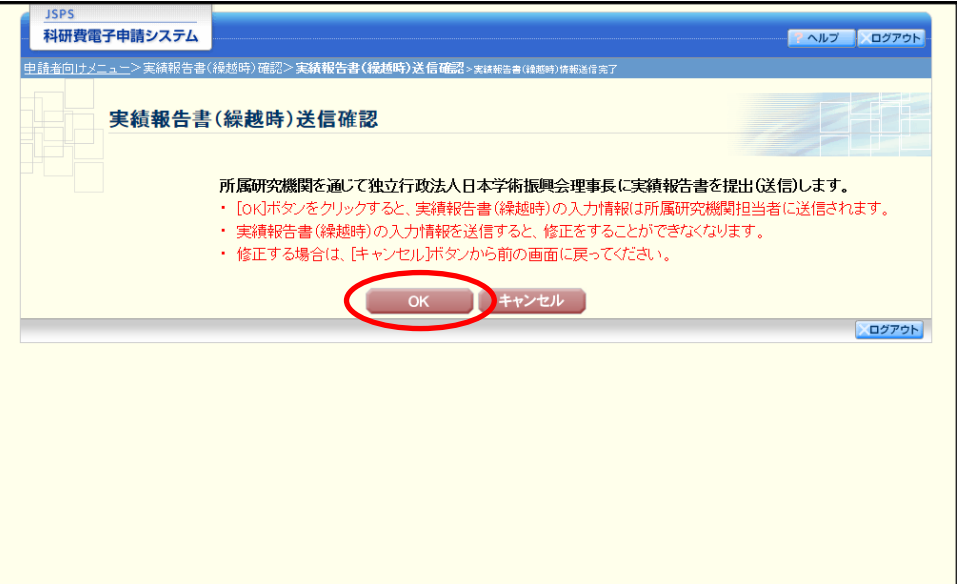

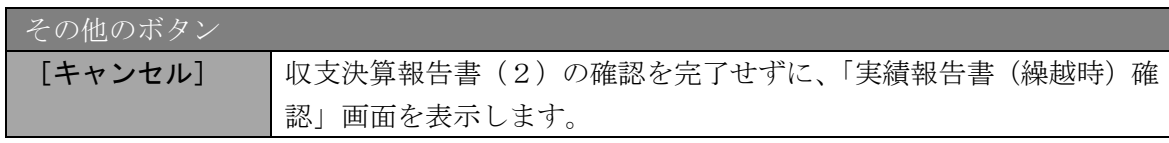

- ※ 収支決算報告書(2)の入力情報を送信すると、修正をすることができなくなり ます。
- ⑫ 「実績報告書(繰越時)送信完了」画面が表示されます。[実績報告書(繰越時)のダウン ロード]をクリックし、提出した収支決算報告書(2)を確認・保存・印刷した後 [OK] をクリックします。

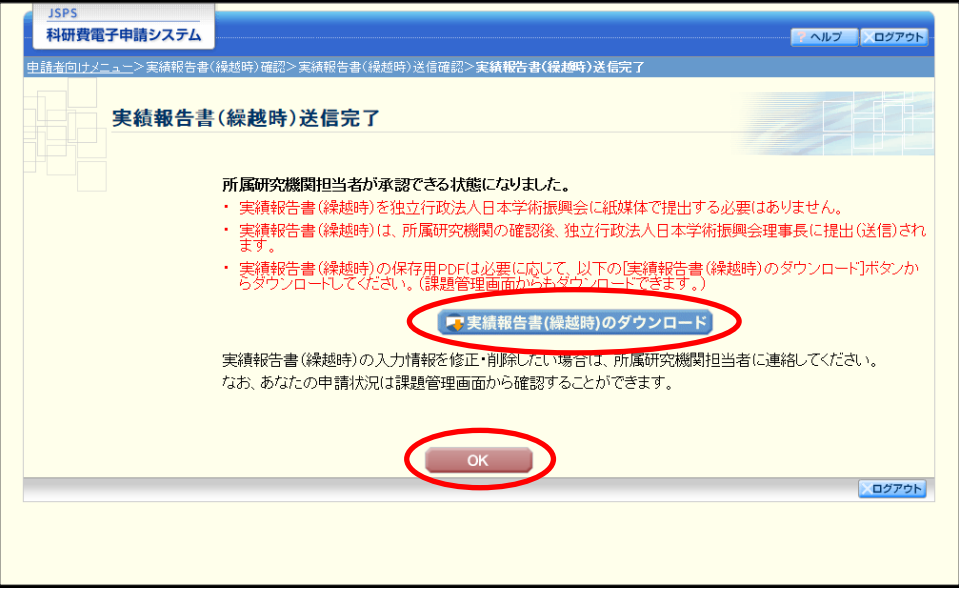

- ※ ファイルのダウンロード方法は「2.1 ファイルのダウンロード手順」を参照して ください。
- ※ 収支決算報告書(2)の入力情報を修正したい場合は、所属研究機関担当者(ま たは部局担当者)に連絡してください。
- ⑬ 「課題管理(科学研究費補助金)」画面が表示されます。「実績報告書(繰越時)」欄が「所 属研究機関受付中」となっていれば、電子申請システム上の作業は完了です。

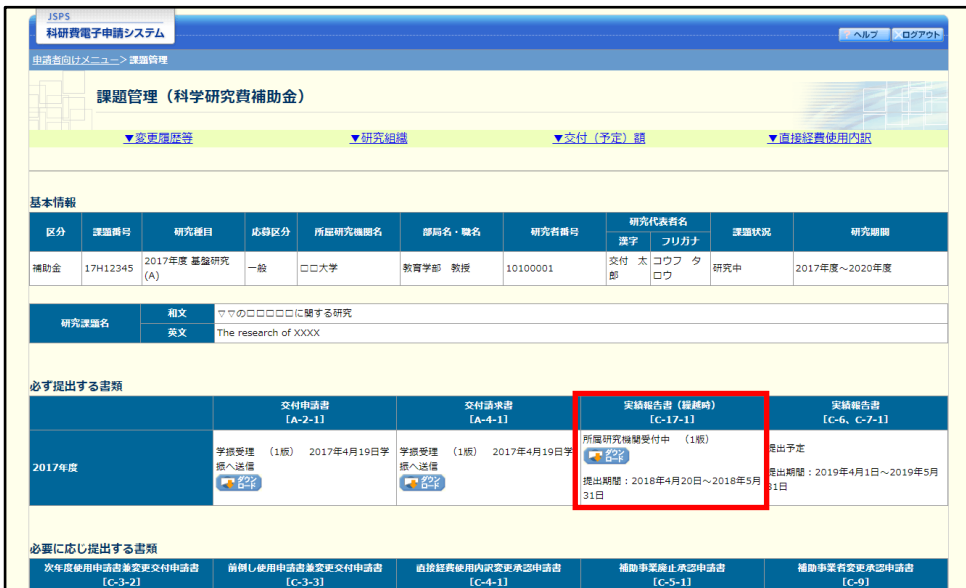

# 2.9.2 一時保存

実績報告情報の入力途中で入力内容を一時保存し、作業を中断することができます。

① 実績報告情報の入力途中の任意の画面で、[一時保存]をクリックします。

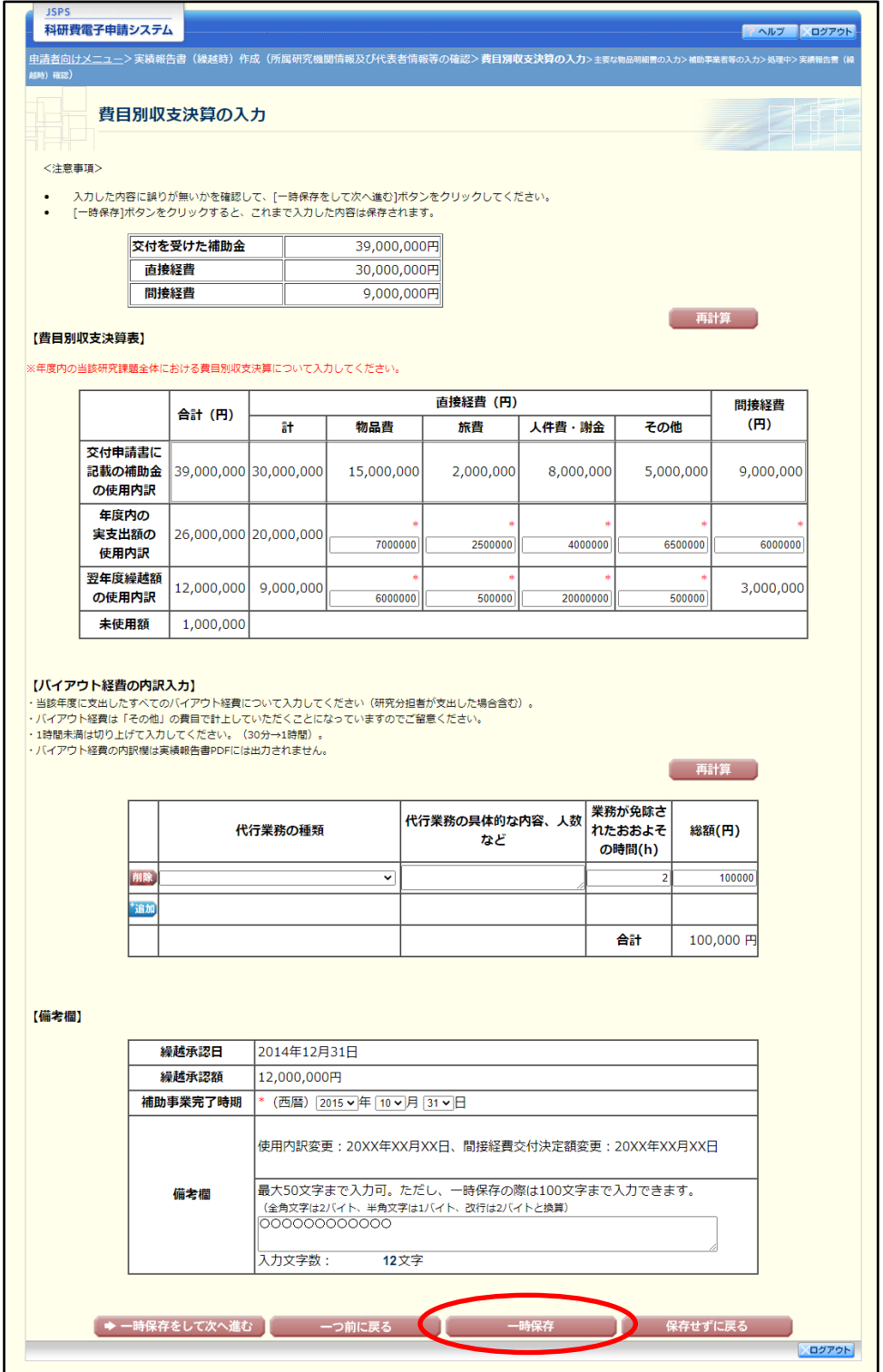

### ご注意

※ エラーがあると保存できないことがあります。その場合は、エラーの発生してい る項目を修正して保存してください。

② 「一時保存完了」画面が表示されます。

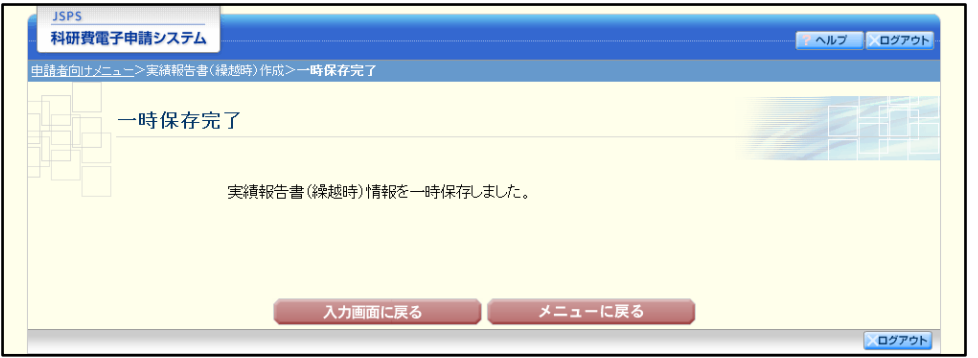

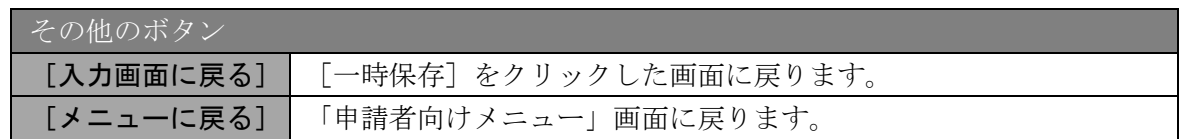

# ご注意

※ 一時保存したデータは、「課題管理(科学研究費補助金)」画面から[再開]を選 択して、作業を続けることができます。(「[2.10.3](#page-60-0) [再開」](#page-60-0)を参照してください。)

# 2.9.3 修正(所属研究機関への送信前)

作成した収支決算報告書(2)を修正するには、以下の手順に従います。

① 「実績報告書(繰越時)確認」画面で、[修正]をクリックします。

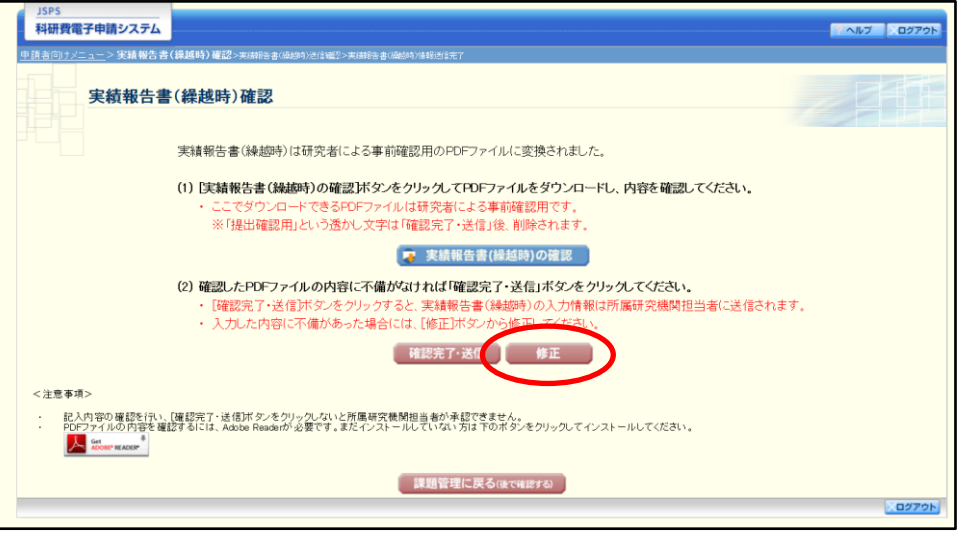

② 「所属研究機関情報及び代表者情報等の確認」画面が表示されます。「所属研究機関情報 及び代表者情報等の確認」画面以降の操作の詳細は「[2.9.1](#page-40-0) [実績報告\(繰越時\)情報の入](#page-40-0) [力」](#page-40-0)を参照してください。

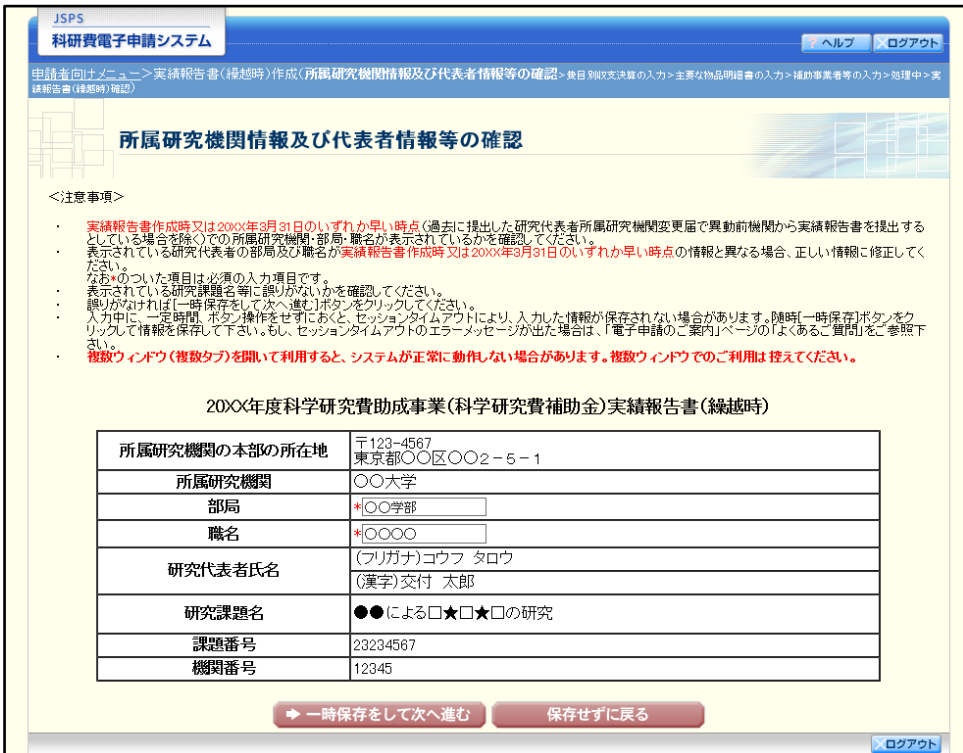

### ご注意

※ 修正後は、作成された収支決算報告書・研究実績報告書の PDF ファイルを確認 して [確認完了・送信] をクリックしてください。

# <span id="page-56-0"></span>2.10. 処理状況確認·実績報告(繰越時)情報作成再開

一時保存して中断していた収支決算報告書(2)の作成を再開、または一旦作成を完了 した収支決算報告書(2)を修正することができます。

# 2.10.1 処理状況確認

① 「申請者向けメニュー」画面で、「状況」欄の[課題状況の確認]をクリックします。

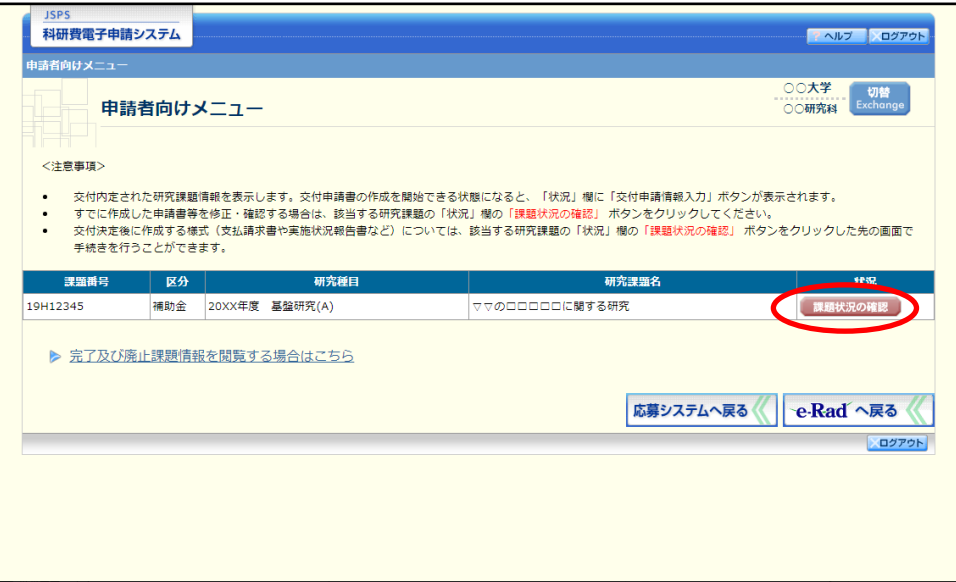

② 「課題管理(科学研究費補助金)」画面が表示されます。「実績報告書(繰越時)」欄を確認 します。注意事項の各種手続きのリンクをクリックすると、処理状況の意味を参照するこ とができます。

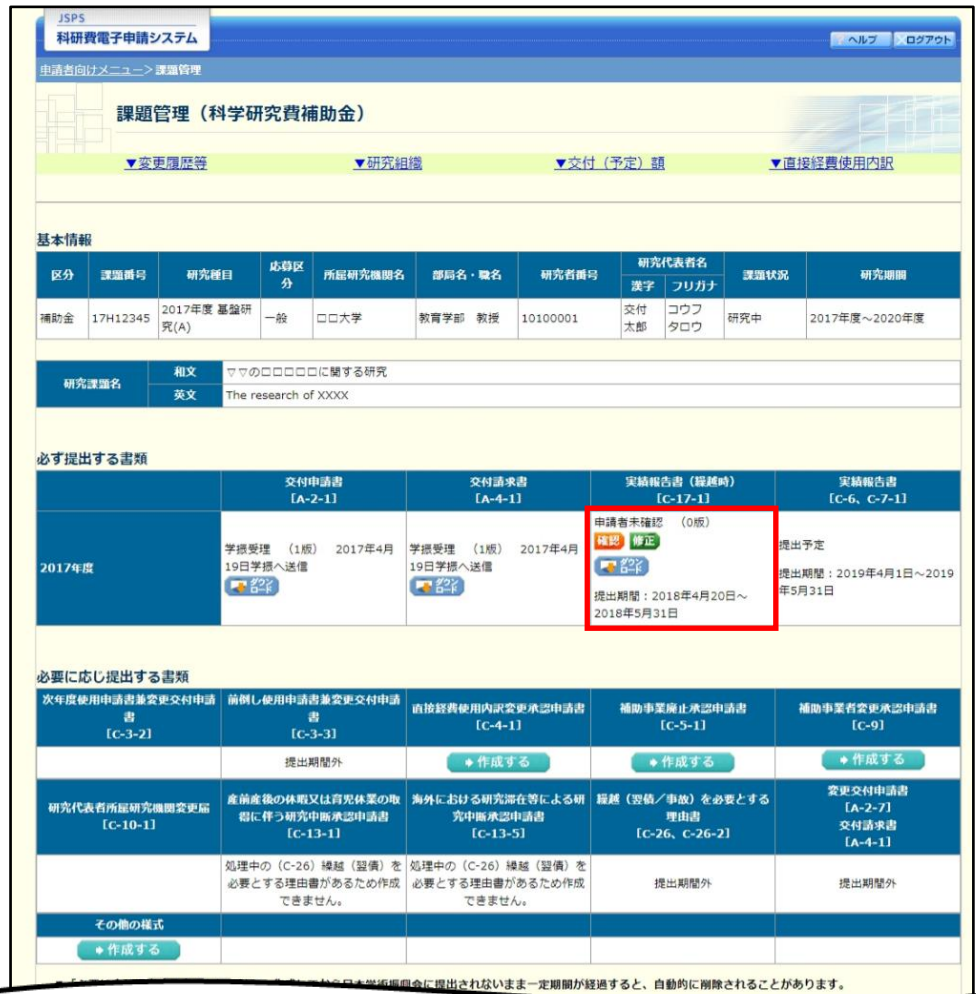

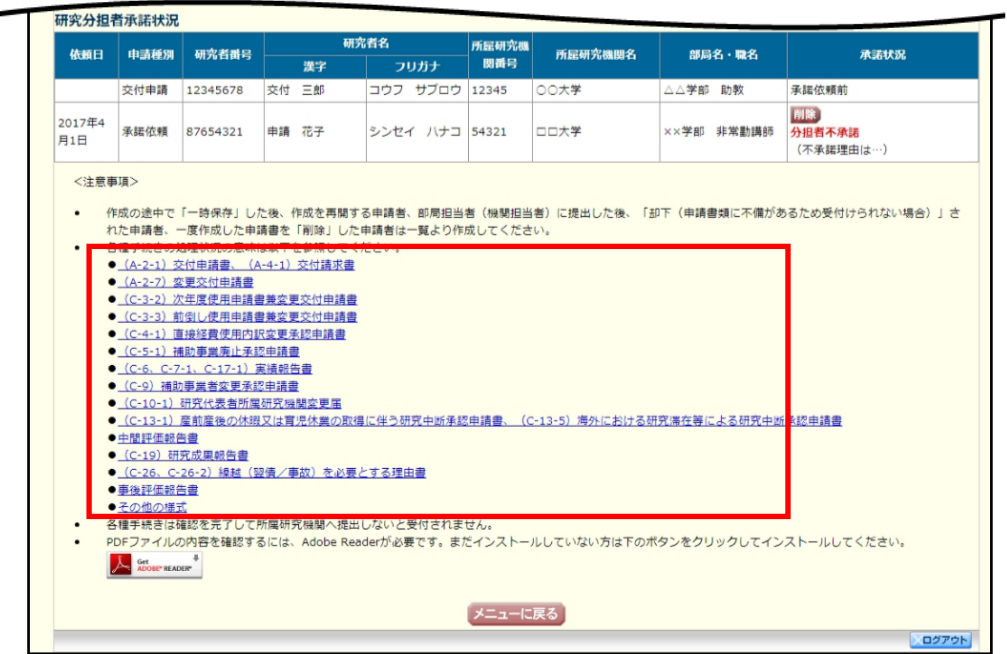

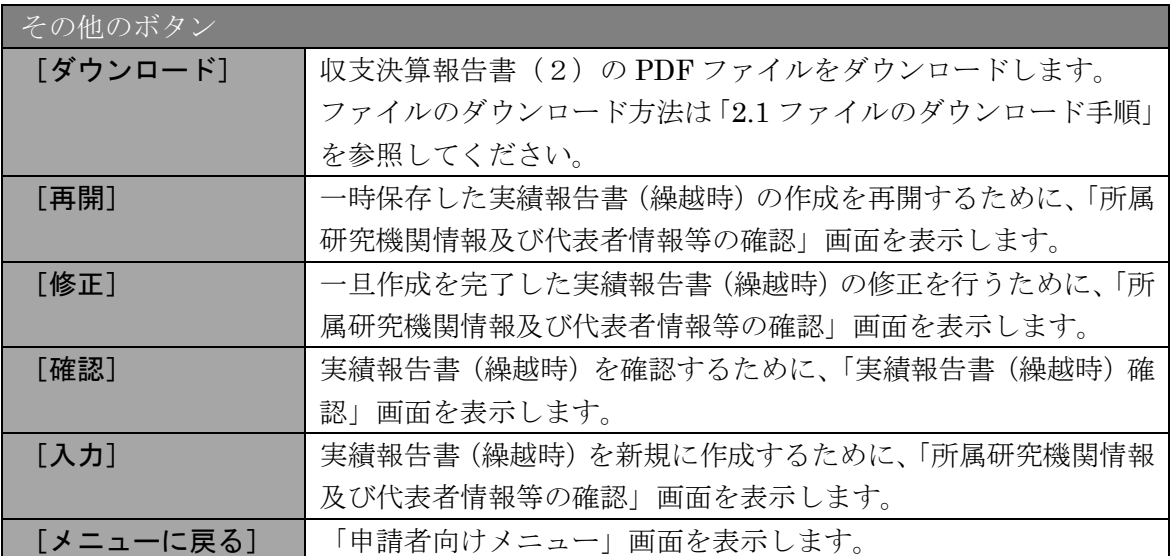

# 2.10.2 収支決算報告書 (2) PDF ファイルのダウンロード

収支決算報告書(2)の内容を確認するには、以下の手順に従います。

① 「課題管理(科学研究費補助金)」画面で、「実績報告書(繰越時)」欄の[ダウンロード] をクリックします。

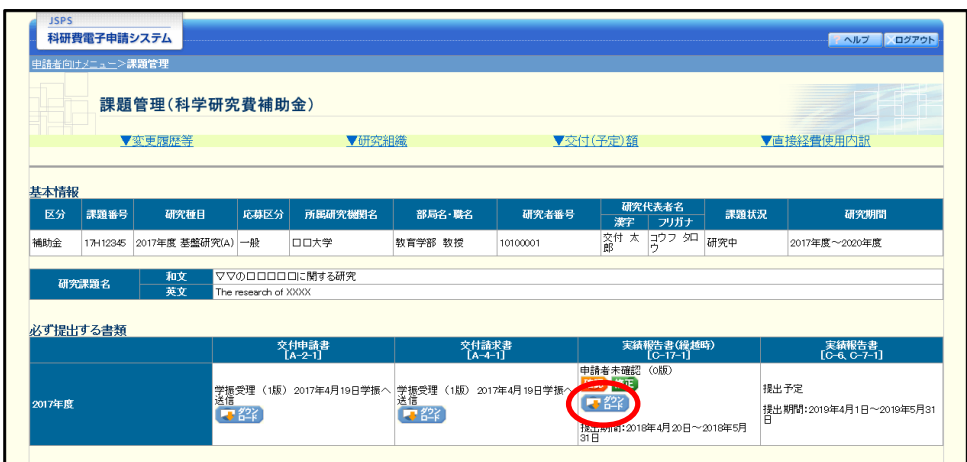

### ご注意

※ ファイルのダウンロード方法は「2.1 ファイルのダウンロード手順」を参照して ください。

# <span id="page-60-0"></span>2.10.3 再開

一時保存した実績報告(繰越時)情報の作成を再開するには、以下の手順に従います。

① 「課題管理(科学研究費補助金)」画面で、「実績報告書(繰越時)」欄の[再開]をクリッ クします。

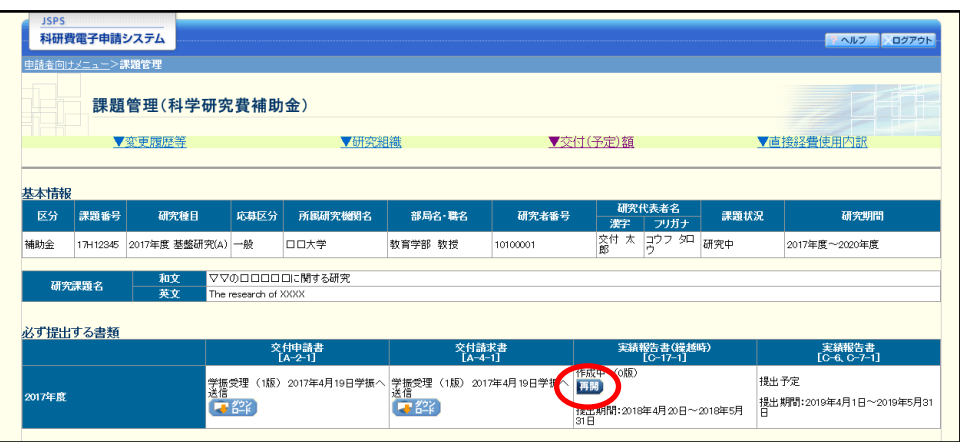

② 「所属研究機関情報及び代表者情報等の確認」画面が表示され、中断した作成処理を続行 します。

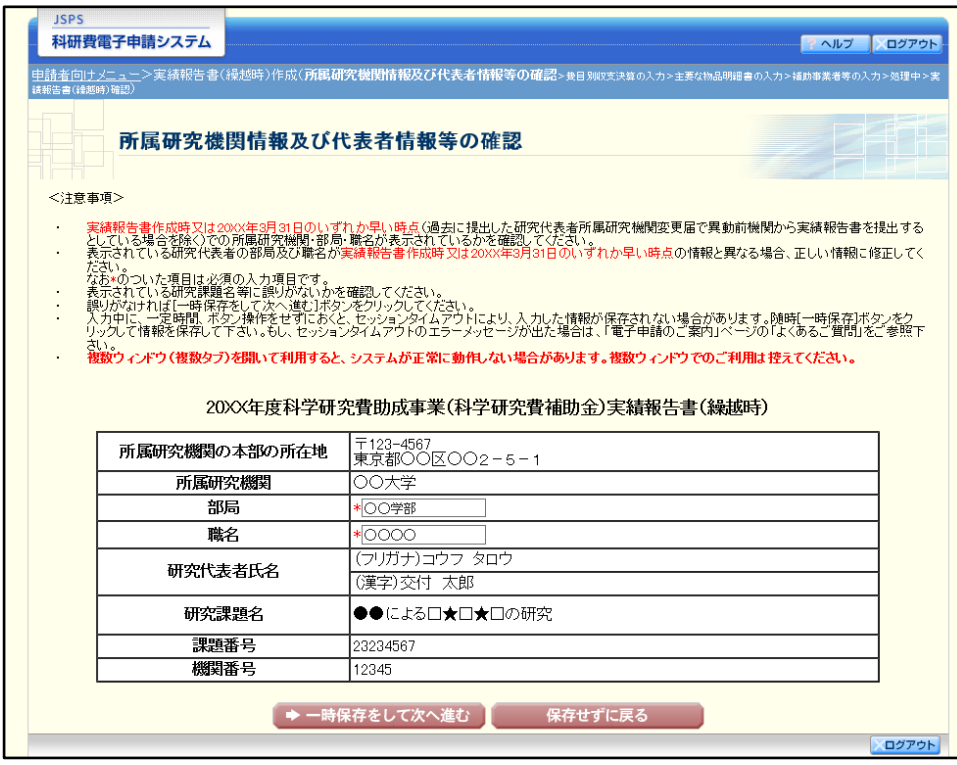

- ※ 「所属研究機関情報及び代表者情報等の確認」画面以降の操作の詳細は「[2.9.1](#page-40-0) [実](#page-40-0) [績報告\(繰越時\)情報の入力」](#page-40-0)を参照してください。
- ※ 実績報告(繰越時)情報を作成後は、作成された PDF ファイルを確認して[確 認完了·送信]をクリックしてください。

# 2.10.4 確認

「[2.9.1](#page-40-0) [実績報告\(繰越時\)情報の入力」](#page-40-0)の「実績報告書(繰越時)確認」画面で [課題 管理に戻る(後で確認する)]を選択した収支決算報告書(2)の確認以降の処理を行うに は以下の手順に従います。

### ① 「課題管理(科学研究費補助金)」画面で、「実績報告書(繰越時)」欄の[確認]をクリッ クします。

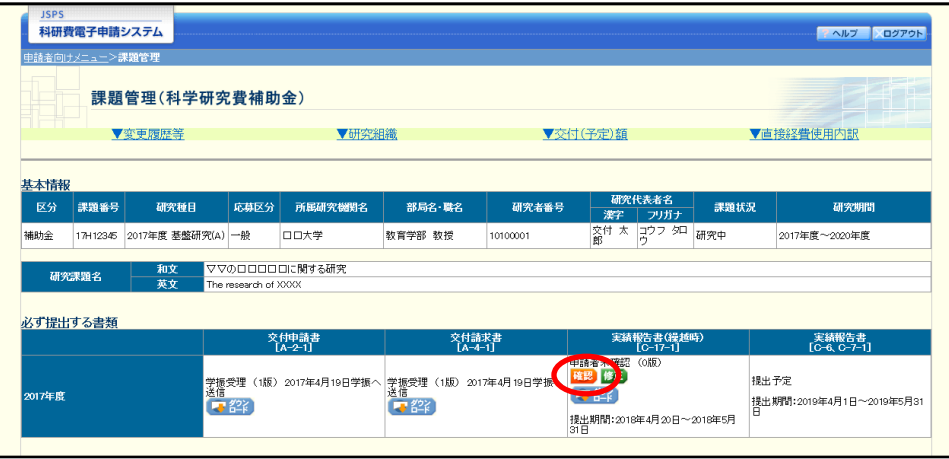

② 「実績報告書(繰越時)確認」画面が表示されます。[実績報告書(繰越時)の確認]をク リックして収支決算報告書(2)の内容に不備がないか確認します。

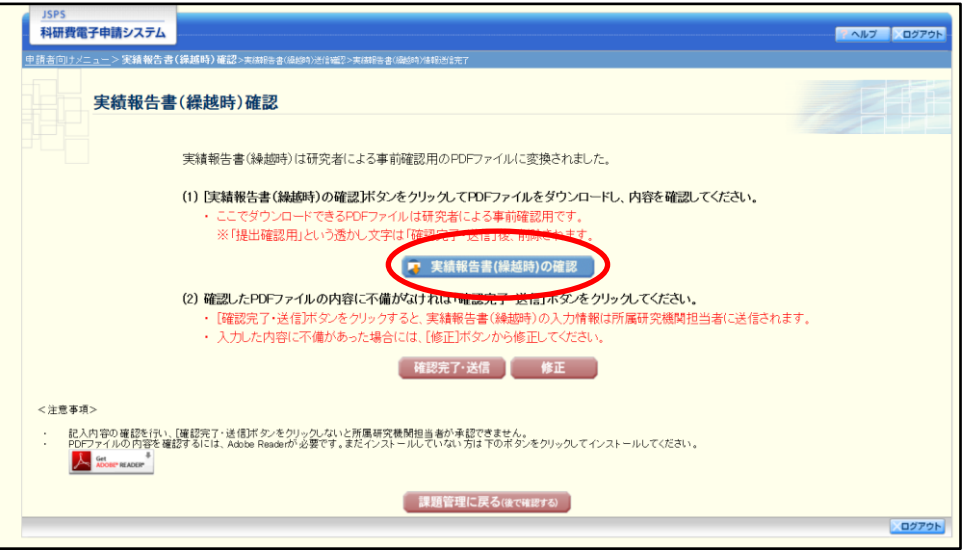

- ※ ファイルのダウンロード方法は「2.1 ファイルのダウンロード手順」を参照して ください。
- ※ 操作の詳細は「[2.9.1](#page-40-0) [実績報告\(繰越時\)情報の入力」](#page-40-0)を参照してください。
- ※ 確認・送信が完了していない収支決算報告書(2)は、所属研究機関担当者(ま たは部局担当者)が承認(確認)をすることができません。

# 2.10.5 修正(所属研究機関の却下後)

所属研究機関により却下された実績報告(繰越時)情報の修正をするには、以下の手順 に従います。

① 「課題管理(科学研究費補助金)」画面で、「実績報告書(繰越時)」欄の[修正]をクリッ クします。

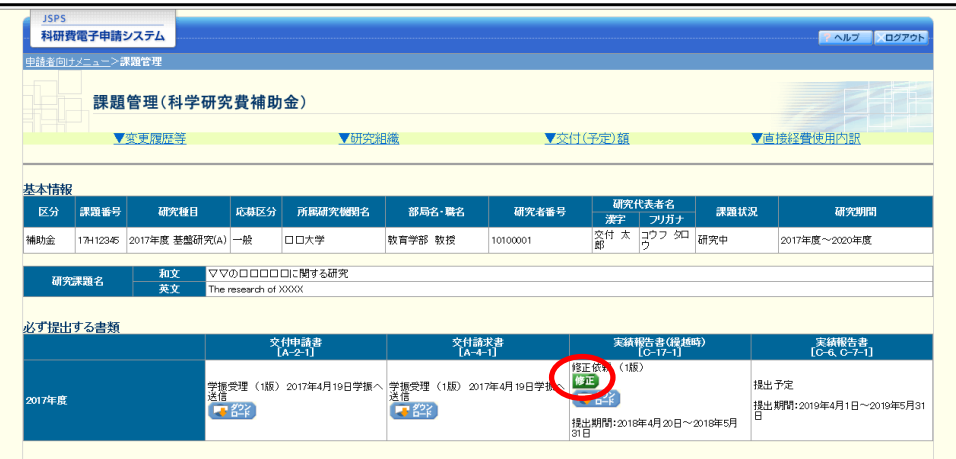

② 「所属研究機関情報及び代表者情報等の確認」画面が表示されます。

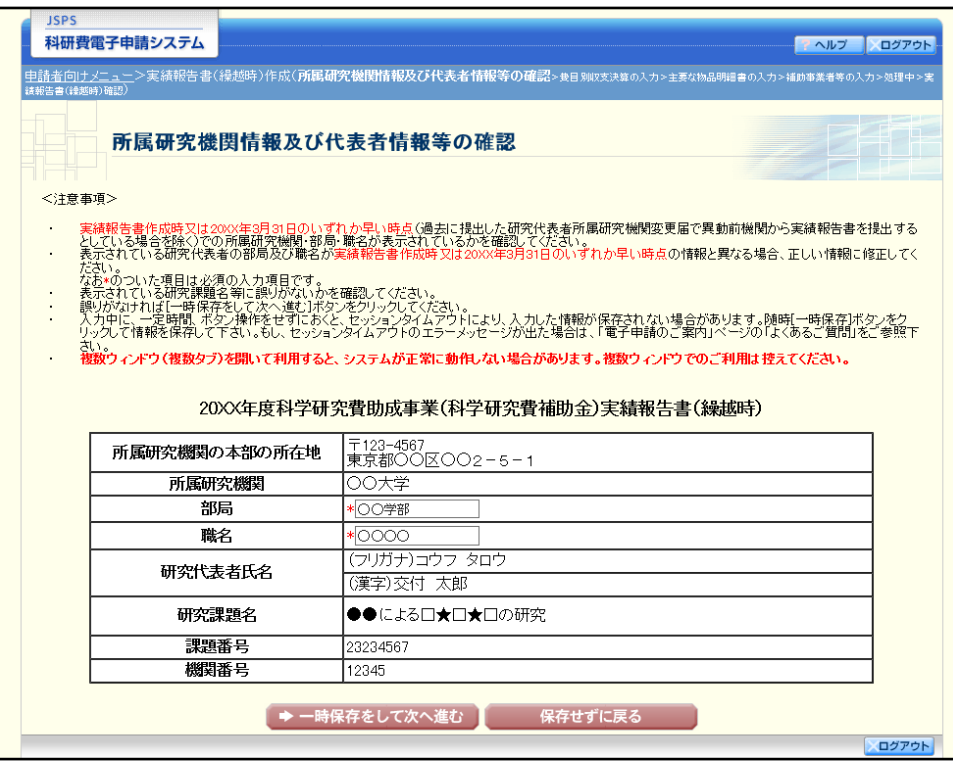

- ※ 「所属研究機関情報及び代表者情報等の確認」画面以降の操作の詳細は「[2.9.1](#page-40-0) [実](#page-40-0) [績報告\(繰越時\)情報の入力」](#page-40-0)を参照してください。
- ※ 実績報告(繰越時)情報を修正後は、作成された PDF ファイルを確認して[確 認完了·送信]をクリックしてください

# 2.11 実績報告(事故繰越時)情報の作成

# 2.11.1 実績報告(事故繰越時)情報の入力

実績報告(事故繰越時)情報を入力するには、以下の手順に従います。

- ※ 電子申請システムでは、様式 C-17-2「実績報告書(収支決算報告書(3))を「実 績報告書(事故繰越時)」と表現しています。
- ※ 一定時間、ボタン操作をせずにおくと、セッションタイムアウトしてしまい、入 力した情報が消えてしまう場合があります。本システムでは、60 分以上のタイム アウト時間を設定していますが、ご利用環境により、更に短い時間でタイムアウ トとなる場合があります。随時[一時保存]ボタンをクリックして情報を保存し てください。セッションタイムアウトしてしまった場合には、以下のエラーメッ セージが表示されます。

「ログインされていないか、またはセッションタイムアウトが発生しまし た。』

- ※ この場合には、「電子申請のご案内」ページの「よくあるご質問」を参照の上、再 度ログインして操作をやりなおしてください。
- ※ 当該様式は様式 C-26「繰越(翌債)を必要とする理由書」を作成した研究者のみ 作成することが可能です。
- ※ 当該様式は様式 C-26「繰越(翌債)を必要とする理由書」を作成し、事故繰越を 申請した研究者のみ作成することが可能です。

### ① 「申請者向けメニュー」画面で、申請する課題の「状況」欄の[課題状況の確認]をクリ ックします。

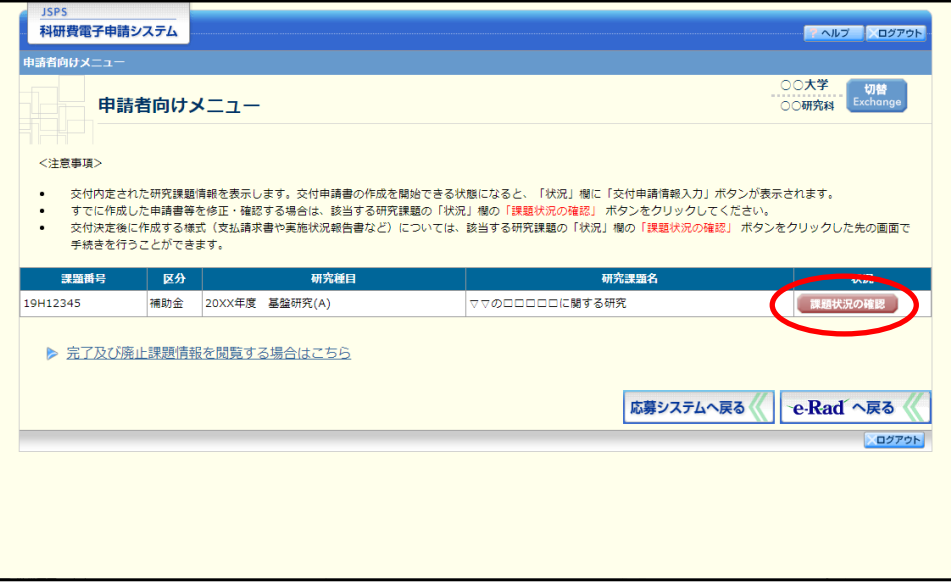

② 「課題管理(科学研究費補助金)」画面が表示されます。「実績報告書(事故繰越時)」欄の [入力] をクリックします。

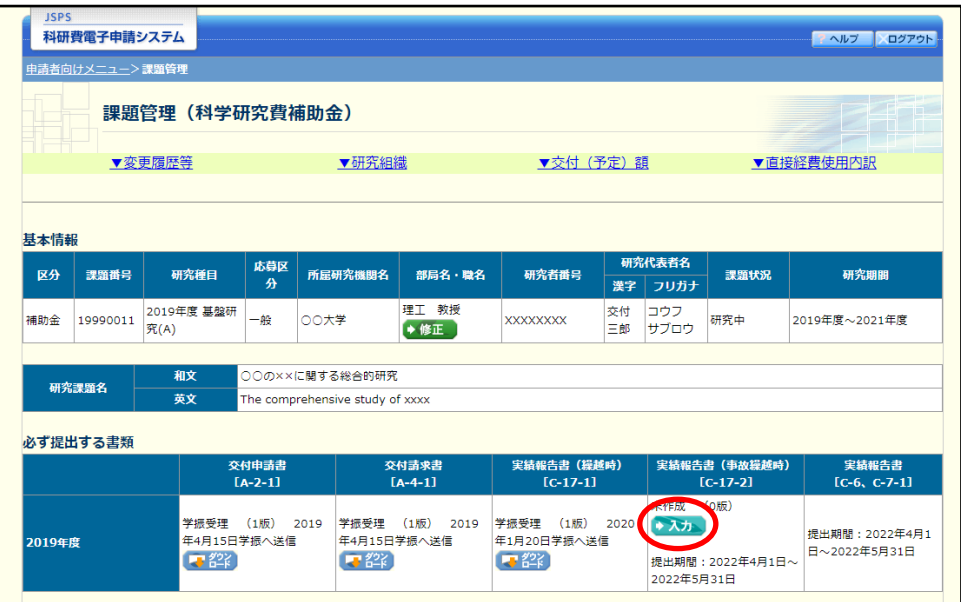

- ※ [入力]ボタンが表示されていない場合には、所属する研究機関の事務局等へお 問い合わせください。
- ③ 「所属研究機関情報及び代表者情報等の確認」画面が表示されます。入力項目に入力し、 [一時保存をして次へ進む]をクリックします。

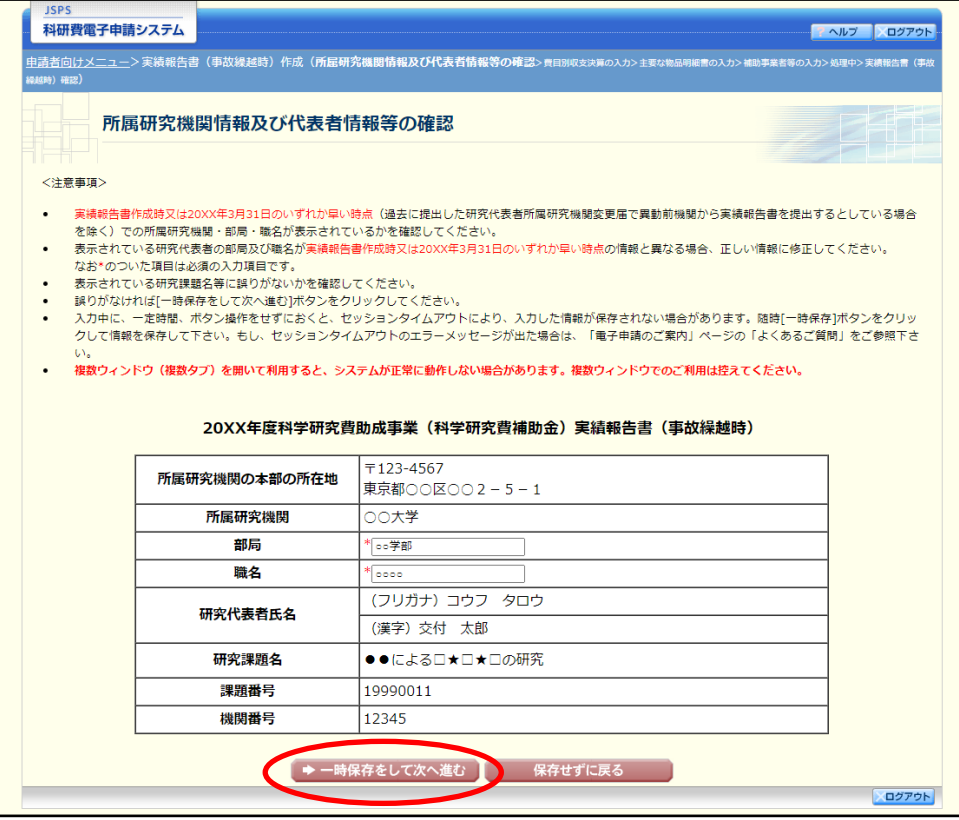

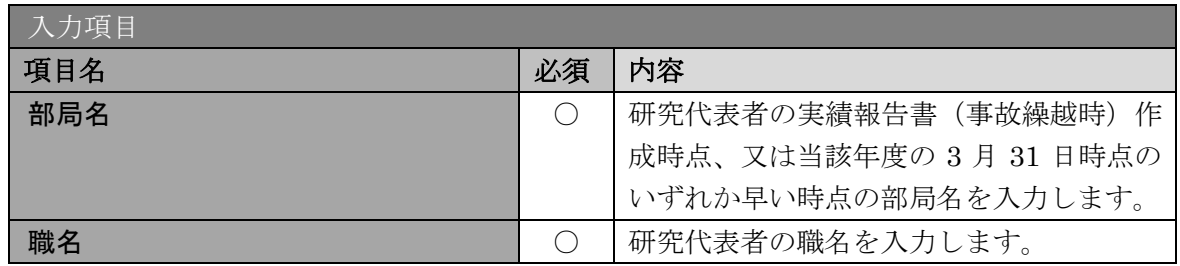

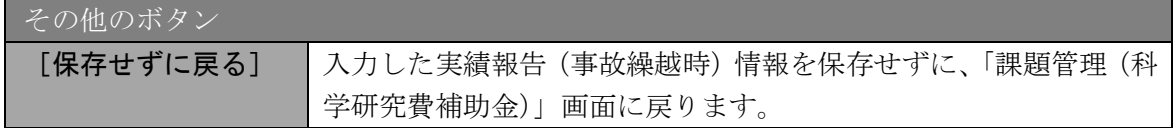

- ※ 画面上に\*印のついている項目は必須項目ですので、必ず入力してください。
- ※ 未入力等エラーがある場合、各項目の上に赤字でエラーが表示され、エラーとな った項目の背景色がピンク色に変わります。エラー内容を確認して再入力してく ださい。
- ※ 文字化けや別の文字として認識される場合があるため、JIS 第 1 水準及び第 2 水 準以外の文字コードや特殊フォントは使用することができませんので、ご注意く ださい
- ◎ 使用してはいけない文字の例
	- ・半角カナ
	- $\cdot$  〇数字(0、2、3・・・)
	- ·ローマ数字(I~Vの小文字を含む)
	- ・特殊文字
	- ・元号を全角一文字で表している文字(㍾㍽㍼ など)
	- ・数量単位を全角一文字で表している文字(<u>゚</u>゚<del></u> \* ェ<sup>½</sup> ` \* \* \* \* \* mmcmkm cc m<sup>2</sup> など)</del>
	- ・ハート など
	- ・外字
	- ・その他「JIS X0208-1983」にない漢字(難しい漢字や旧字体など)
- ◎ 使用してもよい文字の例
	- ・半角の英数字・記号 (!" #\$%&' ()\@ [] ? A~z)
	- ・全角の漢字
	- ・全角のひらがな、カタカナ
	- ・全角のキーボード上に記されている記号や比較的一般的な記号  $(0.8 \cdot ? \cup \bigcirc \bullet \circ \square \circ \circ \circ \# \ast \ast \ast \leftarrow \lt \gt)$
	- ※ 入力項目には、入力可能な最大文字数が設定されています。入力しきれなかった 場合には画面の指示に従って文字数を減らして入力してください。
	- ※ 研究代表者の部局・職名は実績報告書(事故繰越時)作成時点、又は当該年度の 3 月 31 日時点のいずれか早い時点の情報を入力してください。

# ④ 「費目別収支決算の入力」画面が表示されます。入力項目に入力し、[一時保存をして次へ 進む]をクリックします。

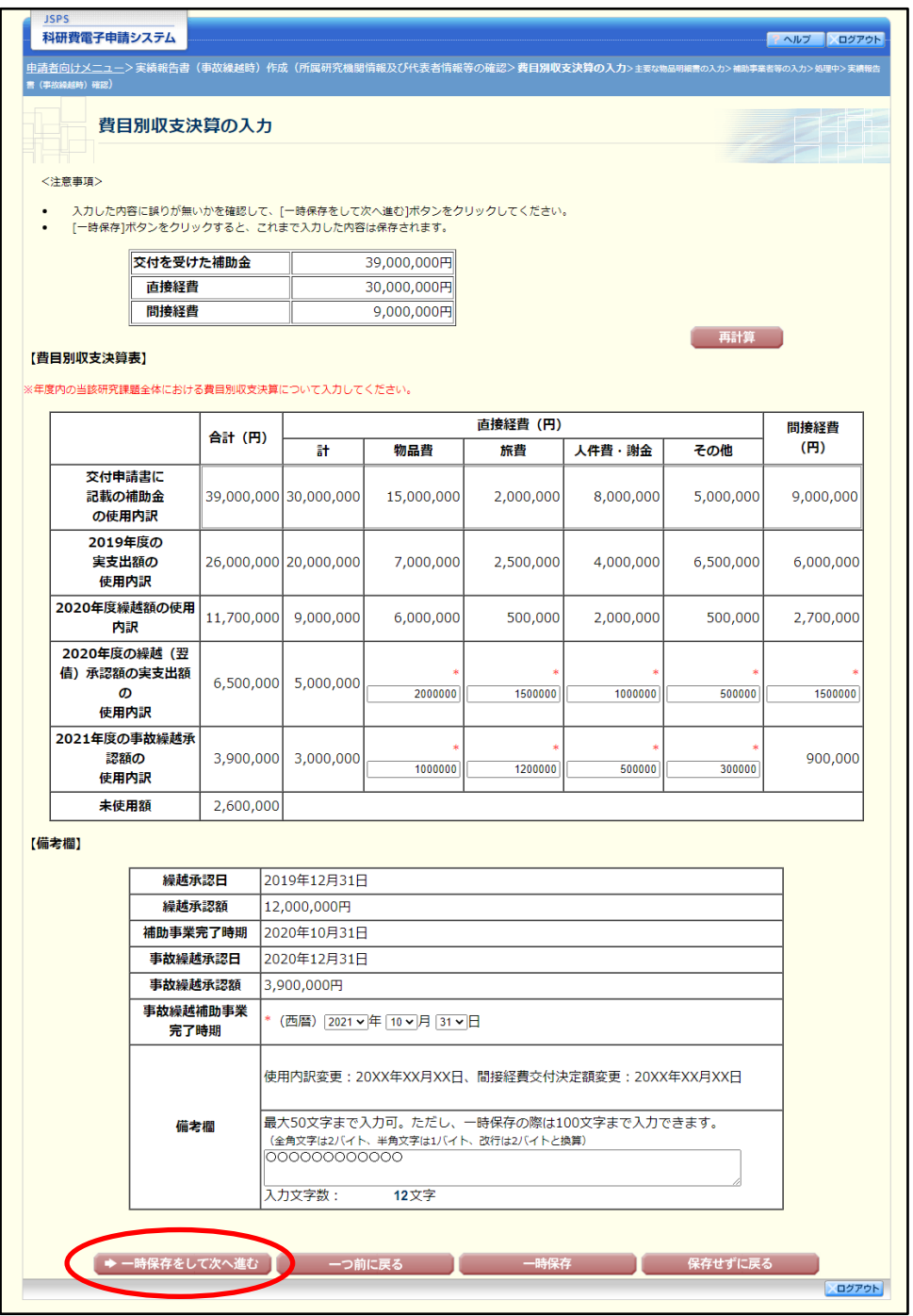

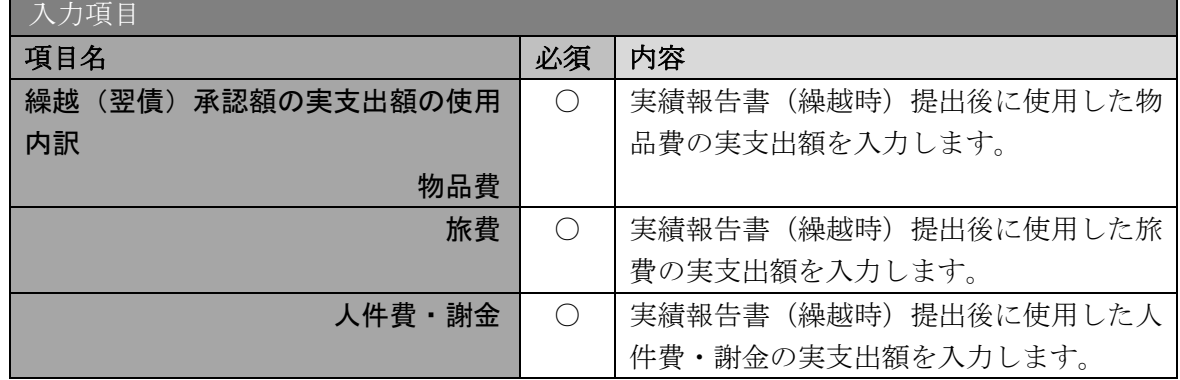

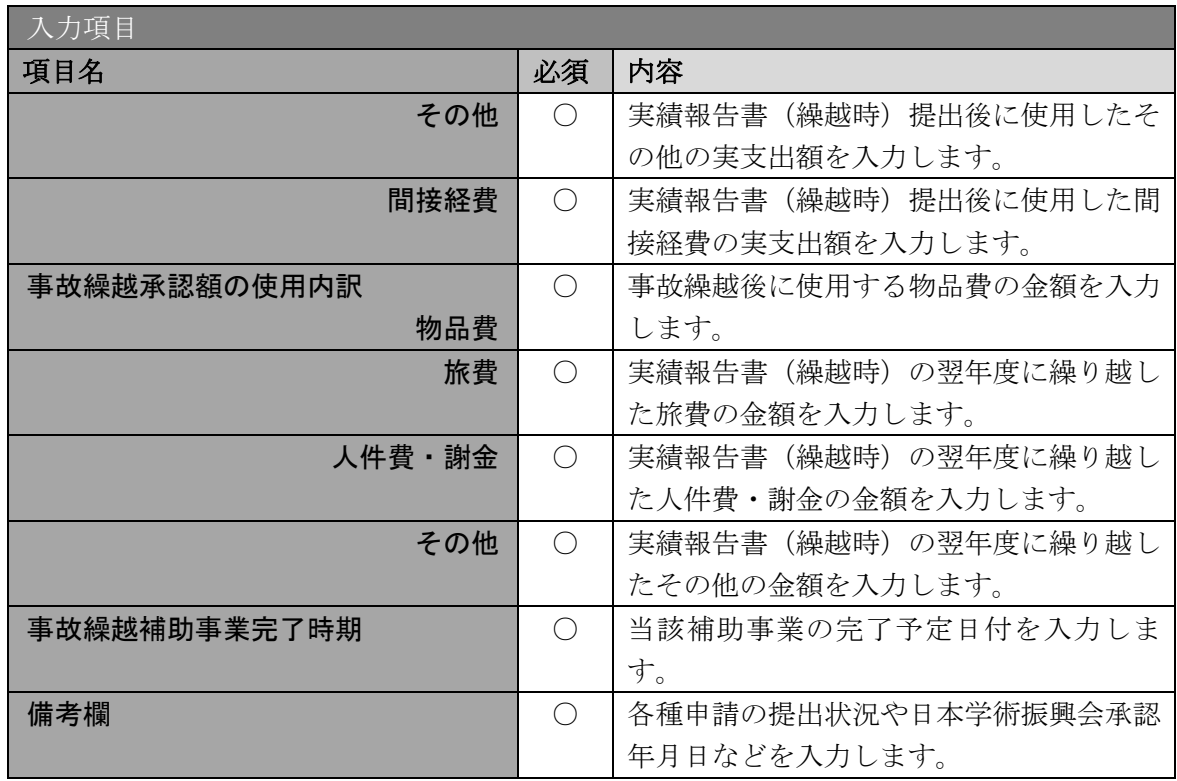

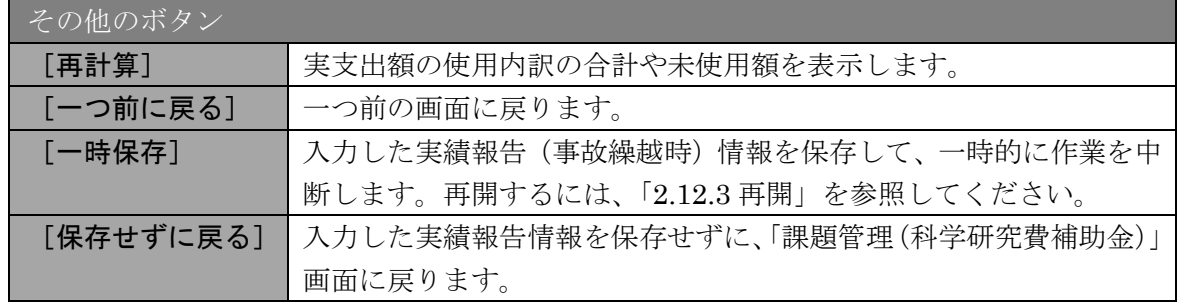

- ※ 実支出額などを入力後、[再計算]をクリックし、実支出額の合計額などを確認し てください。
- ※ 直接経費と間接経費の額は、所属研究機関事務担当者にご確認ください。
- ※ 備考欄の最大文字数について 一時保存時には備考欄は 100 文字まで保存することができます。

[一時保存をして次へ進む]をクリックする時には、備考欄は50文字が上限と なっていますので、それ以内の文字数に修正してから、[一時保存をして次へ進 む]をクリックしてください。

※ 備考欄の入力文字数がカウントされますので、入力の目安としてください。

⑤ 「主要な物品明細書の入力」画面が表示されます。入力項目に入力し、[一時保存をして次 へ進む]をクリックします。2 行以上、主要な物品を登録する場合は、[追加]をクリック して入力欄を表示し、入力します。使用しない物品欄は [削除] をクリックして入力欄を 削除してください。

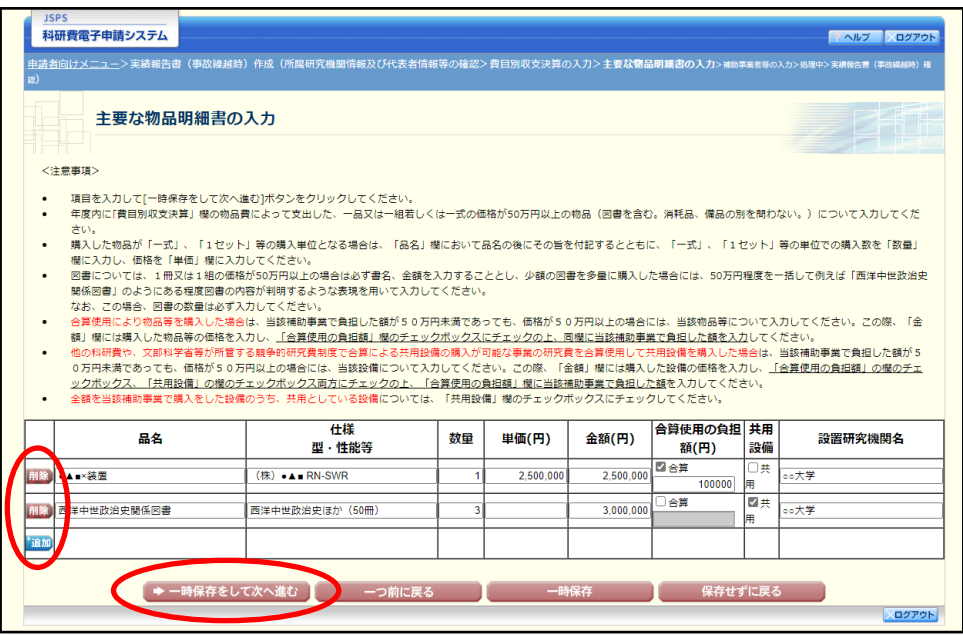

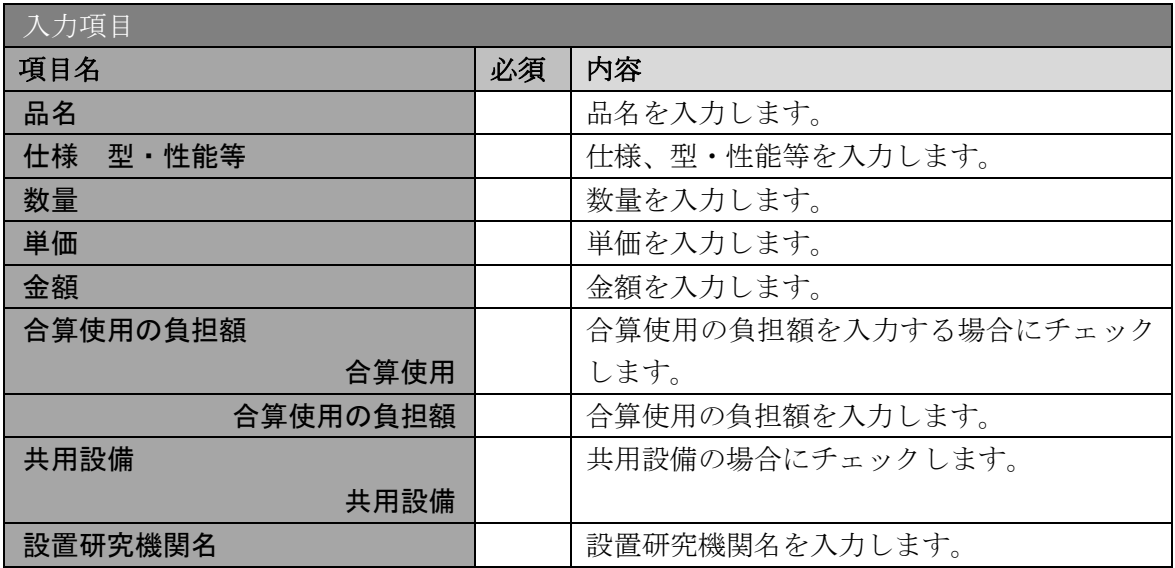

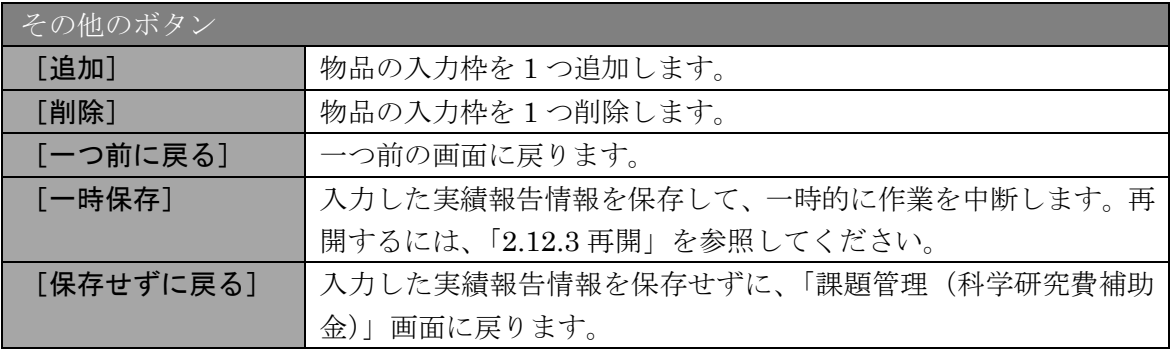

# ⑥ 「補助事業者等の入力」画面が表示されます。入力項目に入力し、[一時保存をして次へ進 む]をクリックします。

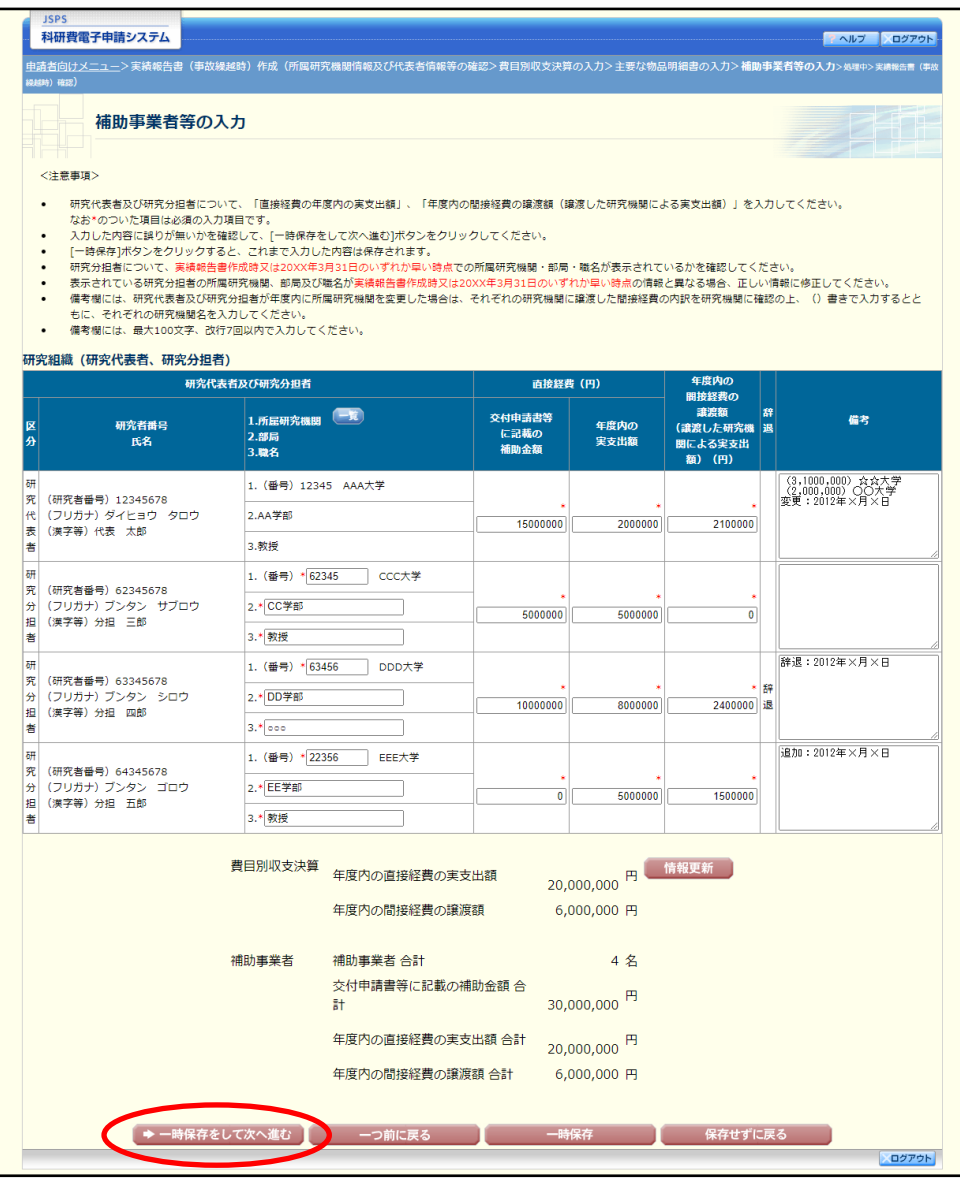

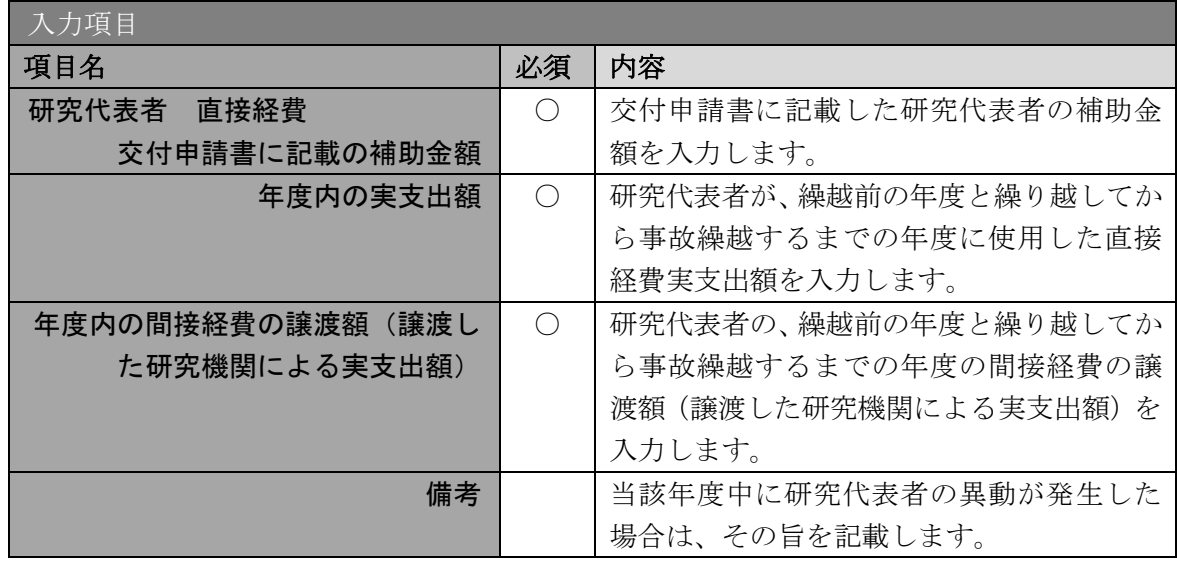

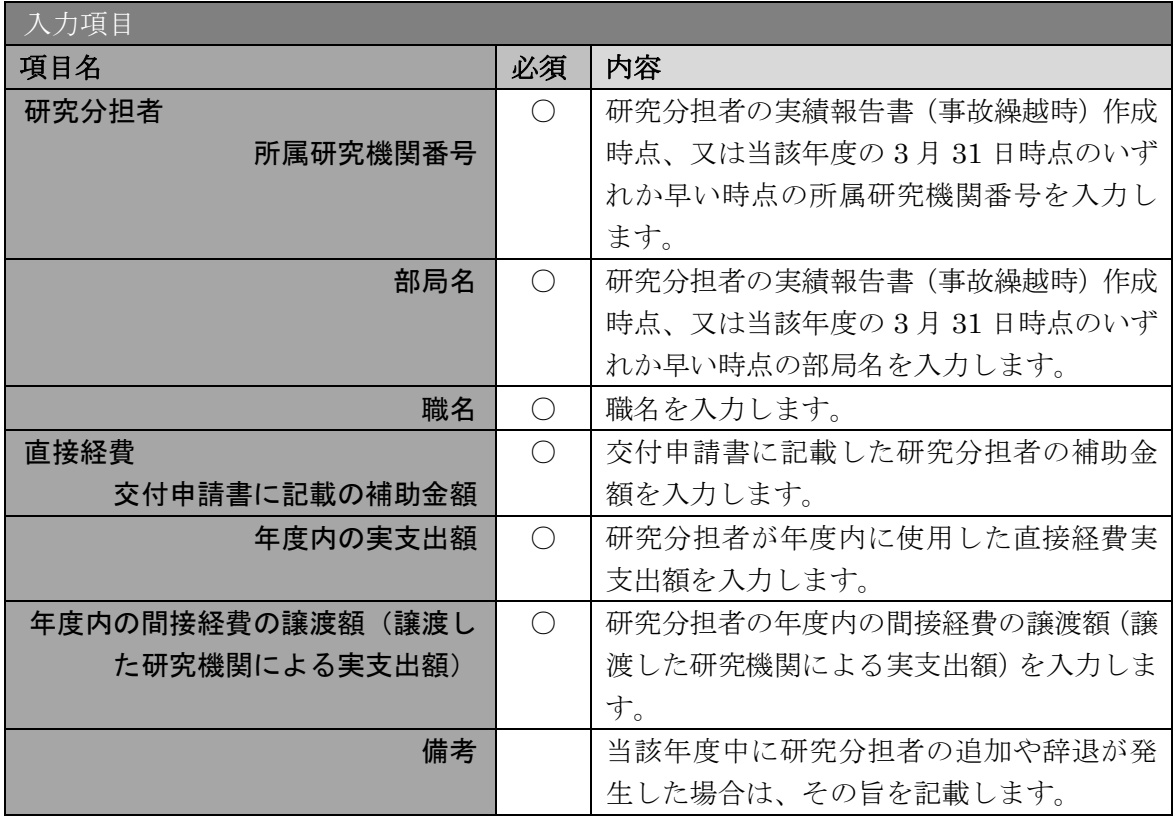

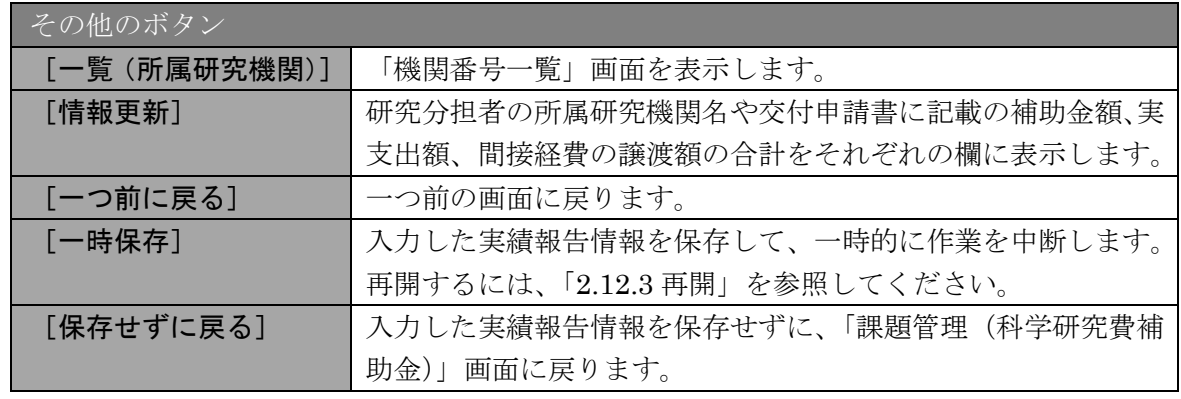

- ※ 研究分担者の所属研究機関・部局・職名については、実績報告書(事故繰越時) 作成時点、又は当該年度の 3 月 31 日時点のいずれか早い時点の情報を入力して ください。
- ※ 補助事業者の合計人数は、辞退した研究分担者の人数を含めて表示されます。

※ 研究組織が研究代表者のみの課題の場合、以下の赤枠の項目は入力する必要はあ りません。「費目別収支決算の入力」画面で入力した値が表示されます。

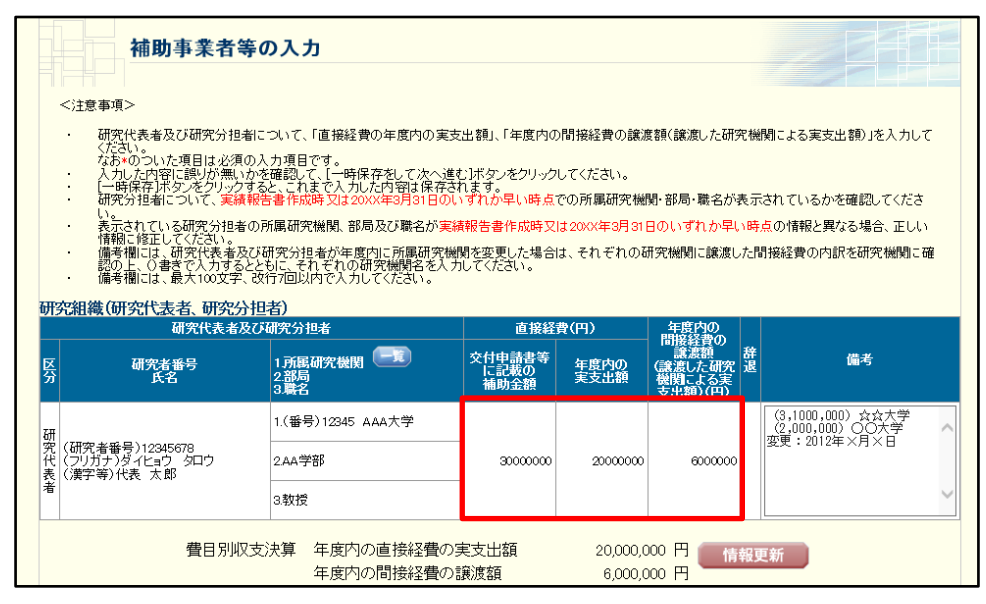

⑦ エラーがない場合、実績報告書(事故繰越時)を PDF ファイルに変換します。

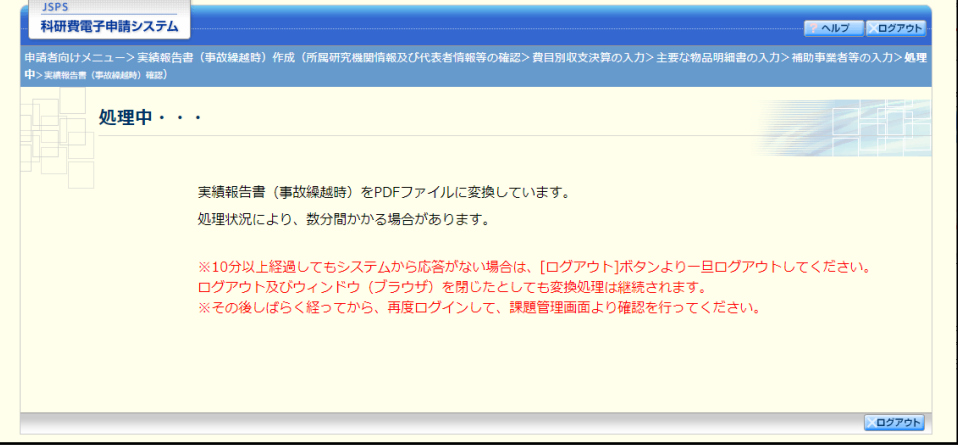

(処理中メッセージが表示されます。)

- ※ 変換処理は、処理状況により数分かかる場合があります。
- ※ 10分以上経過してもシステムから応答がない場合は、「ログアウト]ボタンをク リックし、一旦ログアウトしてください。ログアウト及びウィンドウ(ブラウザ) を閉じても変換処理は継続されます。
- ※ しばらく経ってから再度ログインし、「申請者向けメニュー」画面の「状況」欄の [課題状況の確認]をクリックして、「課題管理(科学研究費補助金)」画面より 続きの作業を進めることができます。
- ※ 詳細な手順については、「[2.12](#page-78-0) [処理状況確認・実績報告\(事故繰越時\)情報作成](#page-78-0) [再開」](#page-78-0)をご参照ください。
⑧ 「実績報告書(事故繰越時)確認」画面が表示されます。[実績報告書(事故繰越時)の確 認]をクリックして、PDF ファイルに変換された収支決算報告書(3)の内容に不備がな いか確認します。

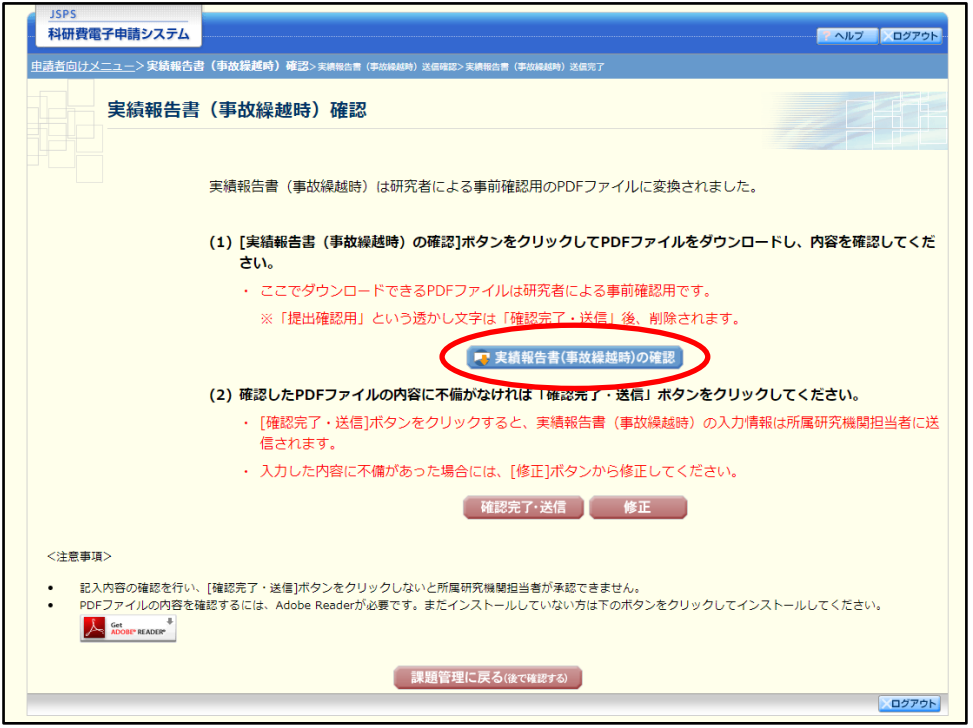

### ご注意

- ※ 収支決算報告書(3)は PDF ファイル形式で保存されています。 PDF ファイルの内容を確認するには、Adobe Acrobat Reader が必要です。
- ※ ファイルのダウンロード方法は、「2.1 ファイルのダウンロード手順」を参照して ください。
- ※ この段階でダウンロードした『収支決算報告書(3)』には、「提出確認用」とい う透かし文字が入っており、内容の確認をするための書類となります。実際に提 出する書類は、「実績報告書(事故繰越時)情報送信完了」画面よりダウンロード することが可能です。

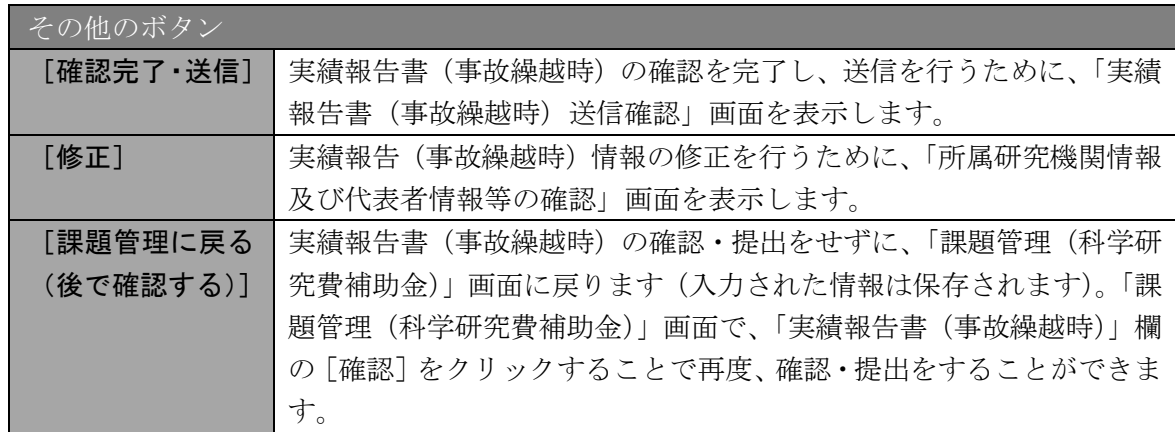

⑨ 収支決算報告書(3)の内容が表示されます。(PDF ファイル)

⑩ PDF ファイルの内容に不備がなければ「実績報告書(事故繰越時)確認」画面で、[確認 完了・送信]をクリックします。

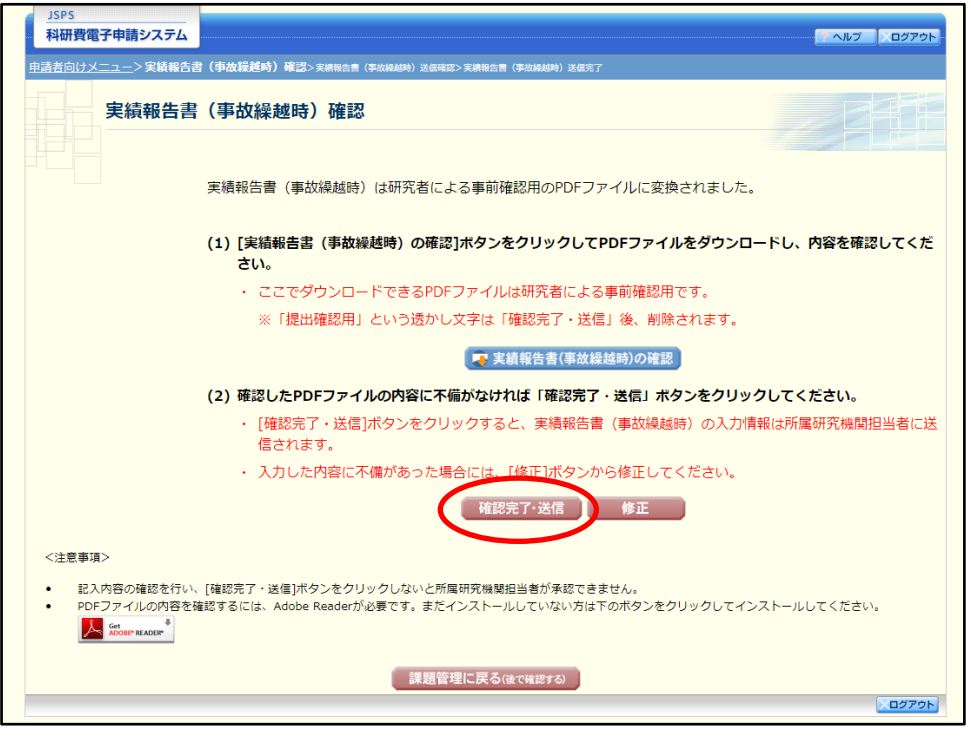

- ※ ダウンロードした収支決算報告書(3)の PDF ファイルの内容に不備があった 場合は、[修正]をクリックして「所属研究機関情報及び代表者情報等の確認」画 面に戻り、再度実績報告(事故繰越時)情報を入力します。
- ※ [確認完了・送信]をクリックしないと作成された収支決算報告書(3)を所属 研究機関担当者(または部局担当者)が確認することができませんので、必ず[確 認完了・送信]をクリックし提出を行ってください。
- ⑪ 「実績報告書(事故繰越時)送信確認」画面で、[OK]をクリックします。

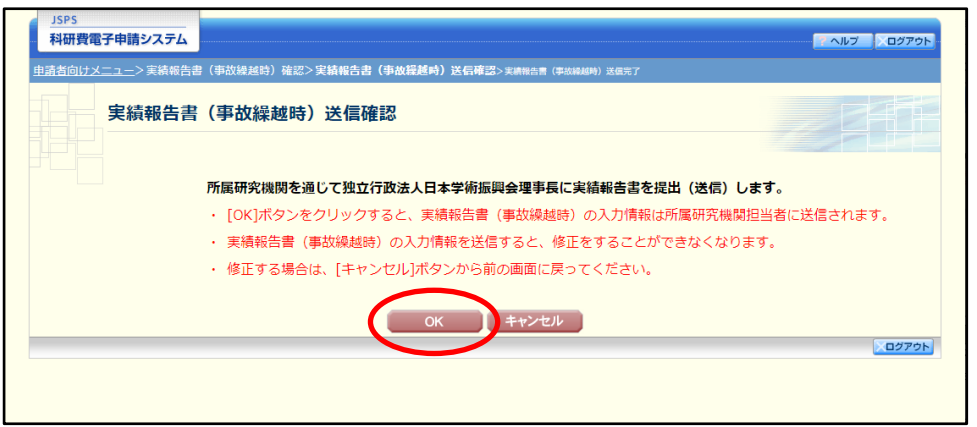

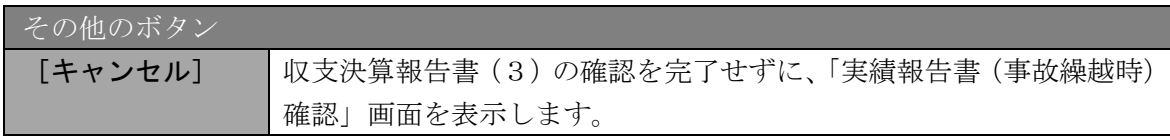

- ※ 収支決算報告書(3)の入力情報を送信すると、修正をすることができなくなり ます。
- ⑫ 「実績報告書(事故繰越時)送信完了」画面が表示されます。[実績報告書(事故繰越時) のダウンロード]をクリックし、提出した収支決算報告書(3)を確認・保存・印刷した 後 [OK] をクリックします。

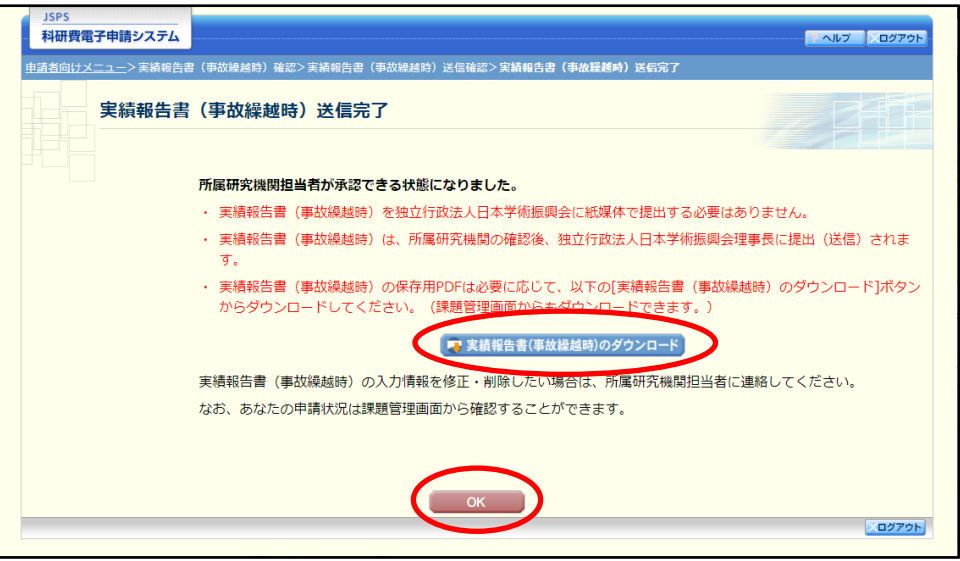

ご注意

- ※ ファイルのダウンロード方法は「2.1 ファイルのダウンロード手順」を参照して ください。
- ※ 収支決算報告書(3)の入力情報を修正したい場合は、所属研究機関担当者(ま たは部局担当者)に連絡してください。
- ⑬ 「課題管理(科学研究費補助金)」画面が表示されます。「実績報告書(事故繰越時)」欄が 「所属研究機関受付中」となっていれば、電子申請システム上の作業は完了です。

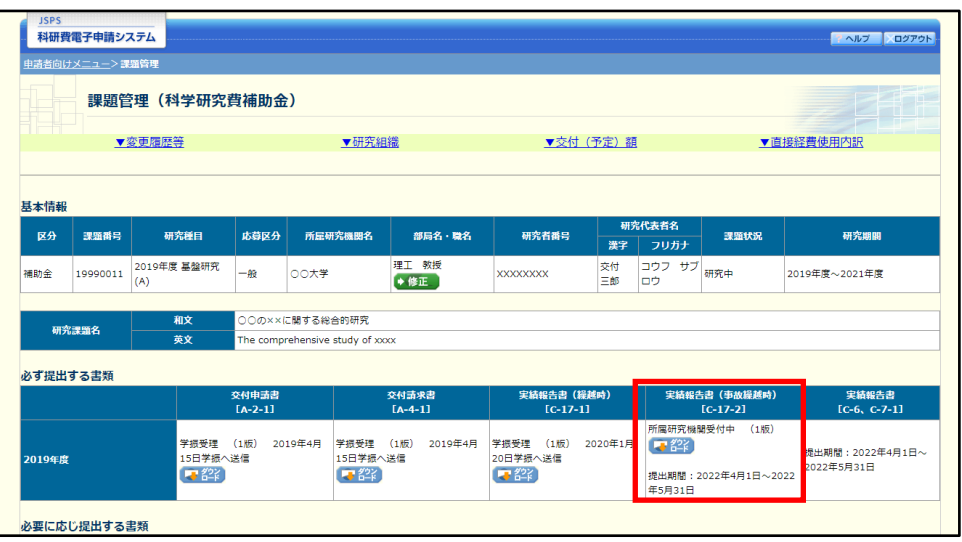

# 2.11.2 一時保存

実績報告情報の入力途中で入力内容を一時保存し、作業を中断することができます。

① 実績報告情報の入力途中の任意の画面で、[一時保存]をクリックします。

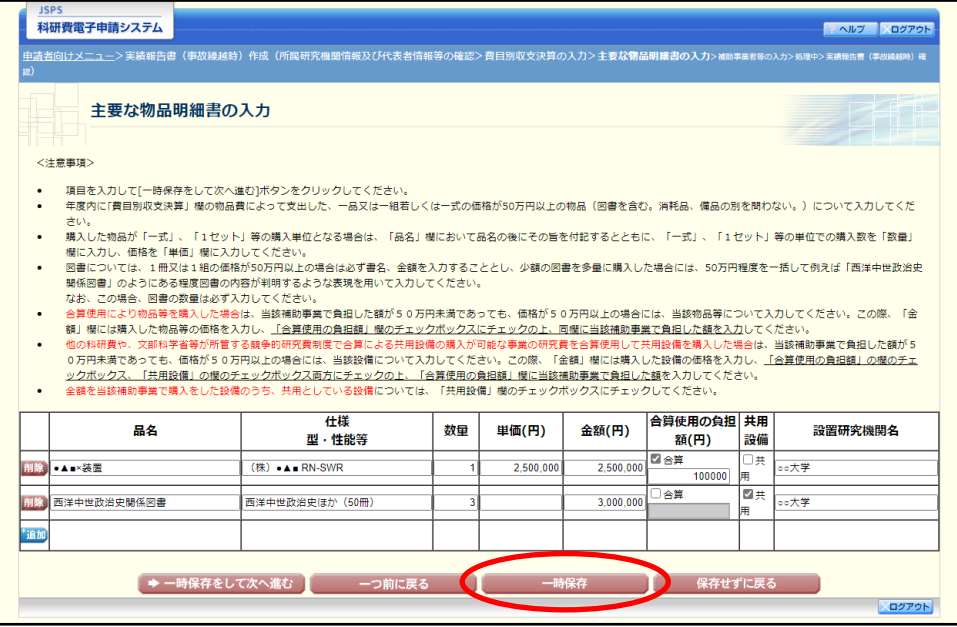

#### ご注意

- ※ エラーがあると保存できないことがあります。その場合は、エラーの発生してい る項目を修正して保存してください。
- ② 「一時保存完了」画面が表示されます。

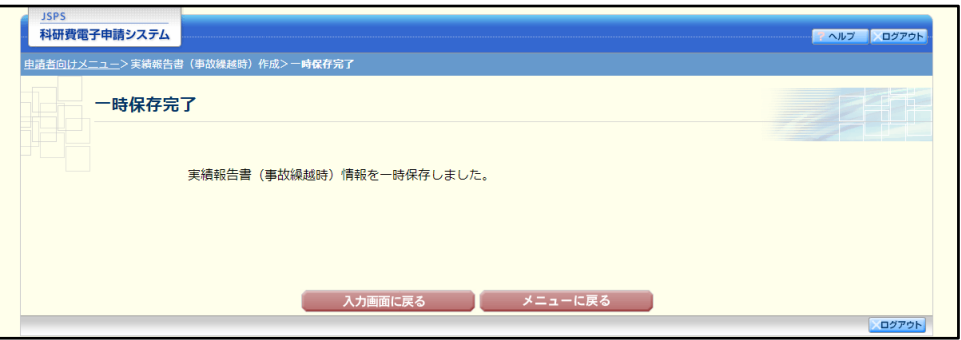

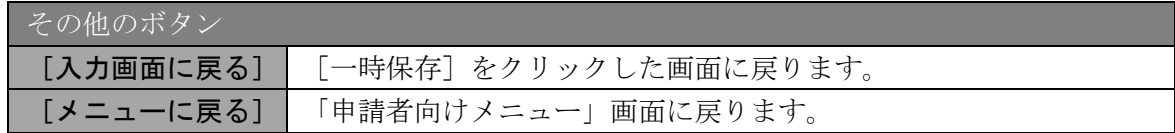

ご注意

※ 一時保存したデータは、「課題管理(科学研究費補助金)」画面から[再開]を選 択して、作業を続けることができます。(「[2.12.3](#page-82-0) [再開」](#page-82-0)を参照してください。)

# 2.11.3 修正(所属研究機関への送信前)

作成した収支決算報告書(3)を修正するには、以下の手順に従います。

① 「実績報告書(事故繰越時)確認」画面で、[修正]をクリックします。

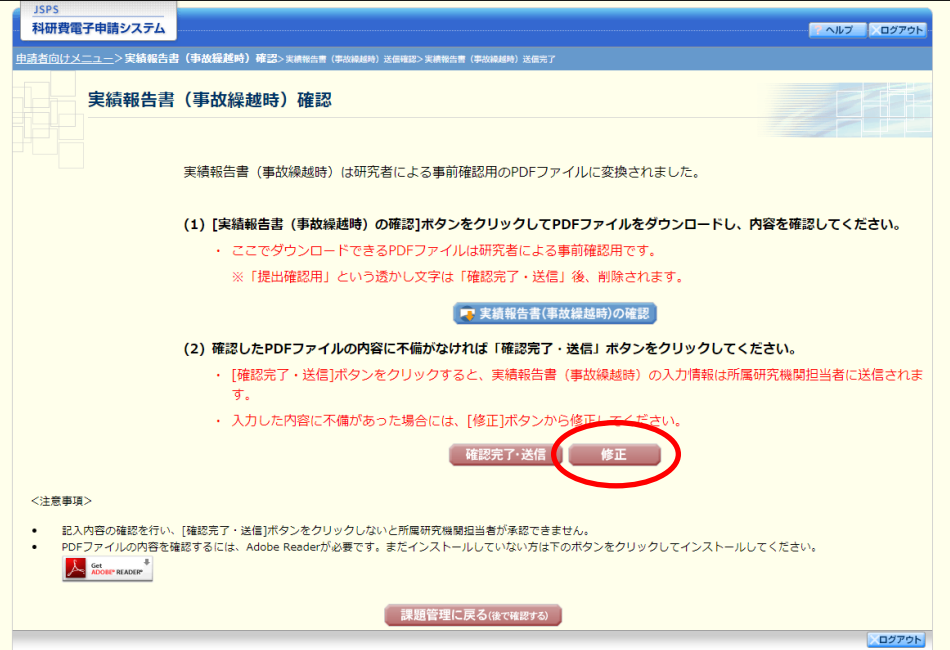

② 「所属研究機関情報及び代表者情報等の確認」画面が表示されます。「所属研究機関情報 及び代表者情報等の確認」画面以降の操作の詳細は「[2.11.1](#page-63-0) [実績報告\(事故繰越時\)情報](#page-63-0) [の入力」](#page-63-0)を参照してください。

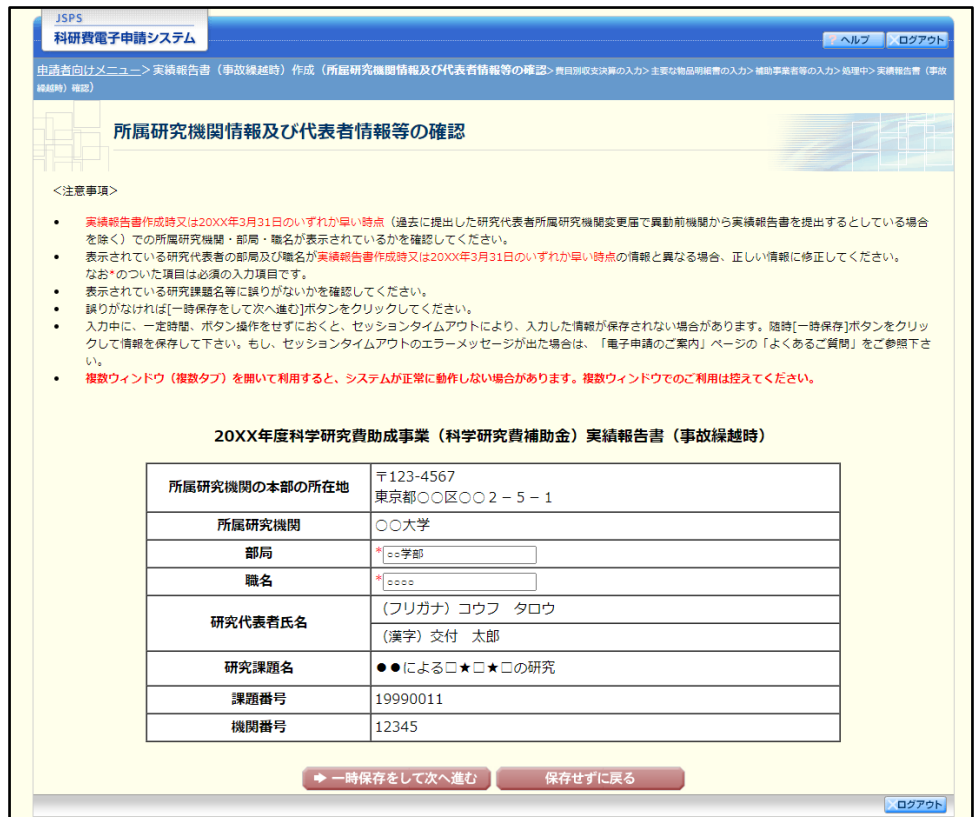

## ご注意

※ 修正後は、作成された収支決算報告書・研究実績報告書の PDF ファイルを確認 して [確認完了・送信] をクリックしてください。

# 2.12. 処理状況確認·実績報告(事故繰越時)情報作成再開

一時保存して中断していた収支決算報告書(3)の作成を再開、または一旦作成を完了 した収支決算報告書(3)を修正することができます。

# 2.12.1 処理状況確認

① 「申請者向けメニュー」画面で、「状況」欄の[課題状況の確認]をクリックします。

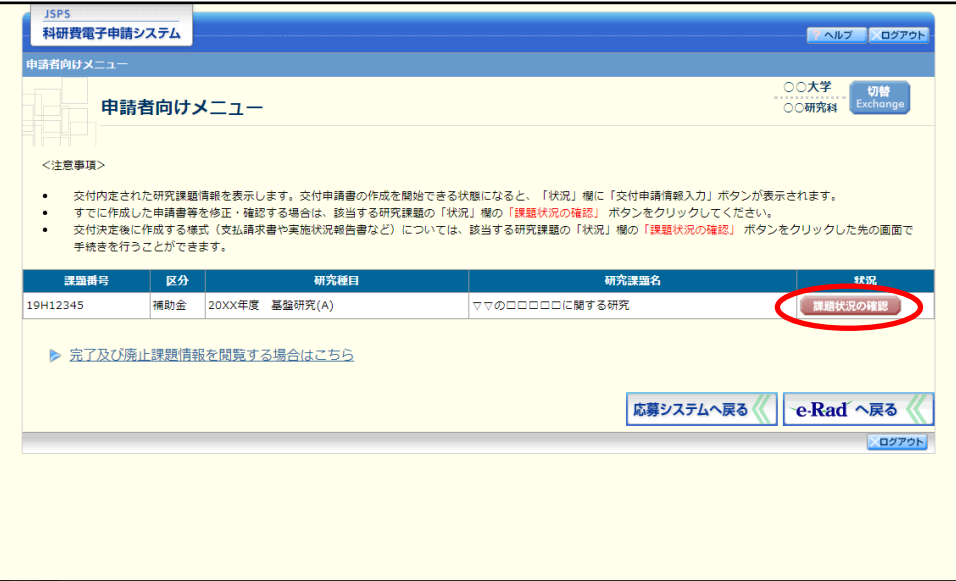

② 「課題管理(科学研究費補助金)」画面が表示されます。「実績報告書(事故繰越時)」欄を 確認します。注意事項の各種手続きのリンクをクリックすると、処理状況の意味を参照す ることができます。

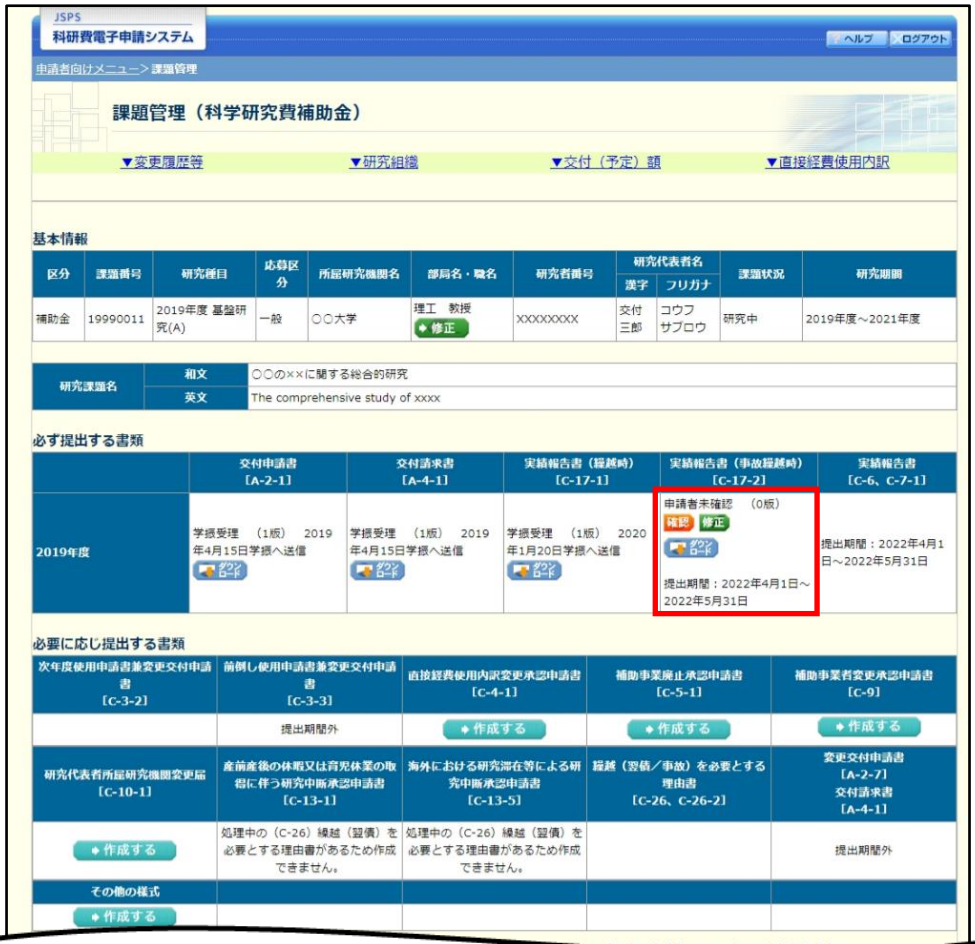

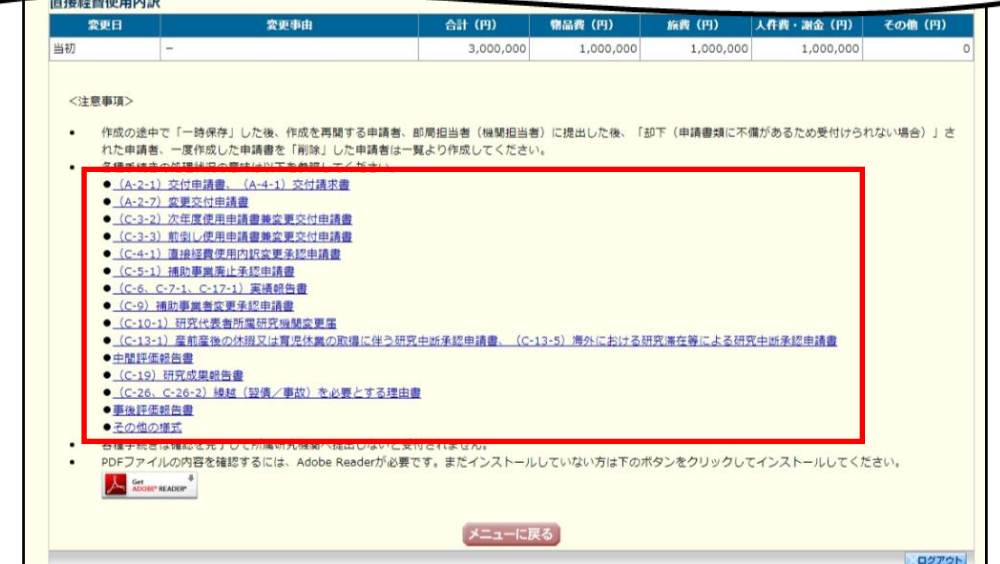

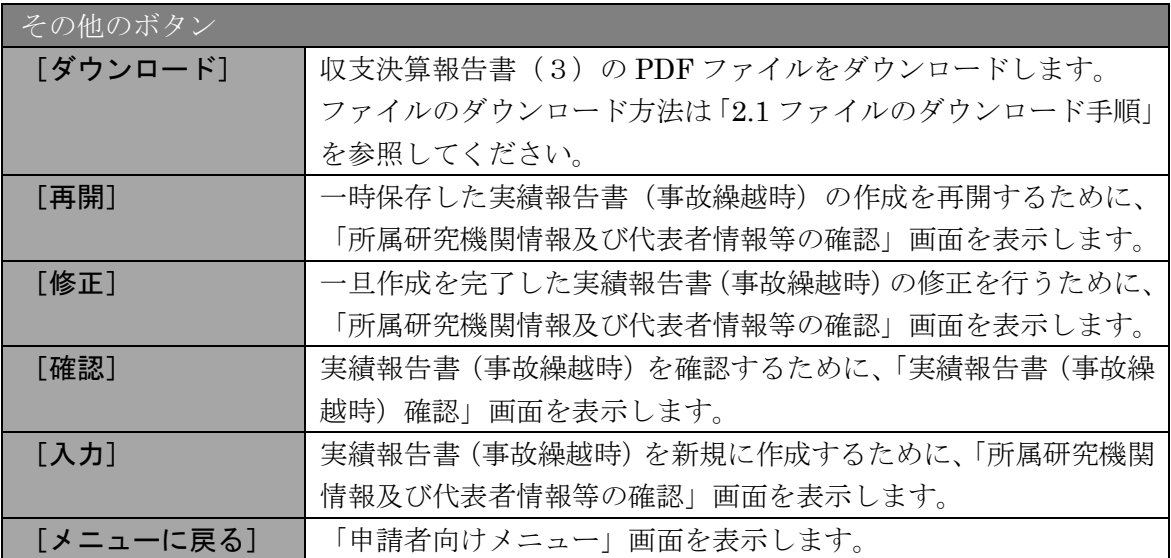

# 2.12.2 収支決算報告書 (3) PDF ファイルのダウンロード

収支決算報告書(3)の内容を確認するには、以下の手順に従います。

① 「課題管理(科学研究費補助金)」画面で、「実績報告書(事故繰越時)」欄の[ダウンロー ド]をクリックします。

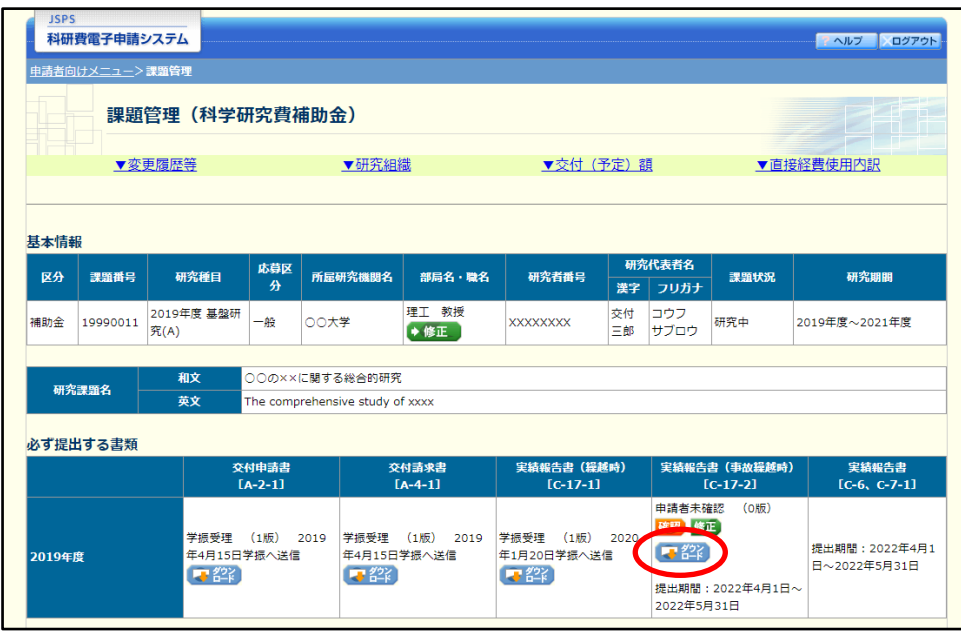

## ご注意

※ ファイルのダウンロード方法は「2.1 ファイルのダウンロード手順」を参照して ください。

# <span id="page-82-0"></span>2.12.3 再開

一時保存した実績報告(事故繰越時)情報の作成を再開するには、以下の手順に従いま す。

① 「課題管理(科学研究費補助金)」画面で、「実績報告書(事故繰越時)」欄の[再開]をク ックします。

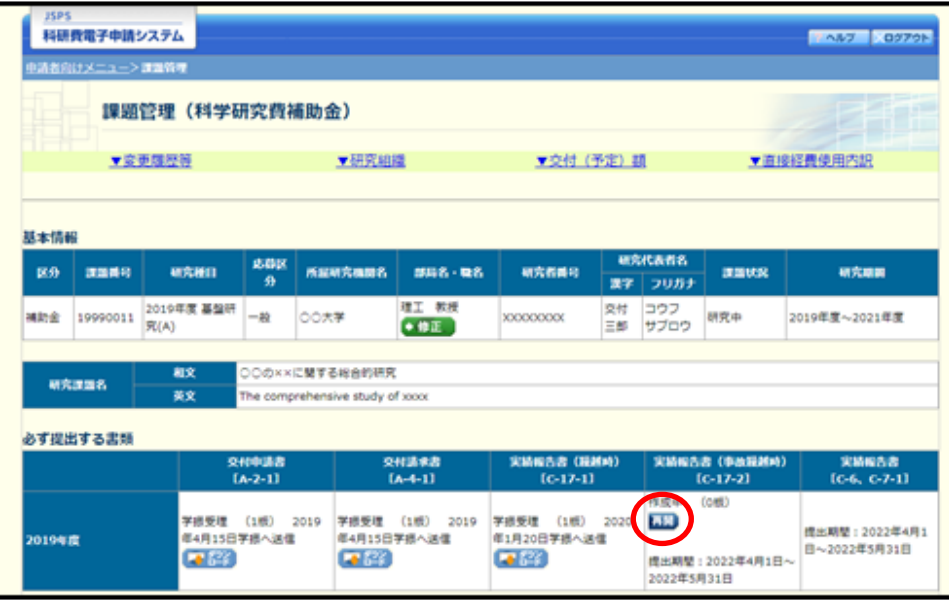

## ② 「所属研究機関情報及び代表者情報等の確認」画面が表示され、中断した作成処理を続行 します。

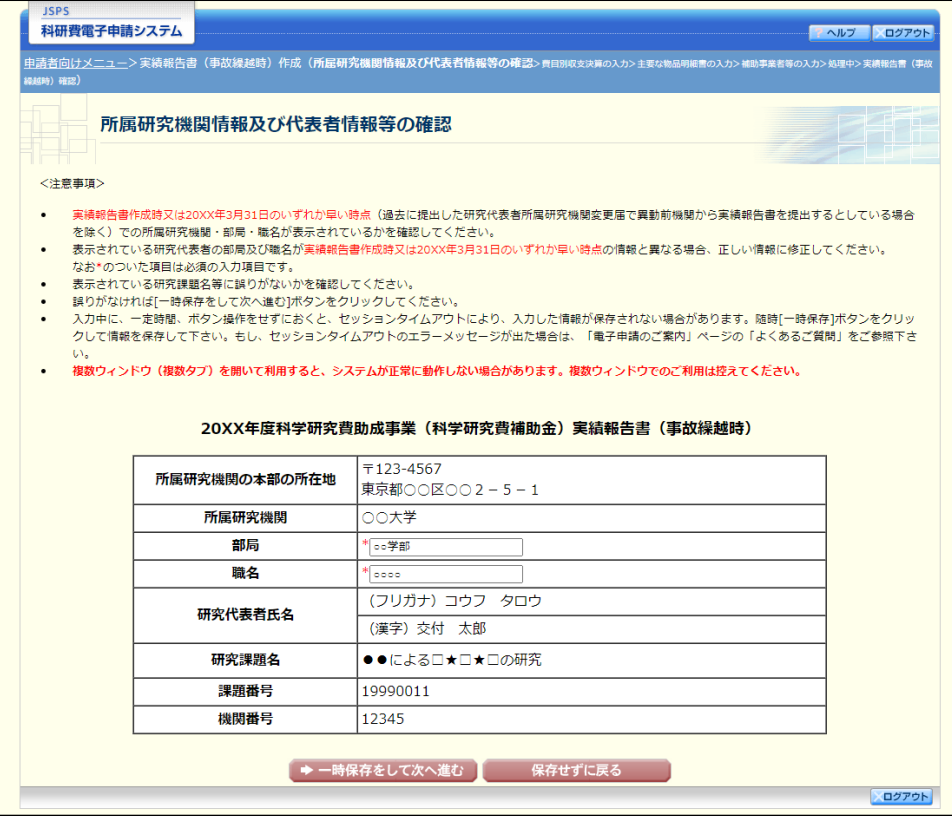

- ※ 「所属研究機関情報及び代表者情報等の確認」画面以降の操作の詳細は「[2.11.1](#page-63-0) [実績報告\(事故繰越時\)情報の入力」](#page-63-0)を参照してください。
- ※ 実績報告(事故繰越時)情報を作成後は、作成された PDF ファイルを確認して [確認完了・送信] をクリックしてください。

# 2.12.4 確認

「[2.11.1](#page-63-0) [実績報告\(事故繰越時\)情報の入力」](#page-63-0)の「実績報告書(事故繰越時)確認」画面 で[課題管理に戻る(後で確認する)]を選択した収支決算報告書(3)の確認以降の処理 を行うには以下の手順に従います。

## ① 「課題管理(科学研究費補助金)」画面で、「実績報告書(事故繰越時)」欄の[確認]をク リックします。

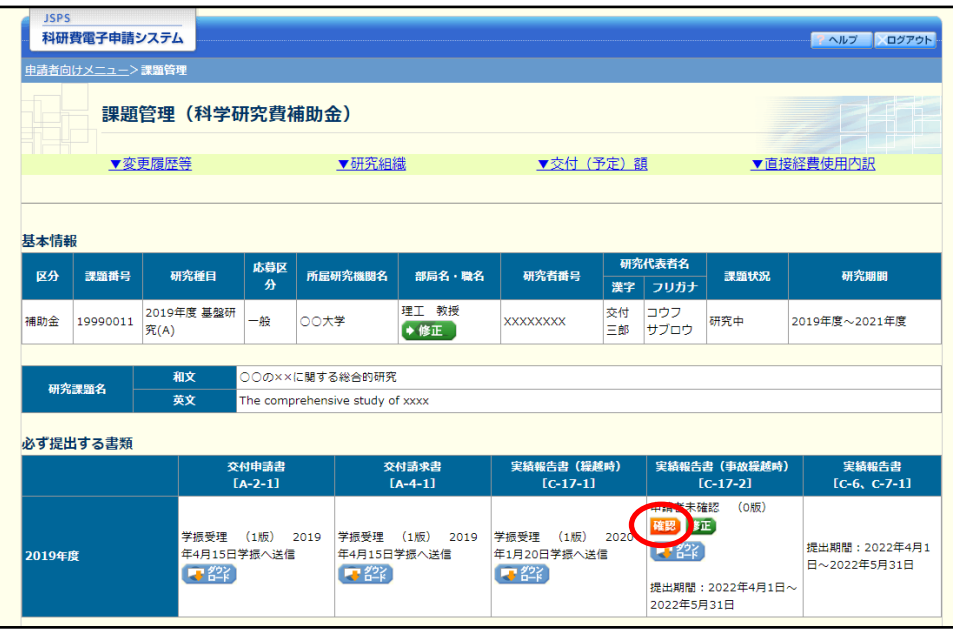

② 「実績報告書(事故繰越時)確認」画面が表示されます。[実績報告書(事故繰越時)の確 認]をクリックして収支決算報告書(3)の内容に不備がないか確認します。

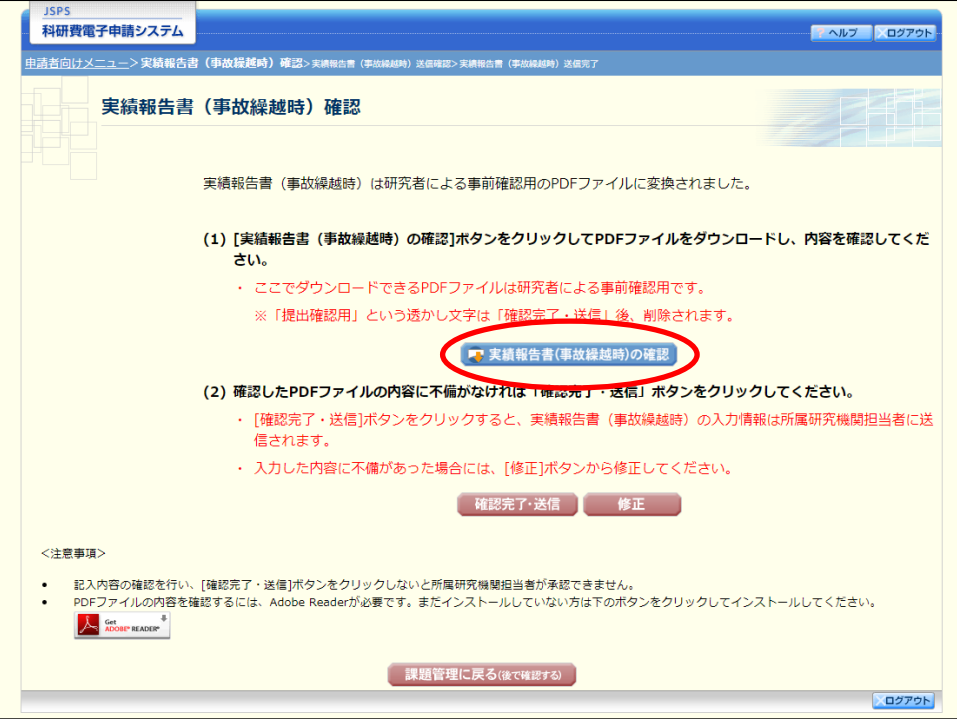

- ※ ファイルのダウンロード方法は「2.1 ファイルのダウンロード手順」を参照して ください。
- ※ 操作の詳細は「[2.11.1](#page-63-0) [実績報告\(事故繰越時\)情報の入力」](#page-63-0)を参照してください
- ※ 確認・送信が完了していない収支決算報告書(3)は、所属研究機関担当者 (または部局担当者)が承認(確認)をすることができません。

# 2.12.5 修正(所属研究機関の却下後)

所属研究機関により却下された実績報告(事故繰越時)情報の修正をするには、以下の 手順に従います。

① 「課題管理(科学研究費補助金)」画面で、「実績報告書(事故繰越時)」欄の[修正]をク リックします。

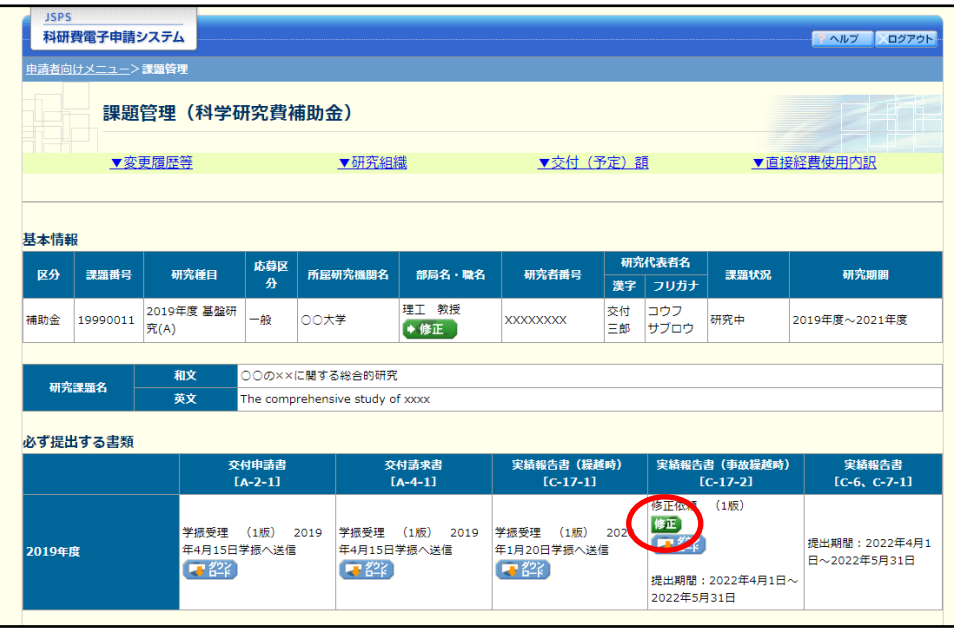

② 「所属研究機関情報及び代表者情報等の確認」画面が表示されます。

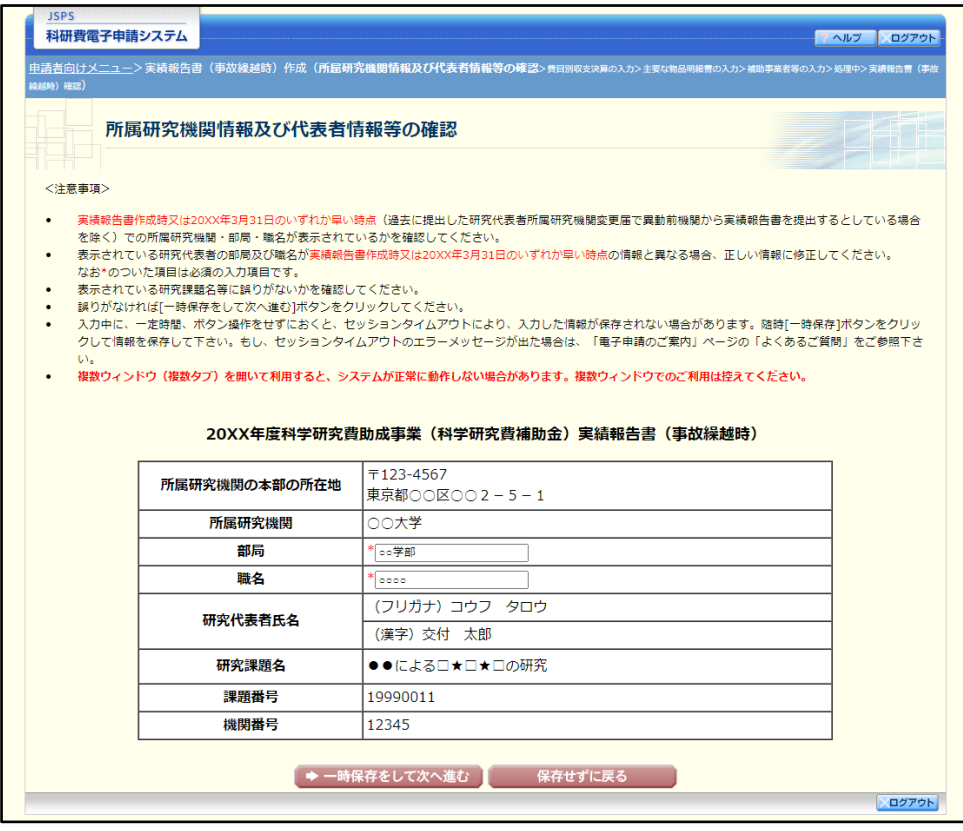

- ※ 「所属研究機関情報及び代表者情報等の確認」画面以降の操作の詳細は「[2.11.1](#page-63-0) [実績報告\(事故繰越時\)情報の入力」](#page-63-0)を参照してください。
- ※ 実績報告(事故繰越時)情報を修正後は、作成された PDF ファイルを確認して [確認完了・送信] をクリックしてください。